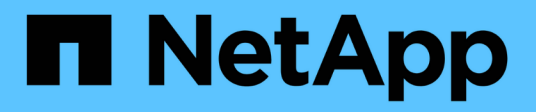

## 配置**NAS**存储 System Manager Classic

NetApp June 22, 2024

This PDF was generated from https://docs.netapp.com/zh-cn/ontap-system-manager-classic/nfsconfig/index.html on June 22, 2024. Always check docs.netapp.com for the latest.

# 目录

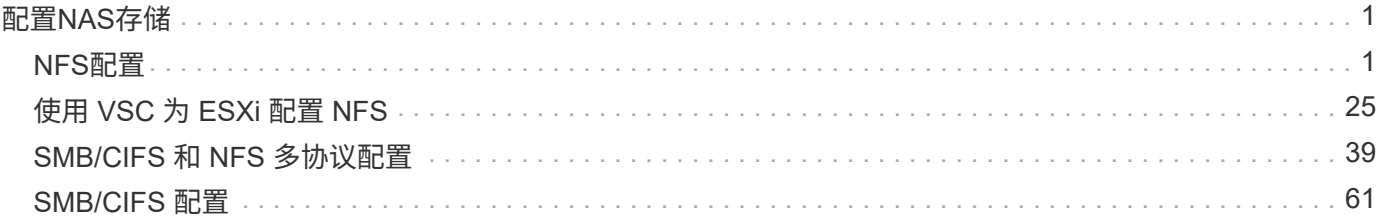

# <span id="page-2-0"></span>配置**NAS**存储

## <span id="page-2-1"></span>**NFS**配置

## **NFS** 配置概述

您可以使用 ONTAP System Manager 经典界面 ( ONTAP 9.7 及更早版本) 在新的或现有 的 Storage Virtual Machine ( SVM ) 上快速设置对新卷的 NFS 访问。

如果要按以下方式配置对卷的访问,请使用此操作步骤:

- NFS 访问将通过 NFSv3 进行,而不是通过 NFSv4 或 NFSv4.1 进行。
- 您希望使用最佳实践,而不是浏览每个可用选项。
- 您的数据网络使用默认 IP 空间,默认广播域和默认故障转移组。

如果您的数据网络正常运行,则使用这些默认对象可确保在链路出现故障时 LIF 能够正确地进行故障转移。 如果您不使用默认对象,应参见 ["](https://docs.netapp.com/us-en/ontap/networking/index.html)[网络管理文档](https://docs.netapp.com/us-en/ontap/networking/index.html)["](https://docs.netapp.com/us-en/ontap/networking/index.html) 有关如何配置 LIF 路径故障转移的信息。

- UNIX 文件权限将用于保护新卷的安全。
- LDAP (如果使用)由 Active Directory 提供。

如果要了解有关ONTAP NFS协议功能范围的详细信息、请参见 ["NFS](https://docs.netapp.com/us-en/ontap/nfs-admin/index.html)[参考概述](https://docs.netapp.com/us-en/ontap/nfs-admin/index.html)["](https://docs.netapp.com/us-en/ontap/nfs-admin/index.html)。

在 **ONTAP** 中执行此操作的其他方法

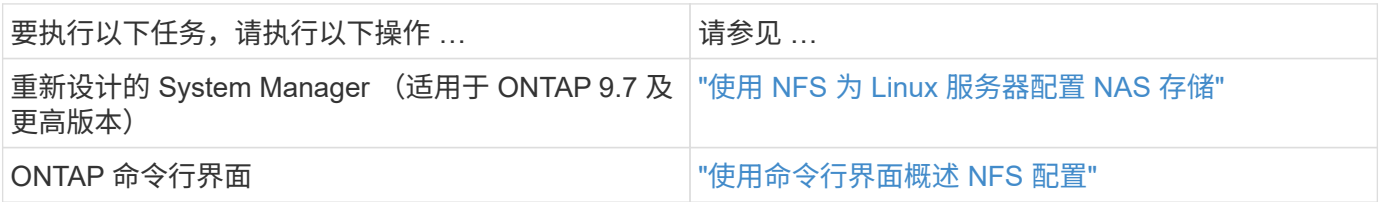

**NFS** 配置工作流

配置 NFS 包括选择性地创建聚合,然后选择特定于您的目标的工作流—创建启用了 NFS 的新 SVM ,配置对现有 SVM 的 NFS 访问,或者仅将 NFS 卷添加到已完全配置 NFS 访 问的现有 SVM 。

创建聚合

如果不想使用现有聚合,可以创建一个新聚合,以便为要配置的卷提供物理存储。

关于此任务

如果您有要用于新卷的现有聚合,则可以跳过此操作步骤。

- 1. 输入URL https://IP-address-of-cluster-management-LIF 并使用您的集群管理员凭据登录 到System Manager。
- 2. 导航到 \* 聚合 \* 窗口。
- 3. 单击 \* 创建。 \*
- 4. 按照屏幕上的说明使用默认 RAID-DP 配置创建聚合,然后单击 \* 创建 \* 。

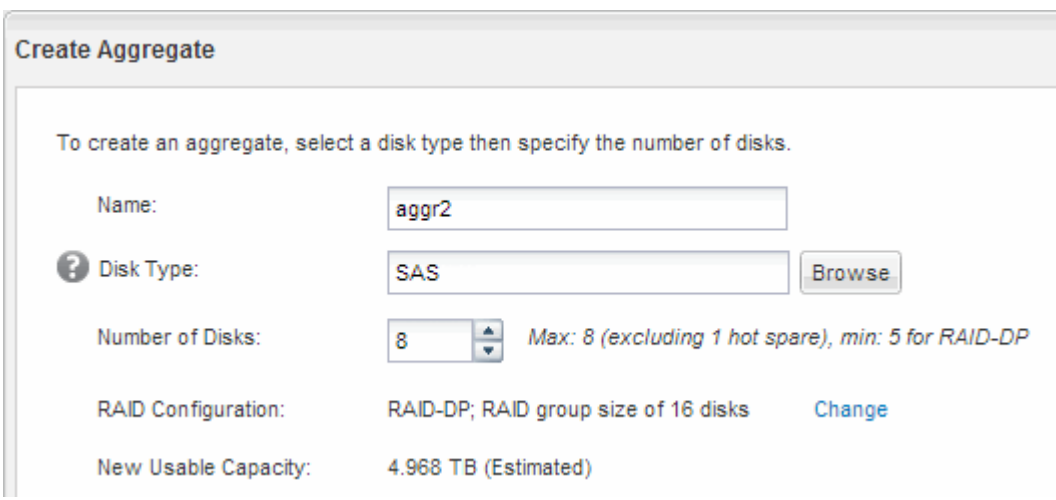

#### 结果

此时将使用指定的配置创建聚合,并将其添加到聚合窗口的聚合列表中。

## 确定在何处配置新卷

在创建新 NFS 卷之前,您必须确定是否将其放置在现有 Storage Virtual Machine ( SVM )中,如果是,还必须确定 SVM 所需的配置。此决定将决定您的工作流。

#### 操作步骤

• 如果要在新的 SVM 上配置卷,请创建一个启用了 NFS 的新 SVM 。

["](#page-4-0)[创建启用了](#page-4-0) [NFS](#page-4-0) [的新](#page-4-0) [SVM"](#page-4-0)

如果现有 SVM 未启用 NFS ,则必须选择此选项。

• 如果要在已启用但未配置 NFS 的现有 SVM 上配置卷,请在现有 SVM 上配置 NFS 访问。

## ["](#page-13-0)[在现有](#page-13-0) [SVM](#page-13-0) [上配置](#page-13-0) [NFS](#page-13-0) [访问](#page-13-0)["](#page-13-0)

如果在配置其他协议时未按照此操作步骤创建 SVM, 则会出现这种情况。

• 如果要在已完全配置为可进行 NFS 访问的现有 SVM 上配置卷,请将 NFS 卷添加到启用了 NFS 的 SVM 中。

["](#page-21-0)[将](#page-21-0) [NFS](#page-21-0) [卷添加到启用了](#page-21-0) [NFS](#page-21-0) [的](#page-21-0) [SVM"](#page-21-0)

## <span id="page-4-0"></span>创建启用了 **NFS** 的新 **SVM**

设置启用了 NFS 的 SVM 涉及使用 NFS 卷和导出创建新的 SVM ,打开 SVM 根卷的默认 导出策略,然后从 UNIX 管理主机验证 NFS 访问。然后,您可以配置 NFS 客户端访问。

使用 **NFS** 卷和导出创建新的 **SVM**

您可以使用一个向导来指导您完成以下过程: 创建 Storage Virtual Machine ( SVM ), 配置域名系统( DNS ),创建数据逻辑接口( LIF ),启用 NFS ,可选配置 NIS ,然后 创建和导出卷。

开始之前

- 您必须配置网络,并且必须将相关物理端口连接到网络。
- 您必须了解 SVM 将使用以下哪些网络组件:
	- 要创建数据逻辑接口( LIF )的节点以及该节点上的特定端口
	- 要从中配置数据 LIF IP 地址的子网,或者您也可以选择要分配给数据 LIF 的特定 IP 地址
	- 。NIS 信息,如果您的站点使用 NIS 进行名称服务或名称映射
- •子网必须可路由到网络信息服务( NIS ),轻型目录访问协议( LDAP ),Active Directory ( AD )和 DNS 等服务所需的所有外部服务器。
- 必须正确配置任何外部防火墙,才能访问网络服务。
- AD 域控制器,客户端和 SVM 上的时间必须在五分钟内彼此同步。

步骤

- 1. 导航到 \* SVM\* 窗口。
- 2. 单击 \* 创建。 \*
- 3. 在 \* Storage Virtual Machine ( SVM ) Setup\* 对话框中,创建 SVM :
	- a. 指定 SVM 的唯一名称。

此名称必须是完全限定域名( FQDN ),或者遵循其他约定,以确保名称在集群中是唯一的。

b. 选择您拥有许可证且最终将在 SVM 上使用的所有协议,即使您不想立即配置所有协议也是如此。

如果最终需要 CIFS 访问,则必须立即选择 \* CIFS \* ,以便 CIFS 和 NFS 客户端可以共享相同的数据 LIF 。

c. 保留默认语言设置 C.UTF-8 。

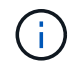

如果您支持在 NFS 和 SMB/CIFS 客户端中显示国际字符,请考虑使用 \* UTF8MB4\* 语言 代码,该代码从 ONTAP 9.5 开始提供。

此语言将由您稍后创建的卷继承,并且无法更改卷的语言。

d. 可选:如果启用了CIFS协议、请将安全模式更改为\* UNIX \*。

默认情况下,选择 CIFS 协议会将安全模式设置为 NTFS 。

e. 可选:选择要包含SVM根卷的根聚合。

为根卷选择的聚合不会确定数据卷的位置。在稍后配置存储时,系统会自动选择数据卷的聚合。

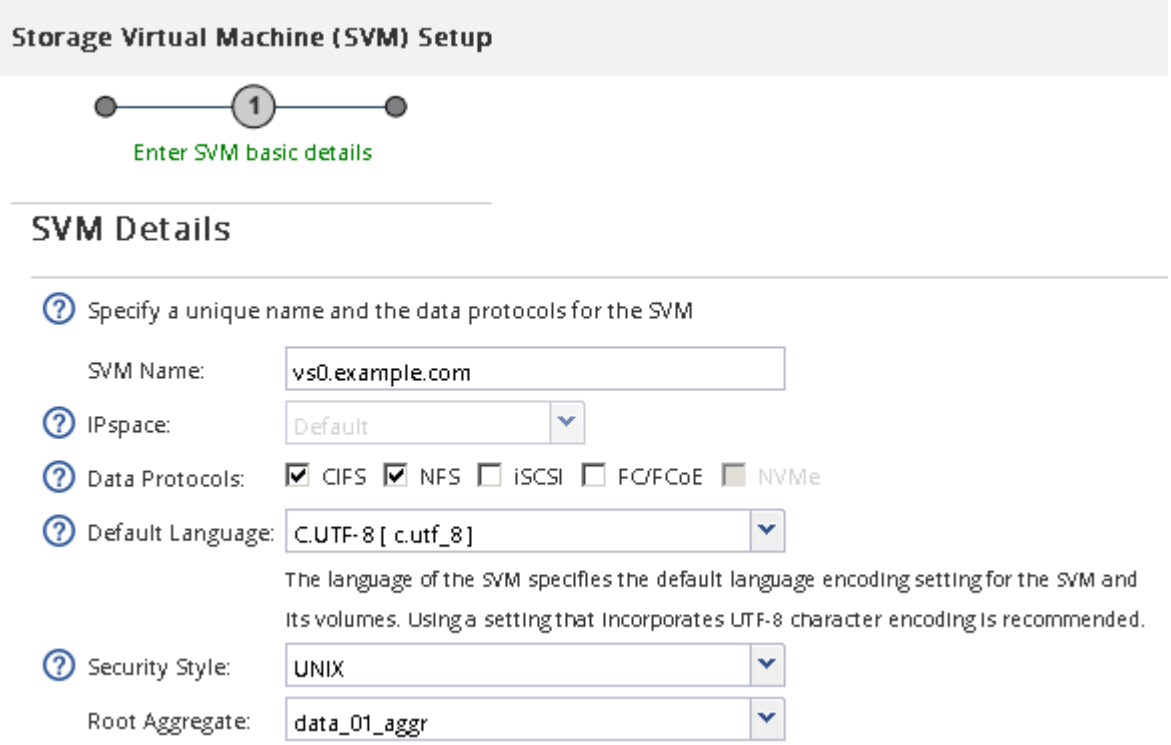

f. 在 \* DNS 配置 \* 区域中,确保默认 DNS 搜索域和名称服务器是要用于此 SVM 的域和名称服务器。

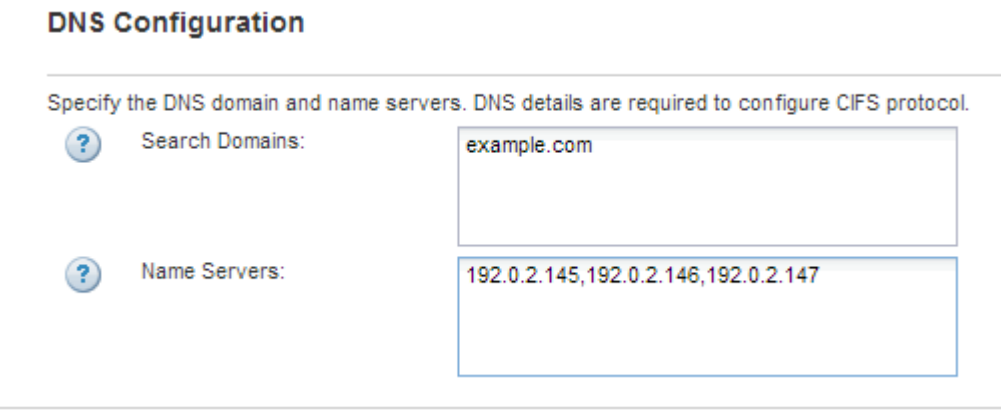

g. 单击 \* 提交并继续 \* 。

此时将创建 SVM, 但尚未配置协议。

- 4. 在 \* 配置 CIFS/NFS 协议 \* 页面的 \* 数据 LIF 配置 \* 部分中, 指定客户端用于访问数据的 LIF 的详细信息:
	- a. 从您指定的子网自动为 LIF 分配 IP 地址, 或者手动输入地址。
	- b. 单击 \* 浏览 \* 并选择要与 LIF 关联的节点和端口。

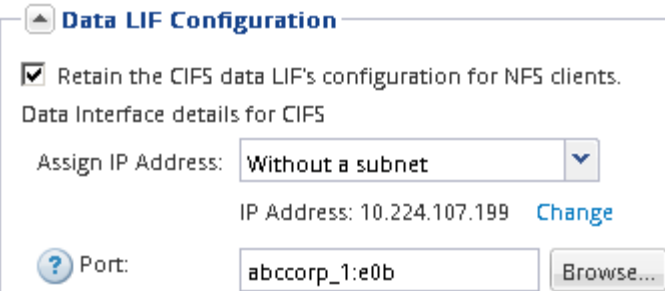

- 5. 如果折叠了 \* NIS 配置 \* 区域,请将其展开。
- 6. 如果您的站点使用 NIS 进行名称服务或名称映射,请指定 NIS 服务器的域和 IP 地址。

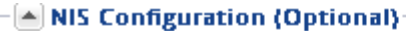

Configure NIS domain on the SVM to authorize NFS users.

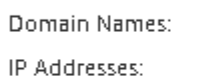

example.com 192.0.2.145,192.0.2.146,192.0.2.147

? Database Type: Ø group Ø passwd Ø netgroup

- 7. 创建和导出卷以进行 NFS 访问:
	- a. 对于 \* 导出名称 \* , 键入一个名称, 该名称将同时为导出名称和卷名称的开头。
	- b. 指定要包含文件的卷的大小。

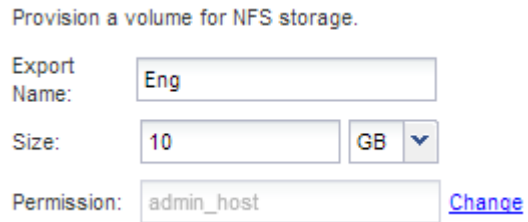

您无需为卷指定聚合,因为它会自动位于可用空间最多的聚合上。

c. 在 \* 权限 \* 字段中,单击 \* 更改 \* , 然后指定一个导出规则,此规则可为 NFSv3 授予对 UNIX 管理主机 的访问权限,包括超级用户访问权限。

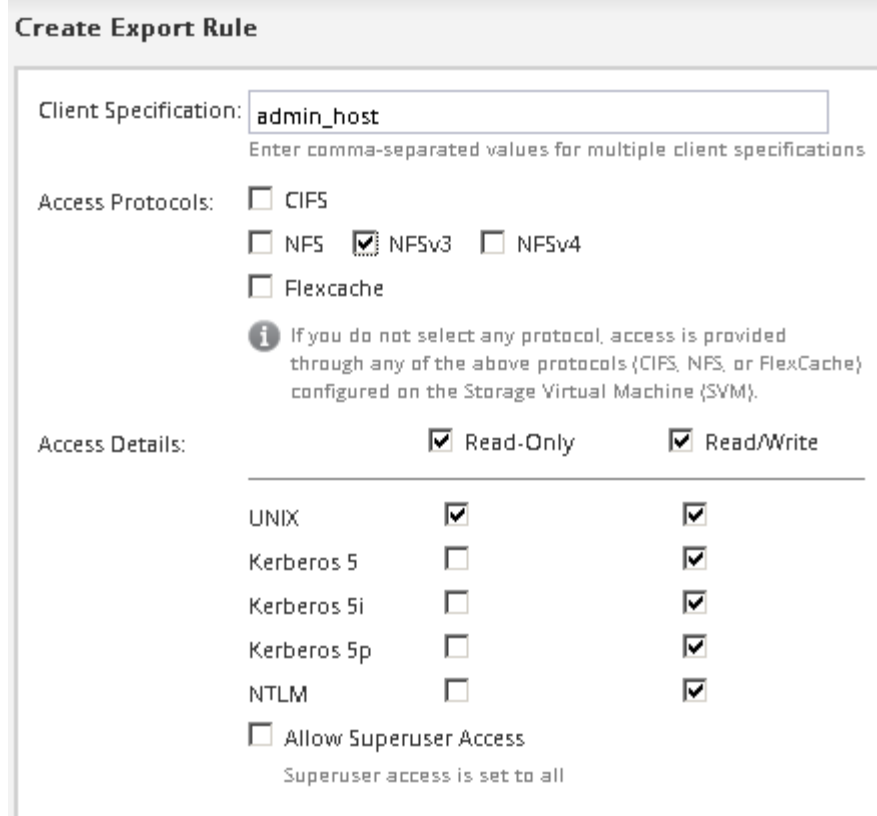

您可以创建一个名为 Eng 的 10 GB 卷,并将其导出为 Eng ,然后添加一条规则,为 "`admin\_host` " 客户 端授予对导出的完全访问权限,包括超级用户访问权限。

8. 单击 \* 提交并继续 \* 。

此时将创建以下对象:

- 。以 SVM 命名的数据 LIF ,后缀为 "` nfs\_lif1` "
- NFS 服务器
- 。位于可用空间最多的聚合上的卷,其名称与导出名称匹配,并以后缀 "` nfs\_volume` " 结尾
- 卷的导出
- 与导出名称相同的导出策略
- 9. 对于显示的所有其他协议配置页面,请单击 \* 跳过 \* 并稍后配置协议。
- 10. 显示 \* SVM 管理 \* 页面时, 配置或推迟为此 SVM 配置单独的管理员:
	- 单击 \* 跳过 \* ,然后根据需要稍后配置管理员。
	- 输入请求的信息,然后单击 \* 提交并继续 \* 。
- 11. 查看 \* 摘要 \* 页面,记下稍后可能需要的任何信息,然后单击 \* 确定 \* 。

NFS 客户端需要知道数据 LIF 的 IP 地址。

## 结果

此时将创建一个新的 SVM, 其中 NFS 服务器包含一个为管理员导出的新卷。

打开 **SVM** 根卷的导出策略(创建启用了 **NFS** 的新 **SVM** )

您必须向默认导出策略添加一条规则,以允许所有客户端通过 NFSv3 进行访问。如果没有 此规则,则会拒绝所有 NFS 客户端访问 Storage Virtual Machine ( SVM ) 及其卷。

关于此任务

您应将所有 NFS 访问指定为默认导出策略,稍后应通过为单个卷创建自定义导出策略来限制对单个卷的访问。

- 1. 导航到 \* SVM\* 窗口。
- 2. 单击 \* SVM 设置 \* 选项卡。
- 3. 在 \* 策略 \* 窗格中, 单击 \* 导出策略 \* 。
- 4. 选择名为 \* 默认 \* 的导出策略,该策略将应用于 SVM 根卷。
- 5. 在下部窗格中,单击 \* 添加 \* 。
- 6. 在 \* 创建导出规则 \* 对话框中,创建一个规则,以便为 NFS 客户端打开对所有客户端的访问:
	- a. 在"客户端规范"字段中,输入 0.0.0.0/0 以便规则适用场景所有客户端。
	- b. 规则索引的默认值保留为 \* 1 \* 。
	- c. 选择\*NFSv3\*。
	- d. 清除 \* 只读 \* 下除 \* unix\* 复选框以外的所有复选框。
	- e. 单击 \* 确定 \* 。

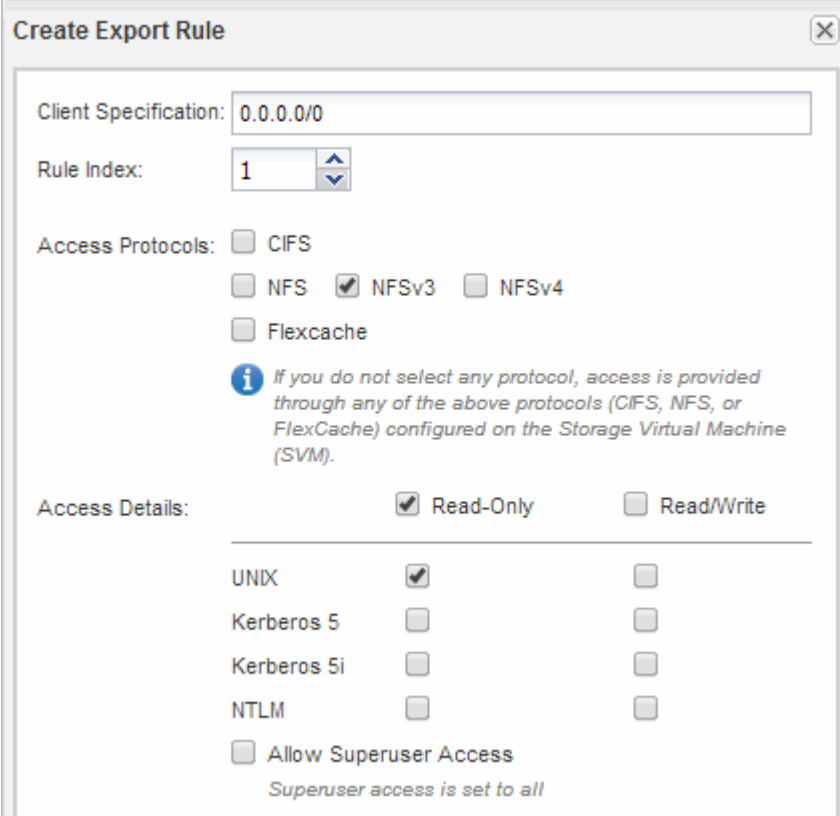

现在, NFSv3 客户端可以访问在 SVM 上创建的任何卷。

配置 **LDAP** (创建启用了 **NFS** 的新 **SVM** )

如果您希望 Storage Virtual Machine ( SVM )从基于 Active Directory 的轻型目录访问协 议(LDAP)中获取用户信息,则必须创建 LDAP 客户端,为 SVM 启用此客户端,并使 LDAP 优先于其他用户信息源。

开始之前

• LDAP 配置必须使用 Active Directory ( AD )。

如果您使用其他类型的 LDAP ,则必须使用命令行界面( CLI )和其他文档来配置 LDAP 。有关详细信息 ,请参见 ["LDAP](https://docs.netapp.com/us-en/ontap/nfs-config/using-ldap-concept.html) [使用概述](https://docs.netapp.com/us-en/ontap/nfs-config/using-ldap-concept.html)["](https://docs.netapp.com/us-en/ontap/nfs-config/using-ldap-concept.html)。

• 您必须了解 AD 域和服务器以及以下绑定信息:身份验证级别,绑定用户和密码,基础 DN 和 LDAP 端口。

步骤

- 1. 导航到 \* SVM\* 窗口。
- 2. 选择所需的 SVM
- 3. 单击 \* SVM 设置 \* 选项卡。
- 4. 设置 LDAP 客户端以供 SVM 使用:
	- a. 在 \* 服务 \* 窗格中, 单击 \* LDAP 客户端 \* 。
	- b. 在 \* LDAP 客户端配置 \* 窗口中, 单击 \* 添加 \* 。
	- c. 在\*Create LDAP Client\*窗口的\*General选项卡中,键入LDAP客户端配置的名称,例如 vs0client1。
	- d. 添加 AD 域或 AD 服务器。

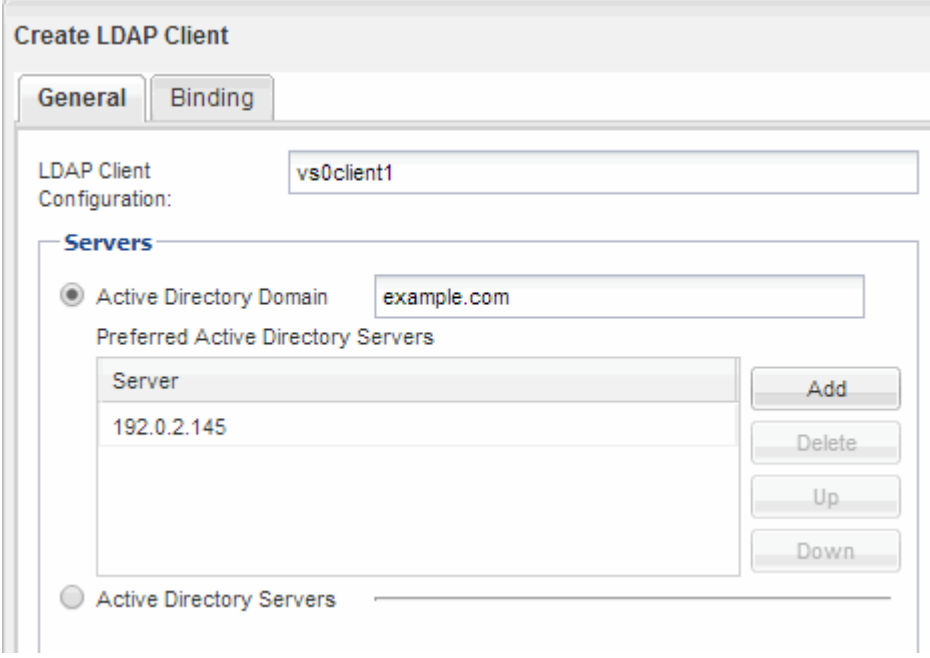

e. 单击 \* 绑定 \* ,然后指定身份验证级别,绑定用户和密码,基本 DN 和端口。

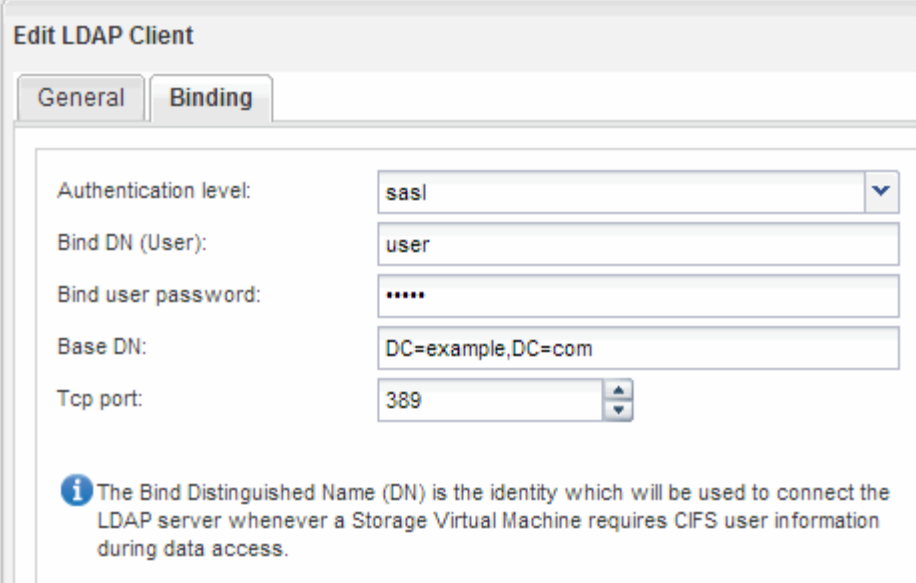

f. 单击 \* 保存并关闭 \* 。

此时将创建一个新客户端,并可供 SVM 使用。

- 5. 为 SVM 启用新的 LDAP 客户端:
	- a. 在导航窗格中,单击 \* LDAP 配置 \*。
	- b. 单击 \* 编辑 \* 。
	- c. 确保在 \* LDAP 客户端名称 \* 中选择了刚刚创建的客户端。
	- d. 选择 \* 启用 LDAP 客户端 \* , 然后单击 \* 确定 \* 。

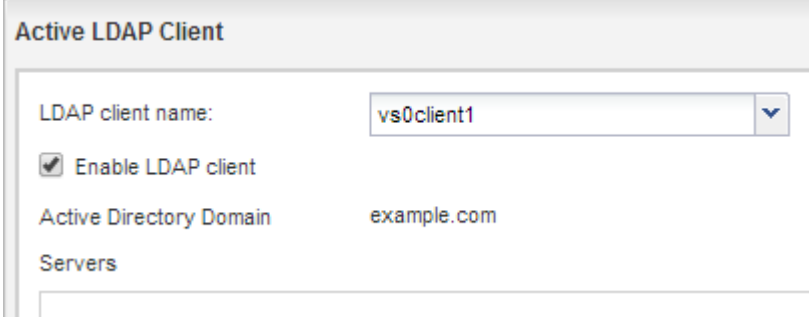

SVM 使用新的 LDAP 客户端。

- 6. 使 LDAP 优先于其他用户信息源, 例如网络信息服务( NIS ) 以及本地用户和组:
	- a. 导航到 \* SVM\* 窗口。
	- b. 选择 SVM 并单击 \* 编辑 \* 。
	- c. 单击 \* 服务 \* 选项卡。
	- d. 在 \* 名称服务开关 \* 下,指定 \* LDAP \* 作为数据库类型的首选名称服务开关源。
	- e. 单击 \* 保存并关闭 \* 。

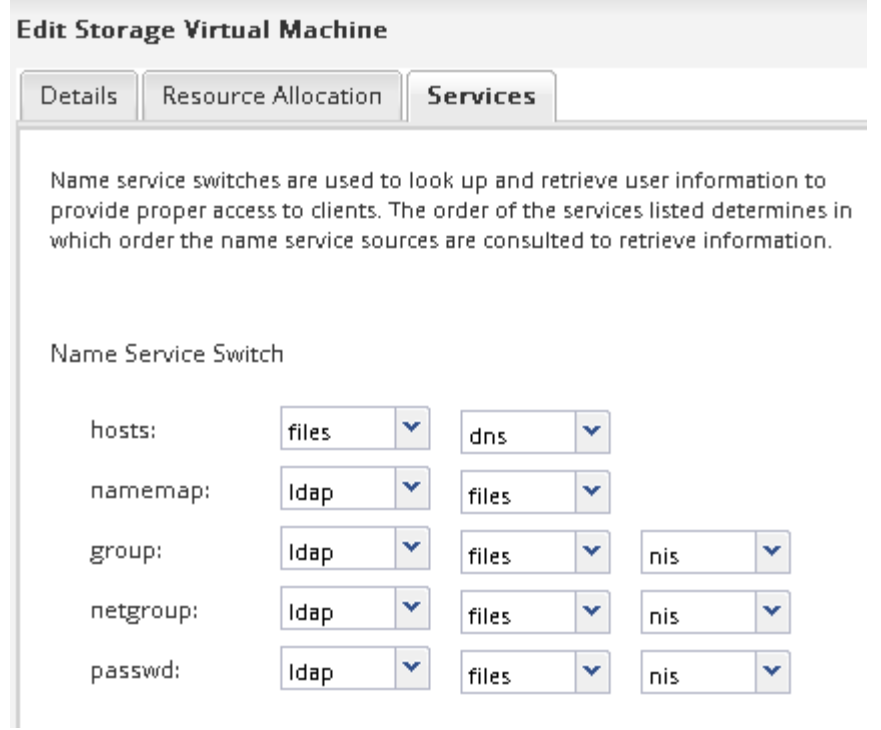

LDAP 是此 SVM 上名称服务和名称映射的主要用户信息来源。

## <span id="page-11-0"></span>从 **UNIX** 管理主机验证 **NFS** 访问

在配置对 Storage Virtual Machine ( SVM ) 的 NFS 访问后, 您应登录到 NFS 管理主机 并从 SVM 读取数据并向 SVM 写入数据来验证配置。

开始之前

- 客户端系统必须具有先前指定的导出规则允许的 IP 地址。
- 您必须具有 root 用户的登录信息。

#### 步骤

- 1. 以 root 用户身份登录到客户端系统。
- 2. 输入 … cd /mnt/ 将目录更改为挂载文件夹。
- 3. 使用 SVM 的 IP 地址创建并挂载新文件夹:
	- a. 输入 … mkdir /mnt/folder 以创建新文件夹。
	- b. 输入 ... mount -t nfs -o nfsvers=3, hard IPAddress:/volume name /mnt/folder 将卷 挂载到此新目录。
	- c. 输入 … cd folder 可将目录更改为新文件夹。

以下命令将创建一个名为 test1 的文件夹,并在 test1 挂载文件夹的 192.0.2.130 IP 地址处挂载 vol1 卷 ,然后更改为新的 test1 目录:

```
host# mkdir /mnt/test1
host# mount -t nfs -o nfsvers=3,hard 192.0.2.130:/vol1 /mnt/test1
host# cd /mnt/test1
```
4. 创建一个新文件,验证该文件是否存在并向其写入文本:

a. 输入 … touch filename 以创建测试文件。

b. 输入 … ls -l filename 以验证文件是否存在。

c. 输入 … `cat >filename`下,键入一些文本,然后按Ctrl+D将文本写入测试文件。

d. 输入 … cat filename 以显示测试文件的内容。

e. 输入 … rm filename 以删除测试文件。

f. 输入 … cd .. 返回父目录。

```
host# touch myfile1
host# ls -l myfile1
-rw-r--r-- 1 root root 0 Sep 18 15:58 myfile1
host# cat >myfile1
This text inside the first file
host# cat myfile1
This text inside the first file
host# rm -r myfile1
host# cd ..
```
#### 结果

您已确认已启用对 SVM 的 NFS 访问。

配置并验证 **NFS** 客户端访问(创建启用了 **NFS** 的新 **SVM** )

准备好后,您可以通过在 UNIX 管理主机上设置 UNIX 文件权限并在 System Manager 中 添加导出规则来为选定客户端授予对共享的访问权限。然后,您应测试受影响的用户或组 是否可以访问此卷。

- 1. 确定要为哪些客户端和用户或组授予对共享的访问权限。
- 2. 在 UNIX 管理主机上, 使用 root 用户在卷上设置 UNIX 所有权和权限。
- 3. 在 System Manager 中,向导出策略添加允许 NFS 客户端访问共享的规则。
	- a. 选择 Storage Virtual Machine ( SVM ) , 然后单击 \* SVM 设置 \*。
	- b. 在 \* 策略 \* 窗格中, 单击 \* 导出策略 \* 。
	- c. 选择与卷同名的导出策略。
- d. 在 \* 导出规则 \* 选项卡中, 单击 \* 添加 \* 并指定一组客户端。
- e. 为 \* 规则索引 \* 选择 \* 。 2 以使此规则在允许访问管理主机的规则之后执行。
- f. 选择\*NFSv3\*。
- g. 指定所需的访问详细信息,然后单击 \* 确定。 \*

您可以通过键入子网为客户端授予完全读/写访问权限 10.1.1.0/24 作为\*Client Specific\*,并选中 除\*Allow Superuser Access\*外的所有访问复选框。

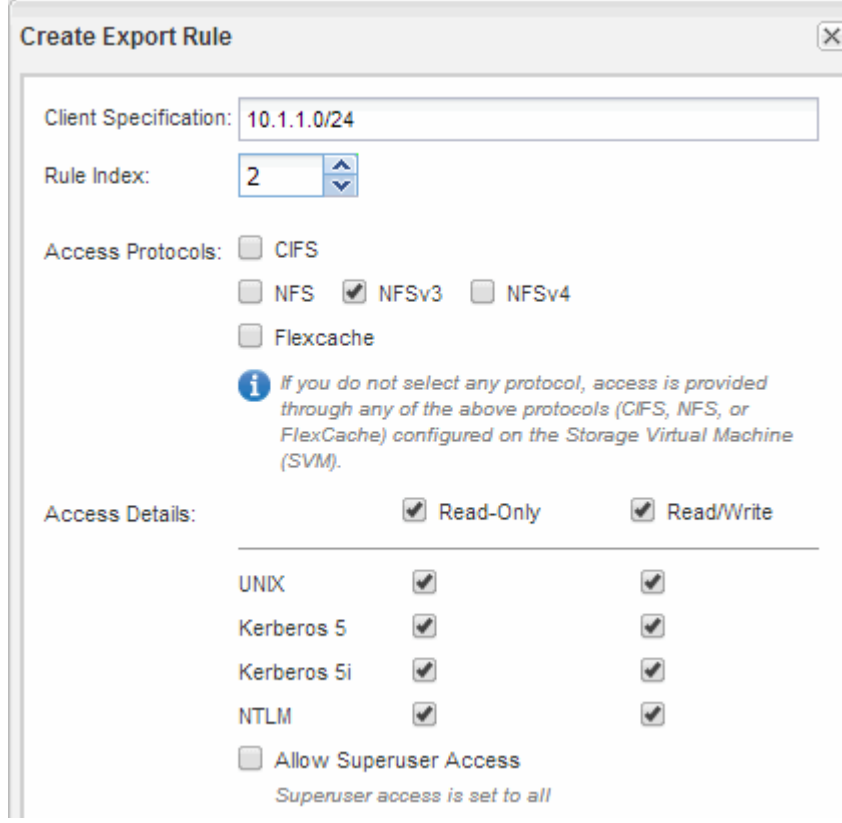

4. 在 UNIX 客户端上,以现在有权访问卷的用户之一身份登录,并验证您是否可以挂载卷并创建文件。

## <span id="page-13-0"></span>配置对现有 **SVM** 的 **NFS** 访问

为 NFS 客户端添加对现有 SVM 的访问权限涉及到向 SVM 添加 NFS 配置,打开 SVM 根 卷的导出策略,可选择配置 LDAP 以及从 UNIX 管理主机验证 NFS 访问。然后,您可以 配置 NFS 客户端访问。

添加对现有 **SVM** 的 **NFS** 访问

为现有 SVM 添加 NFS 访问涉及创建数据 LIF , 可选择配置 NIS , 配置卷, 导出卷以及配 置导出策略。

开始之前

- 您必须了解 SVM 将使用以下哪些网络组件:
	- 要创建数据逻辑接口( LIF )的节点以及该节点上的特定端口

◦ 要从中配置数据 LIF IP 地址的子网,或者您也可以选择要分配给数据 LIF 的特定 IP 地址

- 必须正确配置任何外部防火墙,才能访问网络服务。
- SVM 上必须允许使用 NFS 协议。

有关详细信息,请参见 ["](https://docs.netapp.com/us-en/ontap/networking/index.html)[网络管理文档](https://docs.netapp.com/us-en/ontap/networking/index.html)["](https://docs.netapp.com/us-en/ontap/networking/index.html)。

#### 步骤

- 1. 导航到可配置 SVM 协议的区域:
	- a. 选择要配置的 SVM 。
	- b. 在 \* 详细信息 \* 窗格中,单击 \* 协议 \* 旁边的 \* NFS \* 。

Protocols: NFS FO/FCoE

- 2. 在 \* 配置 NFS 协议 \* 对话框中,创建数据 LIF 。
	- a. 从您指定的子网自动为 LIF 分配 IP 地址, 或者手动输入地址。
	- b. 单击 \* 浏览 \* 并选择要与 LIF 关联的节点和端口。

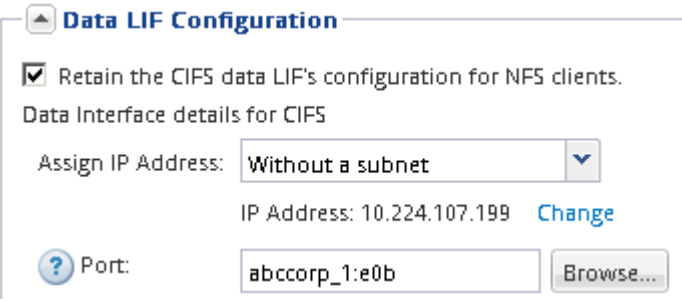

3. 如果您的站点使用 NIS 进行名称服务或名称映射, 请指定 NIS 服务器的域和 IP 地址, 并选择要添加 NIS 名 称服务源的数据库类型。

 $-|$ A NIS Configuration (Optional)

Configure NIS domain on the SVM to authorize NFS users.

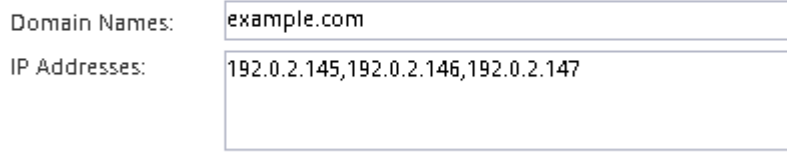

? Database Type: Ø group Ø passwd Ø netgroup

如果 NIS 服务不可用,请勿尝试对其进行配置。如果 NIS 服务配置不当,则可能会出现发生原因数据存储 库访问问题。

- 4. 创建和导出卷以进行 NFS 访问:
	- a. 对于 \* 导出名称 \* , 键入一个名称, 该名称将同时为导出名称和卷名称的开头。
	- b. 指定要包含文件的卷的大小。

Provision a volume for NFS storage.

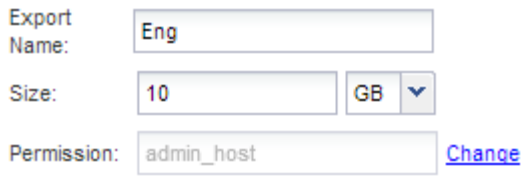

您无需为卷指定聚合,因为它会自动位于可用空间最多的聚合上。

c. 在 \* 权限 \* 字段中,单击 \* 更改 \* ,然后指定一个导出规则,此规则可为 NFSv3 授予对 UNIX 管理主机 的访问权限,包括超级用户访问权限。

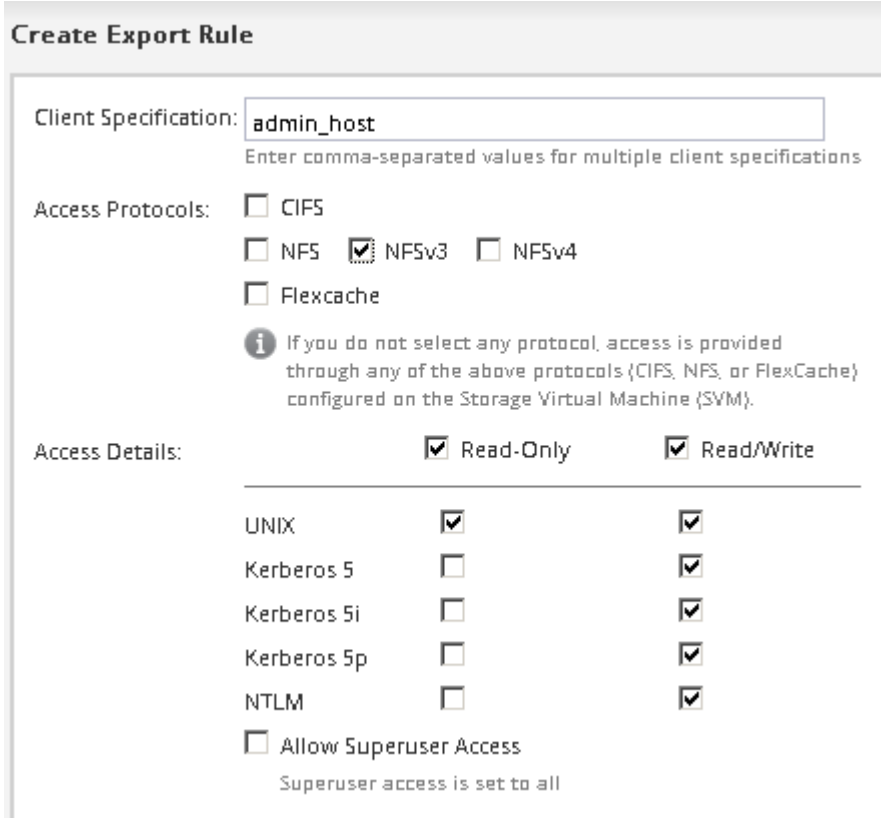

您可以创建一个名为 Eng 的 10 GB 卷,并将其导出为 Eng ,然后添加一条规则,为 "`admin\_host` " 客户 端授予对导出的完全访问权限,包括超级用户访问权限。

5. 单击 \* 提交并关闭 \*, 然后单击 \* 确定 \*。

打开 **SVM** 根卷的导出策略(配置对现有 **SVM** 的 **NFS** 访问)

您必须向默认导出策略添加一条规则,以允许所有客户端通过 NFSv3 进行访问。如果没有 此规则,则会拒绝所有 NFS 客户端访问 Storage Virtual Machine ( SVM ) 及其卷。

关于此任务

您应将所有 NFS 访问指定为默认导出策略,稍后应通过为单个卷创建自定义导出策略来限制对单个卷的访问。

- 1. 导航到 \* SVM\* 窗口。
- 2. 单击 \* SVM 设置 \* 选项卡。
- 3. 在 \* 策略 \* 窗格中, 单击 \* 导出策略 \*。
- 4. 选择名为 \* 默认 \* 的导出策略,该策略将应用于 SVM 根卷。
- 5. 在下部窗格中,单击 \* 添加 \* 。
- 6. 在 \* 创建导出规则 \* 对话框中,创建一个规则,以便为 NFS 客户端打开对所有客户端的访问:
	- a. 在"客户端规范"字段中,输入 0.0.0.0/0 以便规则适用场景所有客户端。
	- b. 规则索引的默认值保留为 \* 1 \* 。
	- c. 选择\*NFSv3\*。
	- d. 清除 \* 只读 \* 下除 \* unix\* 复选框以外的所有复选框。
	- e. 单击 \* 确定 \* 。

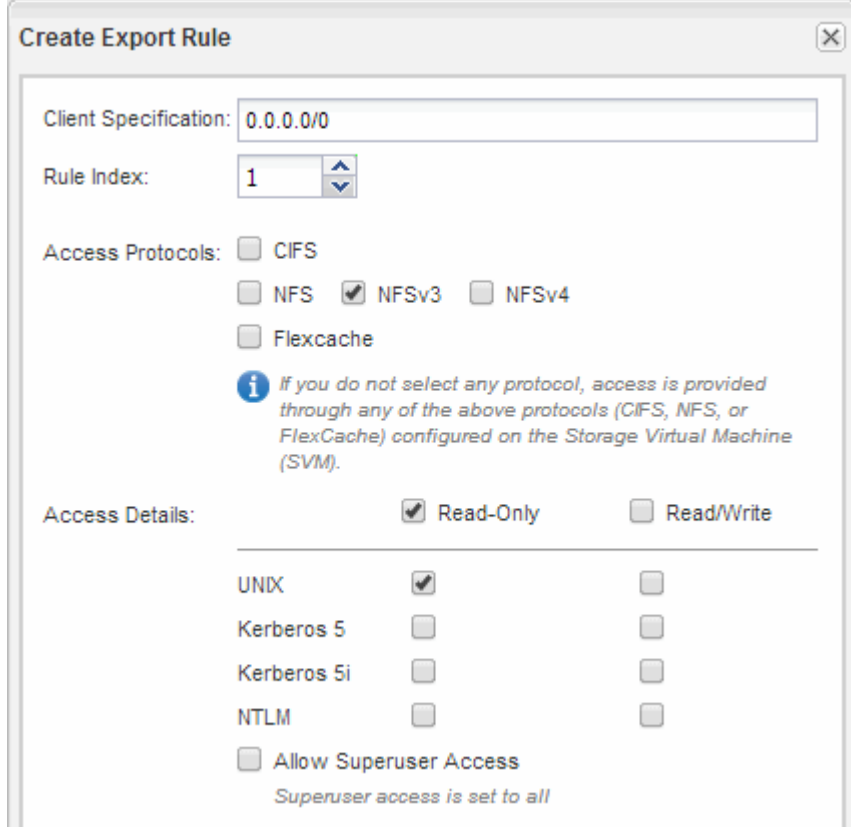

结果

现在, NFSv3 客户端可以访问在 SVM 上创建的任何卷。

配置 **LDAP** (配置对现有 **SVM** 的 **NFS** 访问)

如果您希望 Storage Virtual Machine ( SVM ) 从基于 Active Directory 的轻型目录访问协 议( LDAP )中获取用户信息,则必须创建 LDAP 客户端,为 SVM 启用此客户端,并使 LDAP 优先于其他用户信息源。

开始之前

• LDAP 配置必须使用 Active Directory ( AD )。

如果您使用其他类型的 LDAP ,则必须使用命令行界面( CLI )和其他文档来配置 LDAP 。有关详细信息 ,请参见 ["LDAP](https://docs.netapp.com/us-en/ontap/nfs-config/using-ldap-concept.html) [使用概述](https://docs.netapp.com/us-en/ontap/nfs-config/using-ldap-concept.html)["](https://docs.netapp.com/us-en/ontap/nfs-config/using-ldap-concept.html)。

• 您必须了解 AD 域和服务器以及以下绑定信息:身份验证级别,绑定用户和密码,基础 DN 和 LDAP 端口。

步骤

- 1. 导航到 \* SVM\* 窗口。
- 2. 选择所需的 SVM
- 3. 单击 \* SVM 设置 \* 选项卡。
- 4. 设置 LDAP 客户端以供 SVM 使用:
	- a. 在 \* 服务 \* 窗格中, 单击 \* LDAP 客户端 \* 。
	- b. 在 \* LDAP 客户端配置 \* 窗口中,单击 \* 添加 \* 。
	- c. 在\*Create LDAP Client\*窗口的\*General选项卡中,键入LDAP客户端配置的名称,例如 vs0client1。
	- d. 添加 AD 域或 AD 服务器。

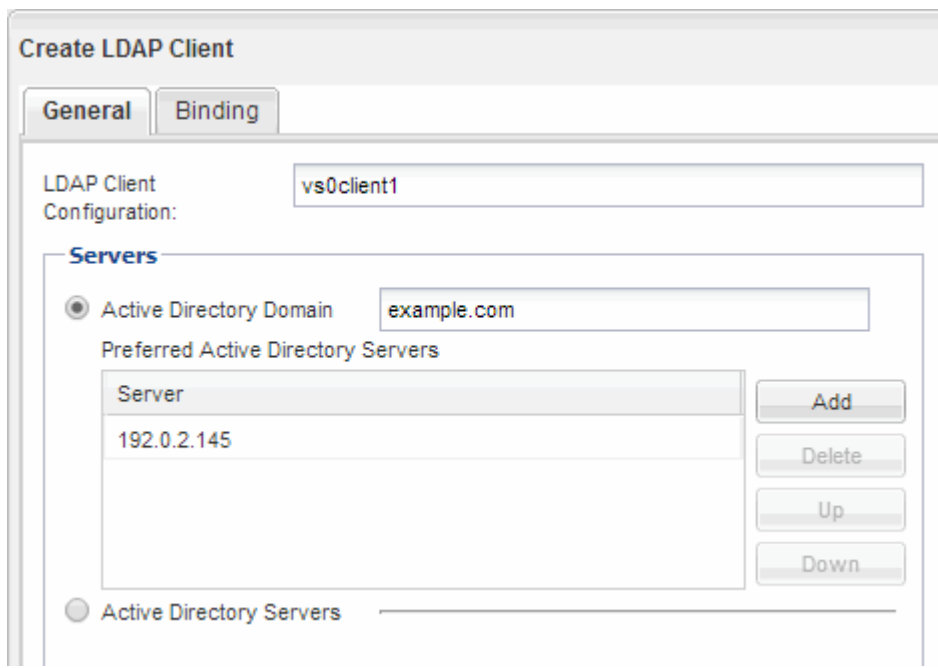

e. 单击 \* 绑定 \* , 然后指定身份验证级别,绑定用户和密码,基本 DN 和端口。

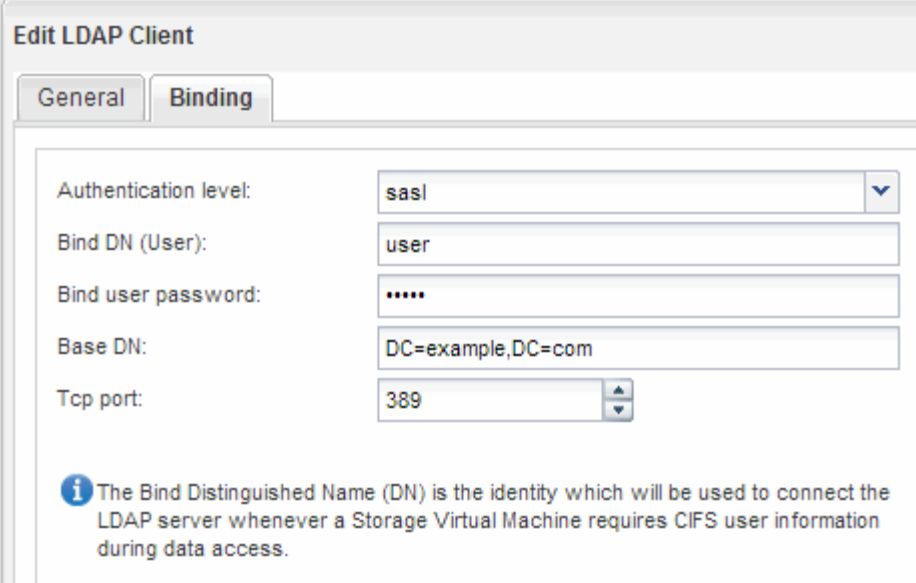

f. 单击 \* 保存并关闭 \* 。

此时将创建一个新客户端,并可供 SVM 使用。

- 5. 为 SVM 启用新的 LDAP 客户端:
	- a. 在导航窗格中,单击 \* LDAP 配置 \*。
	- b. 单击 \* 编辑 \* 。
	- c. 确保在 \* LDAP 客户端名称 \* 中选择了刚刚创建的客户端。
	- d. 选择 \* 启用 LDAP 客户端 \* , 然后单击 \* 确定 \* 。

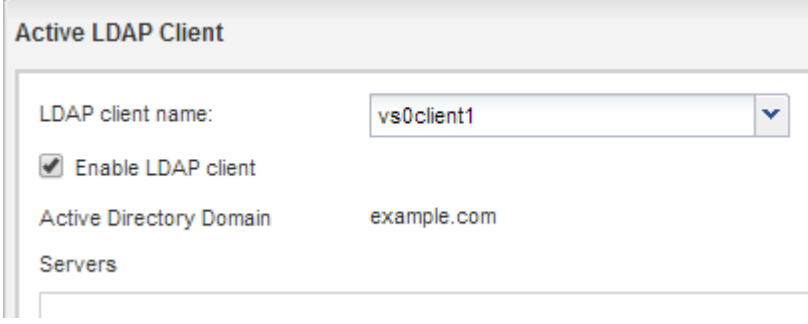

SVM 使用新的 LDAP 客户端。

- 6. 使 LDAP 优先于其他用户信息源, 例如网络信息服务( NIS ) 以及本地用户和组:
	- a. 导航到 \* SVM\* 窗口。

b. 选择 SVM 并单击 \* 编辑 \* 。

c. 单击 \* 服务 \* 选项卡。

d. 在 \* 名称服务开关 \* 下, 指定 \* LDAP \* 作为数据库类型的首选名称服务开关源。

e. 单击 \* 保存并关闭 \* 。

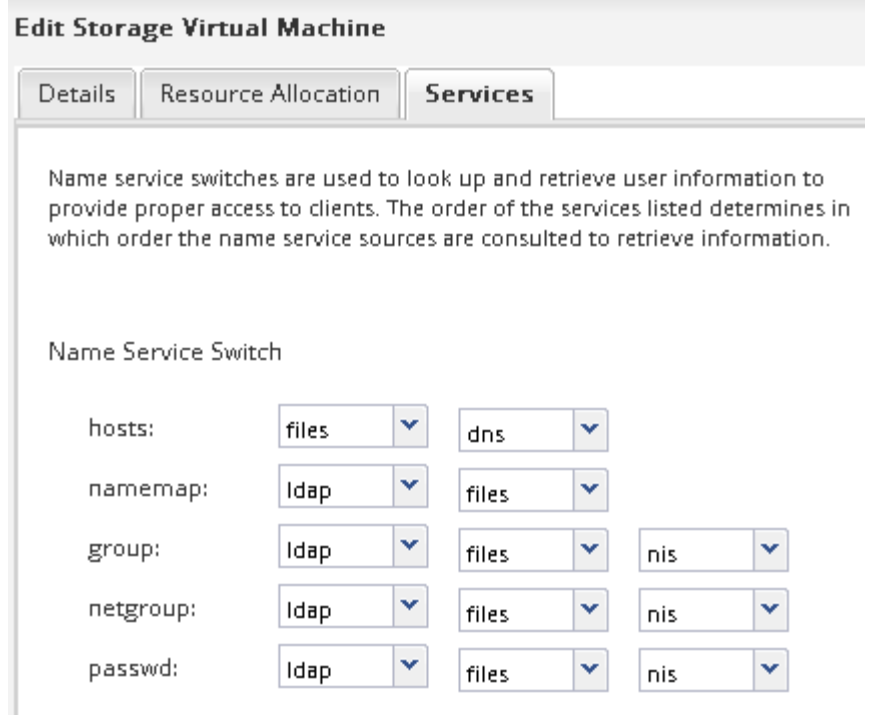

LDAP 是此 SVM 上名称服务和名称映射的主要用户信息来源。

## 从 **UNIX** 管理主机验证 **NFS** 访问

在配置对 Storage Virtual Machine ( SVM ) 的 NFS 访问后, 您应登录到 NFS 管理主机 并从 SVM 读取数据并向 SVM 写入数据来验证配置。

开始之前

- 客户端系统必须具有先前指定的导出规则允许的 IP 地址。
- 您必须具有 root 用户的登录信息。

#### 步骤

- 1. 以 root 用户身份登录到客户端系统。
- 2. 输入 … cd /mnt/ 将目录更改为挂载文件夹。
- 3. 使用 SVM 的 IP 地址创建并挂载新文件夹:
	- a. 输入 … mkdir /mnt/folder 以创建新文件夹。
	- b. 输入 ... mount -t nfs -o nfsvers=3, hard IPAddress:/volume name /mnt/folder 将卷 挂载到此新目录。
	- c. 输入 … cd folder 可将目录更改为新文件夹。

以下命令将创建一个名为 test1 的文件夹,并在 test1 挂载文件夹的 192.0.2.130 IP 地址处挂载 vol1 卷 ,然后更改为新的 test1 目录:

```
host# mkdir /mnt/test1
host# mount -t nfs -o nfsvers=3,hard 192.0.2.130:/vol1 /mnt/test1
host# cd /mnt/test1
```
4. 创建一个新文件,验证该文件是否存在并向其写入文本:

a. 输入 … touch filename 以创建测试文件。

b. 输入 … ls -l filename 以验证文件是否存在。

c. 输入 … `cat >filename`下,键入一些文本,然后按Ctrl+D将文本写入测试文件。

d. 输入 … cat filename 以显示测试文件的内容。

e. 输入 … rm filename 以删除测试文件。

f. 输入 … cd .. 返回父目录。

```
host# touch myfile1
host# ls -l myfile1
-rw-r--r-- 1 root root 0 Sep 18 15:58 myfile1
host# cat >myfile1
This text inside the first file
host# cat myfile1
This text inside the first file
host# rm -r myfile1
host# cd ..
```
#### 结果

您已确认已启用对 SVM 的 NFS 访问。

配置和验证 **NFS** 客户端访问(配置对现有 **SVM** 的 **NFS** 访问)

准备好后,您可以通过在 UNIX 管理主机上设置 UNIX 文件权限并在 System Manager 中 添加导出规则来为选定客户端授予对共享的访问权限。然后,您应测试受影响的用户或组 是否可以访问此卷。

- 1. 确定要为哪些客户端和用户或组授予对共享的访问权限。
- 2. 在 UNIX 管理主机上, 使用 root 用户在卷上设置 UNIX 所有权和权限。
- 3. 在 System Manager 中,向导出策略添加允许 NFS 客户端访问共享的规则。
	- a. 选择 Storage Virtual Machine ( SVM ) , 然后单击 \* SVM 设置 \*。
	- b. 在 \* 策略 \* 窗格中, 单击 \* 导出策略 \* 。
	- c. 选择与卷同名的导出策略。
- d. 在 \* 导出规则 \* 选项卡中,单击 \* 添加 \* 并指定一组客户端。
- e. 为 \* 规则索引 \* 选择 \* 。 2 以使此规则在允许访问管理主机的规则之后执行。
- f. 选择\*NFSv3\*。
- g. 指定所需的访问详细信息,然后单击 \* 确定。 \*

您可以通过键入子网为客户端授予完全读/写访问权限 10.1.1.0/24 作为\*Client Specific\*,并选中 除\*Allow Superuser Access\*外的所有访问复选框。

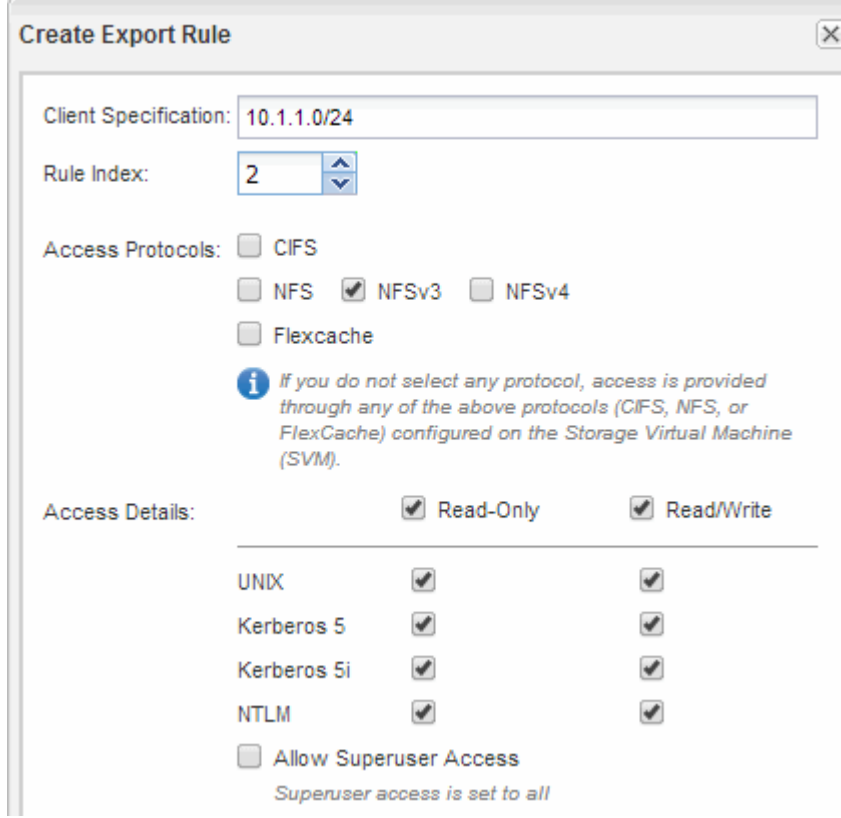

4. 在 UNIX 客户端上,以现在有权访问卷的用户之一身份登录,并验证您是否可以挂载卷并创建文件。

## <span id="page-21-0"></span>将 **NFS** 卷添加到启用了 **NFS** 的 **SVM**

将 NFS 卷添加到启用了 NFS 的 SVM 涉及创建和配置卷,创建导出策略以及从 UNIX 管 理主机验证访问。然后,您可以配置 NFS 客户端访问。

#### 开始之前

必须在 SVM 上完全设置 NFS 。

## 创建并配置卷

您必须创建一个 FlexVol 卷以包含数据。您可以选择更改卷的默认安全模式,此模式是从 根卷的安全模式继承的。您也可以选择更改卷在命名空间中的默认位置,即 Storage Virtual Machine ( SVM ) 的根卷。

- 1. 导航到 \* 卷 \* 窗口。
- 2. 单击 \* 创建 \* > \* 创建 FlexVol \* 。

此时将显示创建卷对话框。

- 3. 如果要更改以日期和时间戳结尾的默认名称、请指定新名称、例如 vol1。
- 4. 为卷选择一个聚合。
- 5. 指定卷的大小。
- 6. 单击 \* 创建 \* 。

默认情况下,在 System Manager 中创建的任何新卷都会使用卷名称作为接合名称挂载到根卷上。NFS 客 户端在挂载卷时使用接合路径和接合名称。

- 7. 如果您不希望将卷位于 SVM 的根目录,请修改新卷在现有命名空间中的位置:
	- a. 导航到 \* 命名空间 \* 窗口。
	- b. 从下拉菜单中选择 \* SVM\* 。
	- c. 单击 \* 挂载 \* 。
	- d. 在 \* 挂载卷 \* 对话框中,指定卷,其接合路径的名称以及要挂载卷的接合路径。
	- e. 在 \* 命名空间 \* 窗口中验证新的接合路径。

如果要将某些卷组织在名为 data 的主卷下,可以将新卷 "`vol1` " 从根卷移动到 " data " 卷。

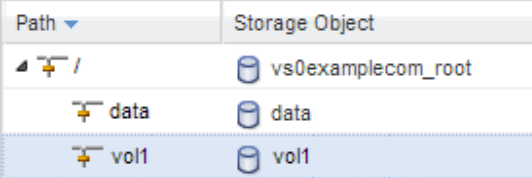

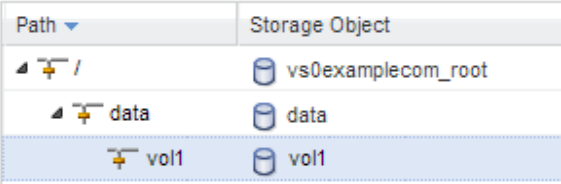

- 8. 查看卷的安全模式,并根据需要进行更改:
	- a. 在 \* 卷 \* 窗口中,选择刚刚创建的卷,然后单击 \* 编辑 \* 。

此时将显示编辑卷对话框,其中显示了卷的当前安全模式,此安全模式是从 SVM 根卷的安全模式继承 的。

b. 确保安全模式为 UNIX 。

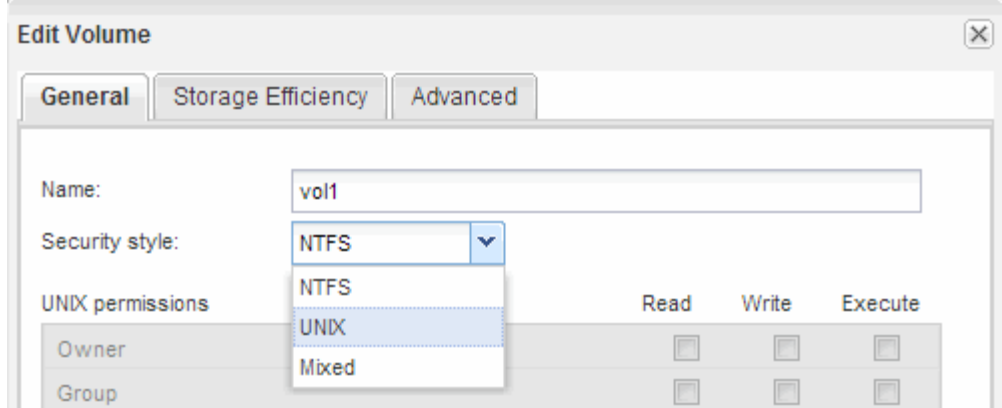

为卷创建导出策略

在任何 NFS 客户端能够访问卷之前,您必须为卷创建导出策略,添加允许管理主机访问的 规则,并将新导出策略应用于卷。

- 1. 导航到 \* SVM\* 窗口。
- 2. 单击 \* SVM 设置 \* 选项卡。
- 3. 创建新导出策略:
	- a. 在 \* 策略 \* 窗格中, 单击 \* 导出策略 \*, 然后单击 \* 创建 \* 。
	- b. 在 \* 创建导出策略 \* 窗口中,指定策略名称。
	- c. 在 \* 导出规则 \* 下,单击 \* 添加 \* 向新策略添加规则。

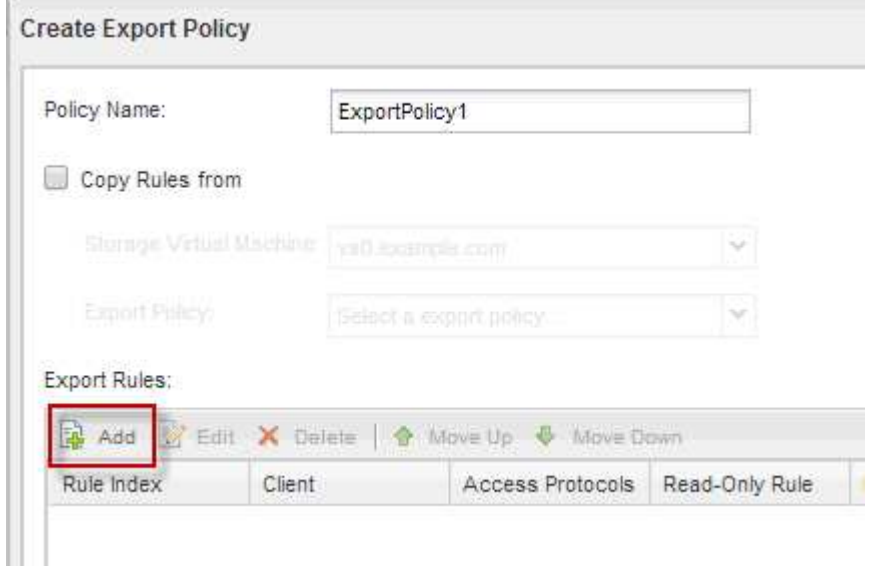

- 4. 在 \* 创建导出规则 \* 对话框中,创建一个允许管理员通过所有协议对导出进行完全访问的规则:
	- a. 指定要从中管理导出卷的 IP 地址或客户端名称,例如 admin\_host 。
	- b. 选择\*NFSv3\*。
	- c. 确保已选择所有 \* 读 / 写 \* 访问详细信息以及 \* 允许超级用户访问 \* 。

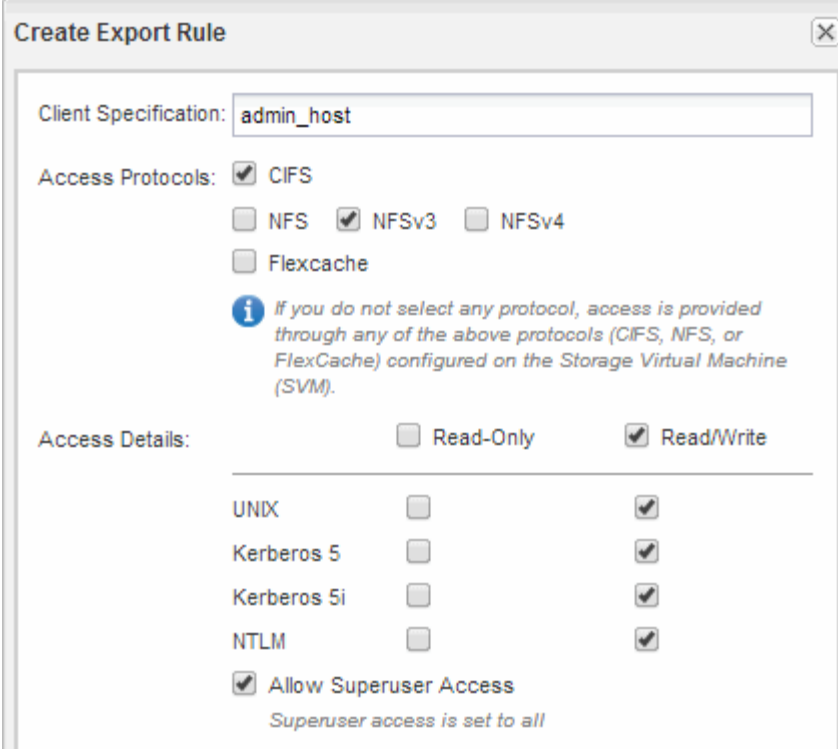

d. 单击 \* 确定 \*, 然后单击 \* 创建 \*。

此时将创建新导出策略及其新规则。

- 5. 将新导出策略应用于新卷,以便管理员主机可以访问此卷:
	- a. 导航到 \* 命名空间 \* 窗口。
	- b. 选择卷并单击 \* 更改导出策略 \* 。
	- c. 选择新策略并单击 \* 更改 \* 。
		- 相关信息 \*

[验证从](#page-11-0) [UNIX](#page-11-0) [管理](#page-11-0)[主机](#page-11-0)[进行的](#page-11-0) [NFS](#page-11-0) [访问](#page-11-0)

从 **UNIX** 管理主机验证 **NFS** 访问

在配置对 Storage Virtual Machine ( SVM ) 的 NFS 访问后, 您应登录到 NFS 管理主机 并从 SVM 读取数据并向 SVM 写入数据来验证配置。

开始之前

- 客户端系统必须具有先前指定的导出规则允许的 IP 地址。
- 您必须具有 root 用户的登录信息。

- 1. 以 root 用户身份登录到客户端系统。
- 2. 输入 … cd /mnt/ 将目录更改为挂载文件夹。
- 3. 使用 SVM 的 IP 地址创建并挂载新文件夹:
- a. 输入 … mkdir /mnt/folder 以创建新文件夹。
- b. 输入 ... mount -t nfs -o nfsvers=3, hard IPAddress:/volume name /mnt/folder 将卷 挂载到此新目录。
- c. 输入 … cd folder 可将目录更改为新文件夹。

以下命令将创建一个名为 test1 的文件夹,并在 test1 挂载文件夹的 192.0.2.130 IP 地址处挂载 vol1 卷 ,然后更改为新的 test1 目录:

```
host# mkdir /mnt/test1
host# mount -t nfs -o nfsvers=3,hard 192.0.2.130:/vol1 /mnt/test1
host# cd /mnt/test1
```
4. 创建一个新文件, 验证该文件是否存在并向其写入文本:

- a. 输入 … touch filename 以创建测试文件。
- b. 输入 … ls -l filename 以验证文件是否存在。
- c. 输入 ... `cat >filename`下, 键入一些文本, 然后按Ctrl+D将文本写入测试文件。
- d. 输入 … cat filename 以显示测试文件的内容。
- e. 输入 … rm filename 以删除测试文件。

f. 输入 … cd ... 返回父目录。

```
host# touch myfile1
host# ls -l myfile1
-rw-r--r-- 1 root root 0 Sep 18 15:58 myfile1
host# cat >myfile1
This text inside the first file
host# cat myfile1
This text inside the first file
host# rm -r myfile1
host# cd ..
```
#### 结果

您已确认已启用对 SVM 的 NFS 访问。

配置并验证 **NFS** 客户端访问(将 **NFS** 卷添加到启用了 **NFS** 的 **SVM** )

准备好后,您可以通过在 UNIX 管理主机上设置 UNIX 文件权限并在 System Manager 中 添加导出规则来为选定客户端授予对共享的访问权限。然后,您应测试受影响的用户或组 是否可以访问此卷。

#### 步骤

1. 确定要为哪些客户端和用户或组授予对共享的访问权限。

- 2. 在 UNIX 管理主机上, 使用 root 用户在卷上设置 UNIX 所有权和权限。
- 3. 在 System Manager 中,向导出策略添加允许 NFS 客户端访问共享的规则。
	- a. 选择 Storage Virtual Machine ( SVM ) , 然后单击 \* SVM 设置 \* 。
	- b. 在 \* 策略 \* 窗格中, 单击 \* 导出策略 \* 。
	- c. 选择与卷同名的导出策略。
	- d. 在 \* 导出规则 \* 选项卡中,单击 \* 添加 \* 并指定一组客户端。
	- e. 为 \* 规则索引 \* 选择 \* 。 2 以使此规则在允许访问管理主机的规则之后执行。
	- f. 选择\*NFSv3\*。
	- g. 指定所需的访问详细信息,然后单击 \* 确定。 \*

您可以通过键入子网为客户端授予完全读/写访问权限 10.1.1.0/24 作为\*Client Specific\*,并选中 除\*Allow Superuser Access\*外的所有访问复选框。

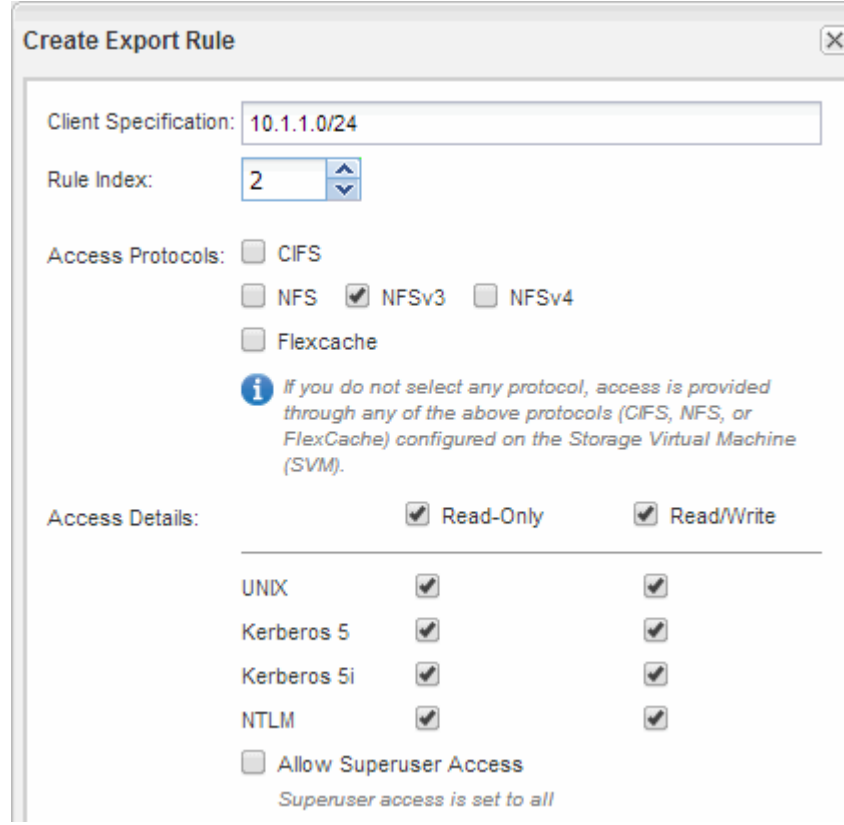

4. 在 UNIX 客户端上,以现在有权访问卷的用户之一身份登录,并验证您是否可以挂载卷并创建文件。

# <span id="page-26-0"></span>使用 **VSC** 为 **ESXi** 配置 **NFS**

使用**VSC**为**ESXi**配置**NFS**概述

使用 ONTAP System Manager 经典界面 ( ONTAP 9.7 及更早版本),您可以使用 ONTAP 卷为 ESXi 主机快速设置对数据存储库的 NFS 访问。

在以下情况下使用此操作步骤:

- 您正在使用受支持版本的适用于 VMware vSphere 的 Virtual Storage Console ( VSC )来配置数据存储库 和创建卷。
	- 从 VSC 7.0 开始, VSC 属于 ["](https://docs.netapp.com/us-en/ontap-tools-vmware-vsphere/index.html)[适用于](https://docs.netapp.com/us-en/ontap-tools-vmware-vsphere/index.html) [VMware vSphere](https://docs.netapp.com/us-en/ontap-tools-vmware-vsphere/index.html) [的](https://docs.netapp.com/us-en/ontap-tools-vmware-vsphere/index.html) [ONTAP](https://docs.netapp.com/us-en/ontap-tools-vmware-vsphere/index.html) [工](https://docs.netapp.com/us-en/ontap-tools-vmware-vsphere/index.html)[具](https://docs.netapp.com/us-en/ontap-tools-vmware-vsphere/index.html)["](https://docs.netapp.com/us-en/ontap-tools-vmware-vsphere/index.html) 虚拟设备,包括适用于 VMware vSphere 的 VSC , vStorage APIs for Storage Awareness ( VASA ) Provider 和 Storage Replication Adapter ( SRA )功能。
	- 请务必检查 ["NetApp](https://imt.netapp.com/matrix/) [互](https://imt.netapp.com/matrix/)[操作性表工](https://imt.netapp.com/matrix/)[具](https://imt.netapp.com/matrix/)["](https://imt.netapp.com/matrix/) 以确认当前 ONTAP 版本与 VSC 版本之间的兼容性。
- 您的数据网络使用默认 IP 空间,默认广播域和默认故障转移组。

如果您的数据网络正常运行,则这些默认对象会规定 LIF 在链路出现故障时可以正确地进行故障转移。如果 您不使用默认对象,应参见 ["](https://docs.netapp.com/us-en/ontap/networking/index.html)[网络管理](https://docs.netapp.com/us-en/ontap/networking/index.html)["](https://docs.netapp.com/us-en/ontap/networking/index.html) 有关如何配置 LIF 路径故障转移的信息。

- 您希望使用适用于 VMware VAAI 的插件。
	- 。通过 VMware vStorage APIs for Array Integration ( VAAI ),您可以执行副本卸载和空间预留。适用 于 VMware VAAI 的插件使用此功能来提高主机性能,因为操作不需要通过 ESXi 主机,因此可以利用 ONTAP 中节省空间和时间的克隆功能。
	- 最佳做法是使用 VMware VAAI 进行数据存储库配置。
	- 适用于 VMware VAAI 的 NFS 插件可从获取 ["NetApp](https://mysupport.netapp.com/site/global/dashboard) [支持](https://mysupport.netapp.com/site/global/dashboard)["](https://mysupport.netapp.com/site/global/dashboard) 站点
- NFS 访问将通过 NFSv3 和 NFSv4 进行,以便与 VMware VAAI 结合使用。

有关详细信息,请参见 "TR-4597: 适用于 [ONTAP](https://docs.netapp.com/us-en/netapp-solutions/virtualization/vsphere_ontap_ontap_for_vsphere.html) [的](https://docs.netapp.com/us-en/netapp-solutions/virtualization/vsphere_ontap_ontap_for_vsphere.html) [VMware vSphere"](https://docs.netapp.com/us-en/netapp-solutions/virtualization/vsphere_ontap_ontap_for_vsphere.html) 以及适用于您的 VSC 版本的文档。

## 适用于 **ESXi** 的 **NFS** 客户端配置工作流

使用 NFS 为 ESXi 主机提供存储时,您可以使用在上配置卷,然后从 ESXi 主机连接到 NFS 导出。

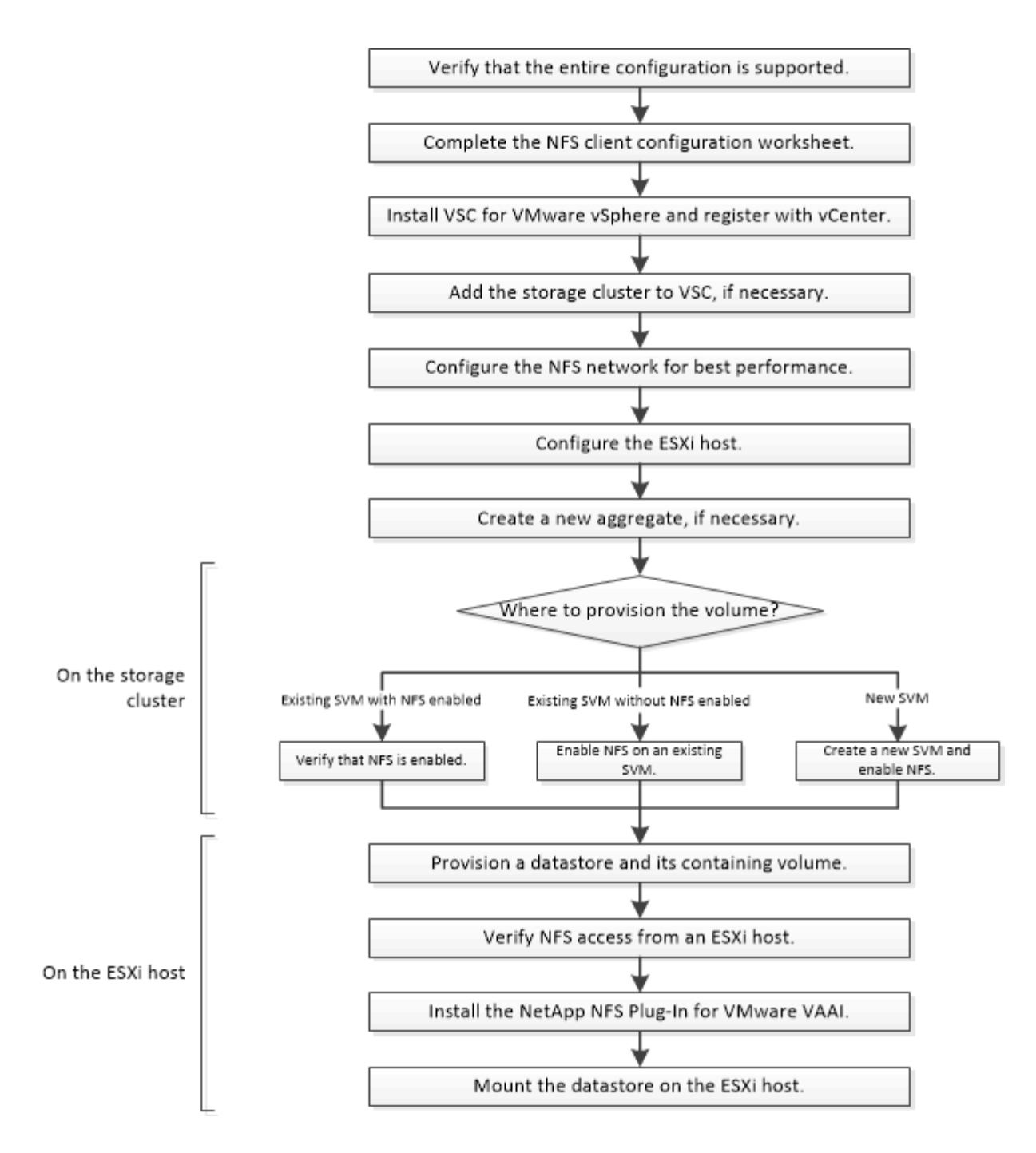

#### 验证此配置是否受支持

为了确保操作可靠,您必须验证是否支持整个配置。列出了 NFS 和 Virtual Storage Console 支持的配置。

#### 步骤

1. 转至以验证您是否具有受支持的以下组件组合:

#### ["NetApp](https://mysupport.netapp.com/matrix) [互](https://mysupport.netapp.com/matrix)[操作性表工](https://mysupport.netapp.com/matrix)[具](https://mysupport.netapp.com/matrix)["](https://mysupport.netapp.com/matrix)

- ONTAP 软件
- NFS 存储协议

◦ ESXi 操作系统版本

- 子操作系统类型和版本
- ◎ ( VSC ) 软件
- 适用于 VAAI 的 NFS 插件
- 2. 单击选定配置的配置名称。

该配置的详细信息将显示在配置详细信息窗口中。

- 3. 查看以下选项卡中的信息:
	- 注释:

列出特定于您的配置的重要警报和信息。

◦ 策略和准则

提供所有 NAS 配置的一般准则。

填写 **NFS** 客户端配置工作表

要执行 NFS 客户端配置任务,您需要网络地址和存储配置信息。

目标网络地址

您需要一个子网,其中包含两个 IP 地址,用于集群中每个节点的 NFS 数据 LIF 。为了实现高可用性,应使用两 个单独的网络。在创建 SVM 过程中创建 LIF 时, ONTAP 会分配特定的 IP 地址。

如果可能,请将不同物理网络或 VLAN 上的网络流量分开。

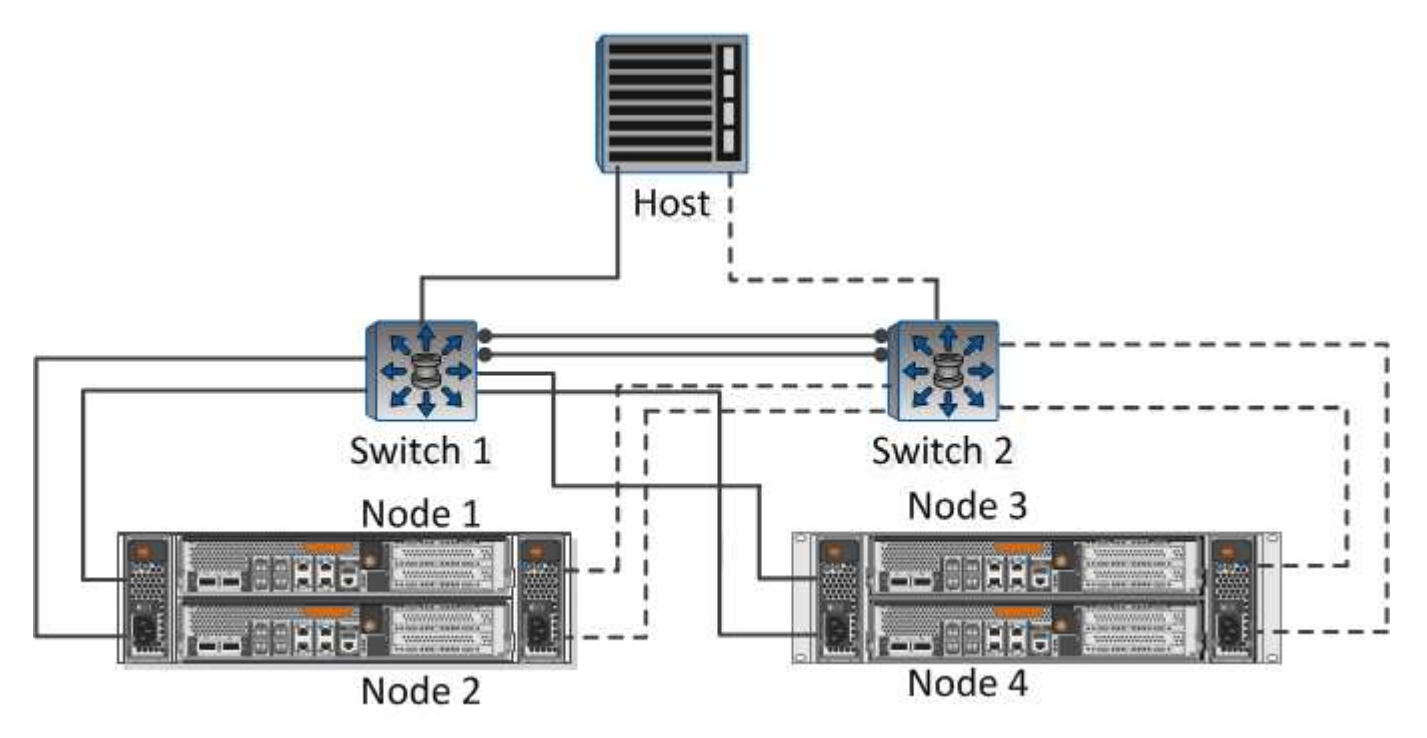

LIF 的子网:

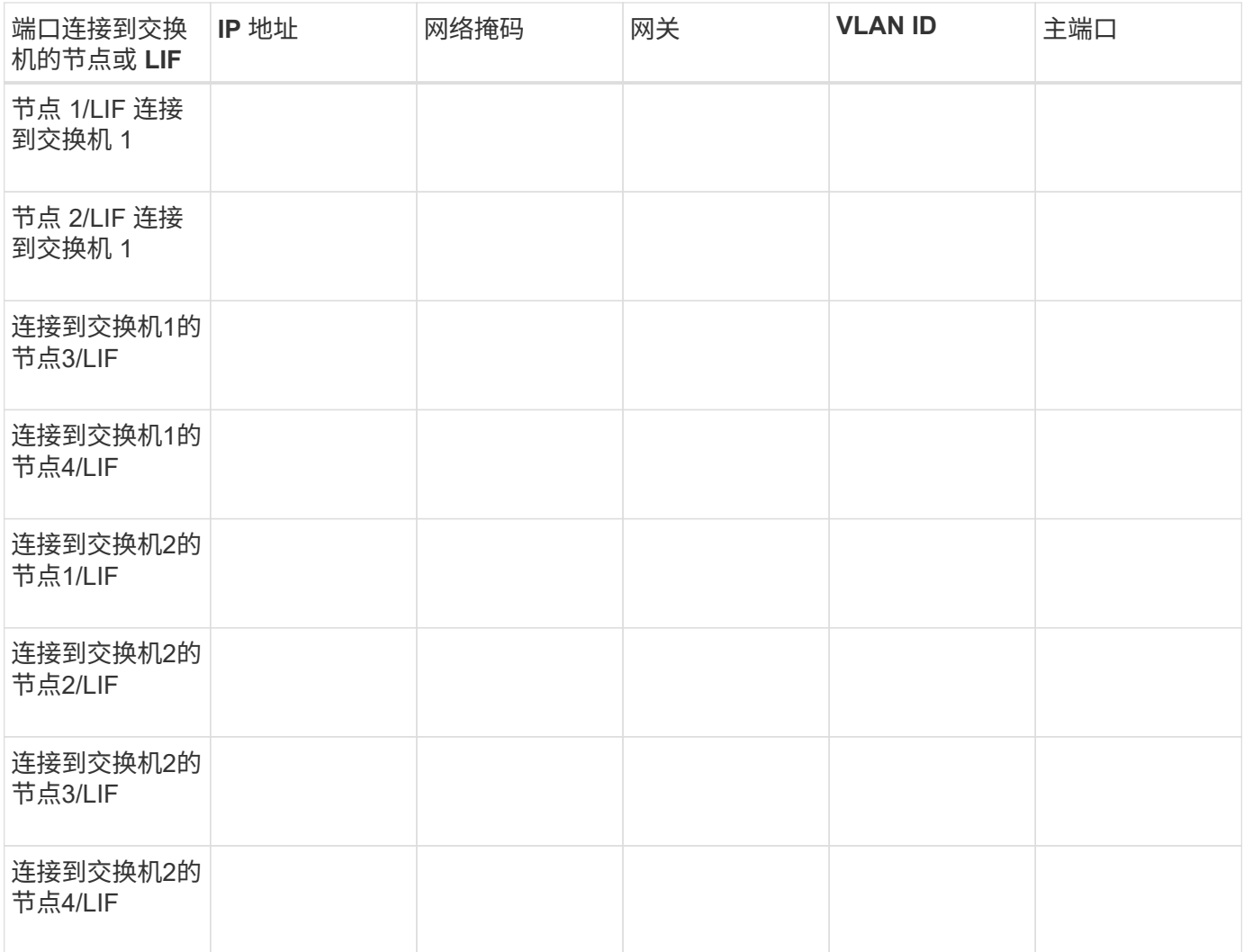

#### 存储配置

如果聚合和已创建,请在此处记录其名称;否则,您可以根据需要创建它们:

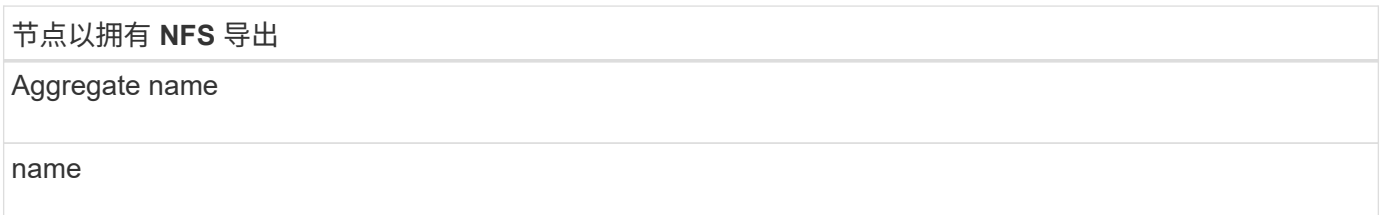

## **NFS** 导出信息

导出大小 导出名称(可选)

导出问题描述(可选)

如果您不使用现有,则需要以下信息才能创建新的:

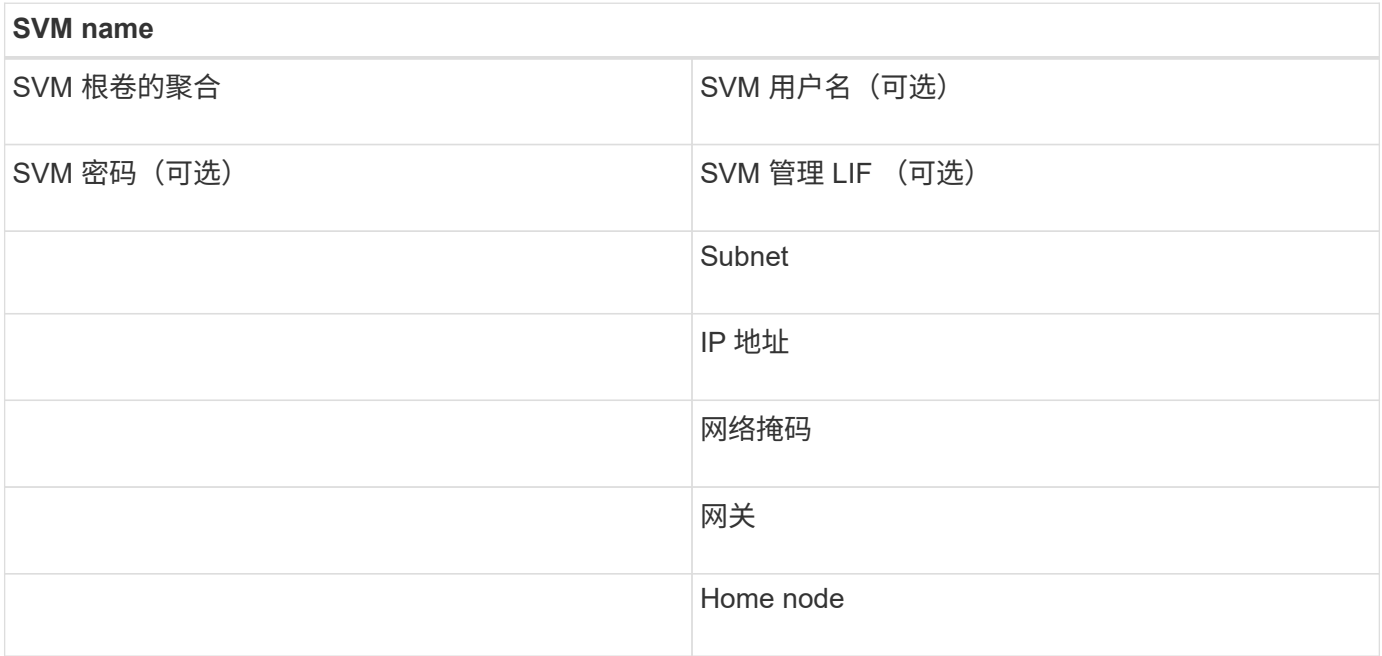

## 安装

Virtual Storage Console for可自动执行在ESXi主机上使用存储所需的许多配置和配置任 务。是 vCenter Server 的插件。

开始之前

您必须具有用于管理 ESXi 主机的 vCenter Server 的管理员凭据。

## 关于此任务

• Virtual Storage Console 作为虚拟设备安装,其中包括 Virtual Storage Console , vStorage APIs for Storage Awareness ( VASA ) Provider 和 Storage Replication Adapter ( SRA ) for VMware vSphere 功能。

## 步骤

1. 下载您的配置支持的版本、如互操作性表工具中所示。

## ["NetApp](https://mysupport.netapp.com/site/global/dashboard) [支持](https://mysupport.netapp.com/site/global/dashboard)["](https://mysupport.netapp.com/site/global/dashboard)

2. 部署虚拟设备并按照\_Deployment and Setup Guide\_中的步骤进行配置。

## 将存储集群添加到 **VSC**

在为数据中心中的 ESXi 主机配置第一个数据存储库之前,必须先将集群或特定 Storage Virtual Machine ( SVM ) 添加到适用于 VMware vSphere 的 Virtual Storage Console 中。通过添加集群,您可以在集群中的任何 SVM 上配置存储。

开始之前

您必须具有要添加的存储集群或的管理员凭据。

```
关于此任务
```
根据您的配置,可能已自动发现集群,也可能已添加集群。

#### 步骤

- 1. 登录到 vSphere Web Client 。
- 2. 选择 \* 虚拟存储控制台 \* 。
- 3. 选择 \* 存储系统 \* ,然后单击 \* 添加 \* 图标。
- 4. 在 \* 添加存储系统 \* 对话框中,输入存储集群或的主机名和管理员凭据,然后单击 \* 确定 \* 。

配置网络以获得最佳性能

以太网网络的性能差别很大。您可以通过选择特定的配置值来最大限度地提高网络性能。

#### 步骤

1. 将主机和存储端口连接到同一网络。

最好连接到相同的交换机。

2. 选择可用的最高速度端口。

最好使用 10 GbE 或更快的端口。至少需要 1 个 GbE 端口。

3. 如果需要并受网络支持,请启用巨型帧。

对于 ESXi 主机和存储系统,巨型帧的 MTU 应为 9000 ,而对于大多数交换机,巨型帧的 MTU 应为 9216 。数据路径中的所有网络设备(包括 ESXi NIC ,存储 NIC 和交换机)都必须支持巨型帧,并且应针对其最 大 MTU 值进行配置。

有关详细信息,请参见 ["](https://docs.netapp.com/us-en/ontap/performance-admin/check-network-settings-data-switches-task.html)[检查](https://docs.netapp.com/us-en/ontap/performance-admin/check-network-settings-data-switches-task.html)[数据](https://docs.netapp.com/us-en/ontap/performance-admin/check-network-settings-data-switches-task.html)[交](https://docs.netapp.com/us-en/ontap/performance-admin/check-network-settings-data-switches-task.html)[换](https://docs.netapp.com/us-en/ontap/performance-admin/check-network-settings-data-switches-task.html)[机](https://docs.netapp.com/us-en/ontap/performance-admin/check-network-settings-data-switches-task.html)[上的网络设置](https://docs.netapp.com/us-en/ontap/performance-admin/check-network-settings-data-switches-task.html)["](https://docs.netapp.com/us-en/ontap/performance-admin/check-network-settings-data-switches-task.html) 以及交换机供应商文档。

配置 **ESXi** 主机

配置 ESXi 主机涉及配置端口和 vSwitch 以及使用 ESXi 主机最佳实践设置。验证这些设置 是否正确后,您可以创建聚合并确定在何处配置新卷。

配置主机端口和 **vSwitch**

ESXi 主机需要使用网络端口才能通过 NFS 连接到存储集群。

关于此任务

建议使用 IP 哈希作为 NIC 绑定策略,这需要在一个 vSwitch 上使用一个 VMkernel 端口。

用于 NFS 的主机端口和存储集群端口必须在同一子网中具有 IP 地址。

此任务列出了配置 ESXi 主机的高级步骤。如果需要更详细的说明,请参见适用于您的 ESXi 版本的 VMware 出 版物 *Storage* 。

#### ["VMware"](http://www.vmware.com)

#### 步骤

- 1. 登录到 vSphere Client, 然后从清单窗格中选择 ESXi 主机。
- 2. 在 \* 管理 \* 选项卡上, 单击 \* 网络连接 \* 。
- 3. 单击 \* 添加网络连接 \* , 然后选择 \* VMkernel \* 和 \* 创建 vSphere 标准交换机 \* 以创建 VMkernel 端口和 vSwitch 。
- 4. 为 vSwitch 配置巨型帧 ( MTU 大小为 9000, 如果使用)。

配置 **ESXi** 主机最佳实践设置

您必须确保 ESXi 主机最佳实践设置正确,以便 ESXi 主机能够正确管理 NFS 连接或存储 的丢失。

#### 步骤

- 1. 在 VMware vSphere Web Client \* 主页 \* 页面中,单击 \* vCenter \* > \* 主机 \* 。
- 2. 右键单击主机,然后选择 \* 操作 \* > \* NetApp VSC\* > \* 设置建议值 \* 。
- 3. 在 \* NetApp 建议设置 \* 对话框中, 确保已选择所有选项, 然后单击 \* 确定 \* 。

MPIO 设置不适用于 NFS 。但是,如果您使用其他协议,则应确保已选择所有选项。

vCenter Web Client 将显示任务进度。

创建聚合

如果不想使用现有聚合,可以创建一个新聚合,以便为要配置的卷提供物理存储。

关于此任务

如果您有要用于新卷的现有聚合,则可以跳过此操作步骤。

- 1. 输入URL https://IP-address-of-cluster-management-LIF 并使用您的集群管理员凭据登录到。
- 2. 导航到 \* 聚合 \* 窗口。
- 3. 单击 \* 创建。 \*
- 4. 按照屏幕上的说明使用默认 RAID-DP 配置创建聚合,然后单击 \* 创建 \* 。

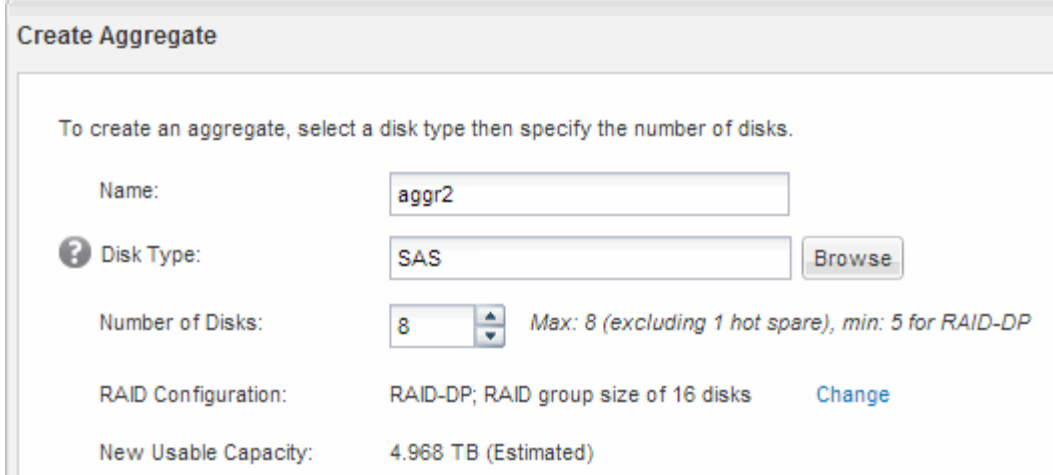

#### 结果

此时将使用指定的配置创建聚合,并将其添加到聚合窗口的聚合列表中。

#### 确定在何处配置新卷

在创建 NFS 卷之前,您必须确定是否将其置于现有卷中,如果是,还必须确定所需的配置 量。此决定将决定您的工作流。

#### 操作步骤

• 如果需要新的,请按照您在现有 SVM 上创建启用了 NFS 的步骤进行操作。

#### ["](#page-34-0)[创建启用了](#page-34-0) [NFS](#page-34-0) [的新](#page-34-0) [SVM"](#page-34-0)

如果现有 SVM 未启用 NFS ,则必须选择此选项。

• 如果要在已启用但未配置 NFS 的现有上配置卷,请按照配置对现有 SVM 的 NFS 访问的步骤进行操作。

["](#page-37-0)[配置对现有](#page-37-0) [SVM](#page-37-0) [的](#page-37-0) [NFS](#page-37-0) [访问](#page-37-0)["](#page-37-0)

如果您按照此操作步骤创建 SVM, 则会出现这种情况。

• 如果要在已完全配置为可进行 NFS 访问的现有上配置卷,请按照您为验证现有 SVM 上的设置而执行的步骤 进行操作。

["](#page-38-0)[验证](#page-38-0)[现有](#page-38-0) [SVM](#page-38-0) [上的设置](#page-38-0)["](#page-38-0)

## <span id="page-34-0"></span>创建启用了 **NFS** 的新 **SVM**

设置新的SVM涉及创建新的和启用NFS。然后,您可以使用 Virtual Storage Console 在 ESXi 主机上配置 NFS 访问,并验证是否已为 ESXi 启用 NFS 。

开始之前

- 您必须配置网络,并且必须将相关物理端口连接到网络。
- 您必须知道将使用以下哪些网络组件:

◦ 要创建数据逻辑接口( LIF )的节点以及该节点上的特定端口

- 要从中配置数据 LIF IP 地址的子网,或者您也可以选择要分配给数据 LIF 的特定 IP 地址
- 必须正确配置任何外部防火墙,才能访问网络服务。

关于此任务

您可以使用向导来指导您完成创建 SVM ,配置 DNS ,创建数据 LIF 和启用 NFS 的过程。

步骤

- 1. 导航到 \* SVM\* 窗口。
- 2. 单击 \* 创建 \* 。
- 3. 在 \* Storage Virtual Machine ( SVM ) Setup\* 窗口中,创建 SVM :
	- a. 指定 SVM 的唯一名称。

此名称必须是完全限定域名( FQDN ),或者遵循其他约定,以确保名称在集群中是唯一的。

b. 为数据协议选择 \* NFS \* 。

如果您计划在同一SVM上使用其他协议、则应选择这些协议、即使您不想立即配置它们也是如此。

c. 保留默认语言设置 C.UTF-8 。

此语言将由您稍后创建的卷继承,并且无法更改卷的语言。

- d. 可选:如果启用了CIFS协议、请将安全模式更改为\* UNIX \*。 默认情况下,选择 CIFS 协议会将安全模式设置为 NTFS 。
- e. 可选: 选择要包含根卷的根聚合。

为根卷选择的聚合不会确定数据卷的位置。
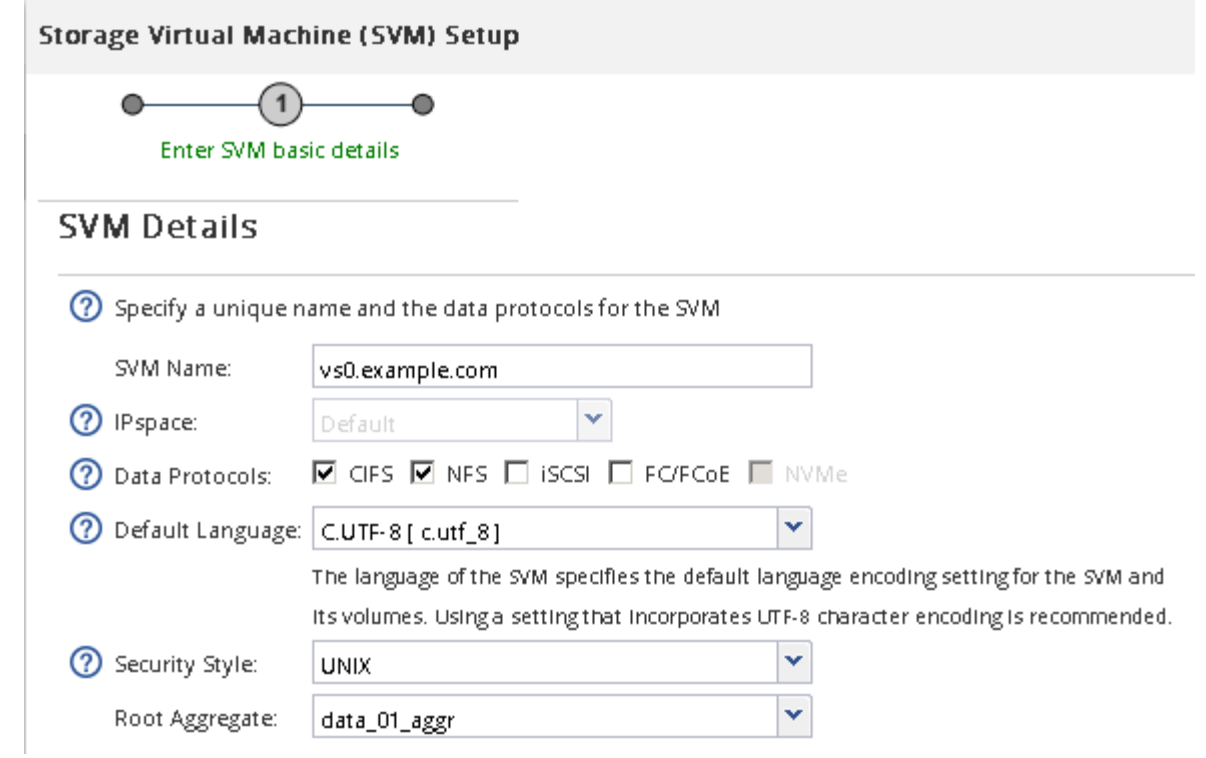

f. 可选: 在\* DNS配置\*区域中、确保默认DNS搜索域和名称服务器是要用于此SVM的域和名称服务器。

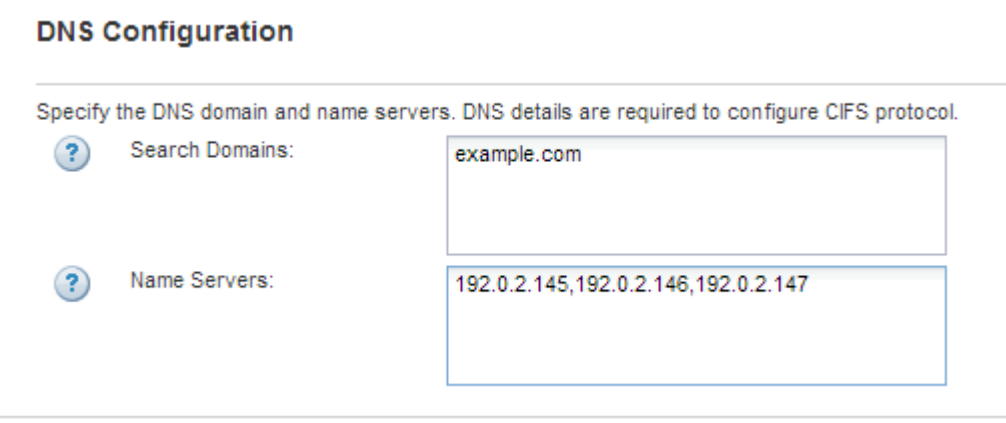

g. 单击 \* 提交并继续 \* 。

已创建,但尚未配置协议。

- 4. 在 \* 配置 CIFS/NFS 协议 \* 页面的 \* 数据 LIF 配置 \* 部分中, 指定第一个数据存储库的第一个数据 LIF 的详 细信息。
	- a. 从您指定的子网自动为 LIF 分配 IP 地址, 或者手动输入地址。
	- b. 单击 \* 浏览 \* 并选择要与 LIF 关联的节点和端口。

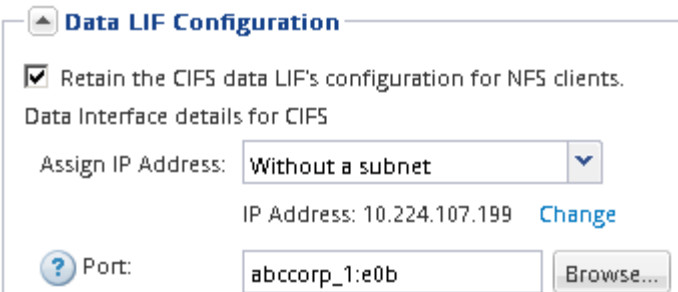

请勿输入任何信息来配置卷。您可以稍后使用配置数据存储库

5. 单击 \* 提交并继续 \* 。

此时将创建以下对象:

- 以后缀为 "` nfs\_lif1` " 的命名的数据 LIF
- NFS 服务器
- 6. 对于显示的所有其他协议配置页面,请单击 \* 跳过 \* ,然后稍后再配置协议。
- 7. 显示 \* SVM 管理 \* 页面时, 配置或推迟为此 SVM 配置单独的管理员;
	- 。单击 \* 跳过 \* , 然后根据需要稍后配置管理员。
	- 输入请求的信息,然后单击 \* 提交并继续 \* 。
- 8. 查看 \* 摘要 \* 页面,记录稍后可能需要的任何信息,然后单击 \* 确定 \* 。

NFS 客户端需要知道数据 LIF 的 IP 地址。

#### 结果

此时将创建一个启用了NFS的新SVM。

添加对现有 **SVM** 的 **NFS** 访问

要向现有SVM添加NFS访问、必须先创建数据逻辑接口(LIF)。然后,您可以在 ESXi 主机 上配置 NFS 访问,并使用 Virtual Storage Console 验证是否已为 ESXi 启用 NFS 。

开始之前

- 您必须知道将使用以下哪些网络组件:
	- 要创建数据 LIF 的节点以及该节点上的特定端口
	- 要从中配置数据 LIF IP 地址的子网,或者您也可以选择要分配给数据 LIF 的特定 IP 地址
- 必须正确配置任何外部防火墙,才能访问网络服务。
- SVM 上必须允许使用 NFS 协议。

如果在配置其他协议时未按照此操作步骤创建 SVM ,则会出现这种情况。

#### 步骤

1. 导航到\*详细信息\*窗格、在此可以配置SVM的协议:

- a. 选择要配置的 SVM 。
- b. 在 \* 详细信息 \* 窗格中, 单击 \* 协议 \* 旁边的 \* NFS \* 。

Protocols: NFS FO/FCoE

- 2. 在 \* 配置 NFS 协议 \* 对话框中, 创建数据 LIF :
	- a. 从您指定的子网自动为 LIF 分配 IP 地址, 或者手动输入地址。
	- b. 单击 \* 浏览 \* 并选择要与 LIF 关联的节点和端口。

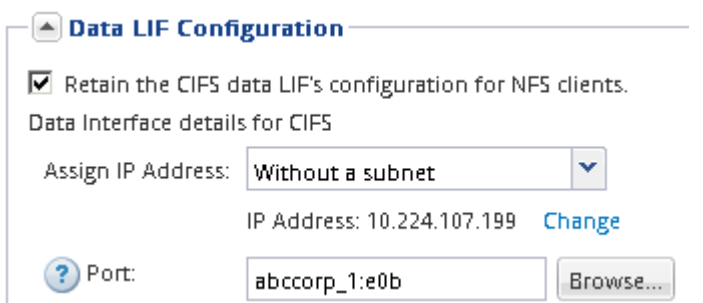

请勿输入任何信息来配置卷。您可以稍后使用 Virtual Storage Console 配置数据存储库。

3. 单击 \* 提交并关闭 \*, 然后单击 \* 确定 \*。

# 验证是否已在现有**SVM**上启用**NFS**

如果选择使用现有 SVM ,则必须先验证是否已在 SVM 上启用 NFS 。然后,您可以使用 Virtual Storage Console 使用 ESXi 配置 NFS 访问并验证是否已为 ESXi 启用 NFS 。

#### 步骤

- 1. 导航到 \* SVM\* 窗口。
- 2. 单击 \* SVM 设置 \* 选项卡。
- 3. 在 \* 协议 \* 窗格中, 单击 \* NFS \* 。
- 4. 验证 NFS 是否显示为已启用。

如果未启用 NFS, 则必须启用它或创建新的 SVM。

配置数据存储库并创建其包含的卷

数据存储库包含 ESXi 主机上的虚拟机及其 VMDK 。ESXi 主机上的数据存储库是在存储 集群上的卷上配置的。

开始之前

必须安装适用于VMware vSphere for (VSC)的Virtual Storage Console并将其注册到管理ESXi主机的vCenter Server中。

VSC必须具有足够的集群或凭据才能在指定的SVM上创建卷。

# 关于此任务

VSC 可自动配置数据存储库,包括在指定的 SVM 上创建卷。

#### 步骤

- 1. 在 vSphere Web Client \* 主页 \* 页面中,单击 \* 主机和集群 \* 。
- 2. 在导航窗格中,展开要配置数据存储库的数据中心。
- 3. 右键单击 ESXi 主机,然后选择 \* NetApp VSC\* > \* 配置数据存储库 \* 。

或者,您也可以在配置时右键单击集群,使数据存储库可供集群中的所有主机使用。

4. 在向导中提供所需信息:

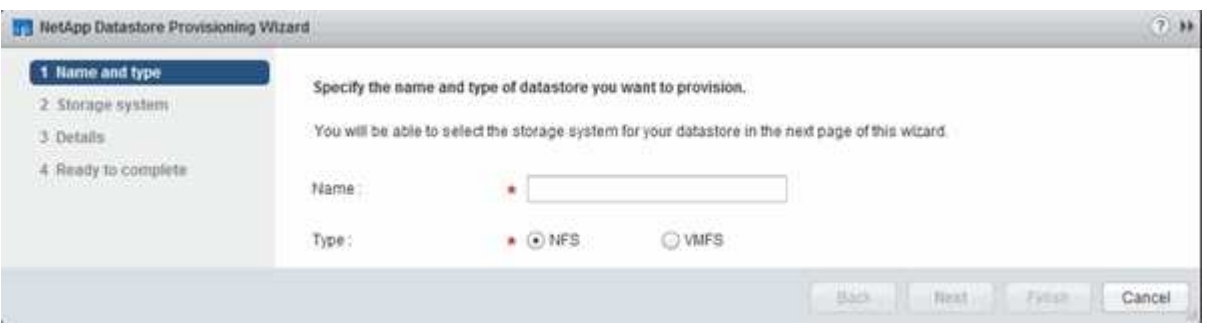

验证从 **ESXi** 主机进行的 **NFS** 访问

配置数据存储库后,您可以通过在该数据存储库上创建虚拟机并打开其电源来验证 ESXi 主机是否具有 NFS 访问权限。

步骤

- 1. 在 vSphere Web Client \* 主页 \* 页面中,单击 \* 主机和集群 \* 。
- 2. 在导航窗格中,展开数据中心以找到先前创建的数据存储库。
- 3. 单击 \* 创建新虚拟机 \* 并在向导中提供所需信息。

要验证 NFS 访问,您应选择先前创建的数据中心, ESXi 主机和数据存储库。

虚拟机将显示在 vSphere Web Client 清单中。

4. 启动虚拟机。

部署适用于 **VMware VAAI** 的 **NFS** 插件

此插件是一个软件库,它集成了 ESXi 主机上安装的 VMware 虚拟磁盘库。通过下载并安 装适用于 VMware VAAI 的 NFS 插件,您可以使用副本卸载和空间预留选项来提高克隆操 作的性能。

关于此任务

要为要安装 NFS 插件的 ESXi 主机上的虚拟机提供一致的访问权限,您可以在计划内维护期间迁移虚拟机或安 装 NFS 插件。

步骤

1. 下载适用于 VMware VAAI 的 NFS 插件。

["NetApp](https://mysupport.netapp.com/site/global/dashboard) [支持](https://mysupport.netapp.com/site/global/dashboard)["](https://mysupport.netapp.com/site/global/dashboard)

您应下载联机捆绑包 (NetAppNasPlugIn.vib)

2. 验证是否已在每个 ESXi 主机上启用 VAAI 。

在 VMware vSphere 5.0 及更高版本中, VAAI 默认处于启用状态。

- 3. 在Virtual Storage Console中、转到\*工具\*>\* NFS VAAI工具\*。
- 4. 单击\*选择文件\*以上传 NetAppNasPlugIn.vib 文件
- 5. 单击 \* 上传 \* 。

您会看到 uploaded successfully 消息。

- 6. 单击 \* 在主机上安装 \* 。
- 7. 选择要安装此插件的 ESXi 主机,单击 \* 安装 \* ,然后单击 \* 确定 \* 。
- 8. 重新启动 ESXi 主机以启用此插件。

安装此插件后,您必须重新启动 ESXi 主机,然后才能完成安装。

您无需重新启动存储系统。

在主机上挂载数据存储库

挂载数据存储库可使主机能够访问存储。配置数据存储库后,这些数据存储库将自动挂载 到主机或集群中。将主机添加到 VMware 环境后,您可能需要在主机上挂载数据存储库。

# 步骤

- 1. 在 vSphere Web Client \* 主页 \* 页面中,单击 \* 主机和集群 \* :
- 2. 在导航窗格中,展开包含主机的数据中心:
- 3. 右键单击主机,然后选择 \* NetApp VSC\* > \* 挂载数据存储库 \* 。
- 4. 选择要挂载的数据存储库,然后单击 \* 确定 \* 。
	- 相关信息 \*

["](https://docs.netapp.com/vapp-96/topic/com.netapp.doc.vsc-iag/home.html)[适用于](https://docs.netapp.com/vapp-96/topic/com.netapp.doc.vsc-iag/home.html) [VMware vSphere](https://docs.netapp.com/vapp-96/topic/com.netapp.doc.vsc-iag/home.html) [的](https://docs.netapp.com/vapp-96/topic/com.netapp.doc.vsc-iag/home.html) [Virtual Storage Console](https://docs.netapp.com/vapp-96/topic/com.netapp.doc.vsc-iag/home.html) [,](https://docs.netapp.com/vapp-96/topic/com.netapp.doc.vsc-iag/home.html) [VASA Provider](https://docs.netapp.com/vapp-96/topic/com.netapp.doc.vsc-iag/home.html) [和](https://docs.netapp.com/vapp-96/topic/com.netapp.doc.vsc-iag/home.html) [Storage Replication Adapter](https://docs.netapp.com/vapp-96/topic/com.netapp.doc.vsc-iag/home.html) [管理](https://docs.netapp.com/vapp-96/topic/com.netapp.doc.vsc-iag/home.html) [9.6](https://docs.netapp.com/vapp-96/topic/com.netapp.doc.vsc-iag/home.html) [版](https://docs.netapp.com/vapp-96/topic/com.netapp.doc.vsc-iag/home.html)["](https://docs.netapp.com/vapp-96/topic/com.netapp.doc.vsc-iag/home.html)

# **SMB/CIFS** 和 **NFS** 多协议配置

**SMB** 和 **NFS** 多协议配置概述

使用 ONTAP System Manager 经典界面 ( ONTAP 9.7 及更早版本) , 您可以在新的或现 有的 Storage Virtual Machine ( SVM ) 上快速设置对新卷的 SMB 和 NFS 访问。

如果要按以下方式配置对卷的访问,请使用此操作步骤:

- NFS 访问将通过 NFSv3 进行,而不是通过 NFSv4 或 NFSv4.1 进行。
- 您希望使用最佳实践,而不是浏览每个可用选项。
- 您的数据网络使用默认 IP 空间,默认广播域和默认故障转移组。

如果您的数据网络正常运行,则使用这些默认对象可确保在链路出现故障时 LIF 能够正确地进行故障转移。 如果您不使用默认对象,应参见 ["](https://docs.netapp.com/us-en/ontap/networking/index.html)[网络管理](https://docs.netapp.com/us-en/ontap/networking/index.html)["](https://docs.netapp.com/us-en/ontap/networking/index.html) 有关如何配置 LIF 路径故障转移的信息。

• LDAP (如果使用) 由 Active Directory 提供。

如果您需要有关 ONTAP NFS 和 SMB 协议功能范围的详细信息,请参见以下文档:

- ["NFS](https://docs.netapp.com/us-en/ontap/nfs-admin/index.html) [管理](https://docs.netapp.com/us-en/ontap/nfs-admin/index.html)["](https://docs.netapp.com/us-en/ontap/nfs-admin/index.html)
- ["SMB](https://docs.netapp.com/us-en/ontap/smb-admin/index.html)[管理](https://docs.netapp.com/us-en/ontap/smb-admin/index.html)["](https://docs.netapp.com/us-en/ontap/smb-admin/index.html)

在 **ONTAP** 中执行此操作的其他方法

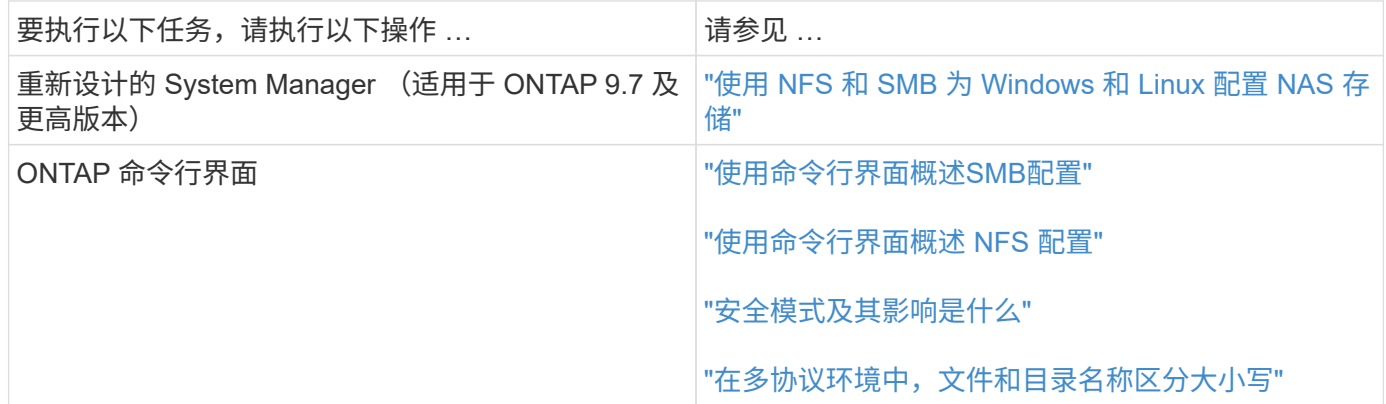

# 多协议配置工作流

配置 SMB/CIFS 和 NFS 时,需要选择创建聚合;也可以选择创建新的 SVM 或配置现有 SVM ;创建卷,共享和导出;以及验证从 UNIX 和 Windows 管理主机进行的访问。然后 ,您可以打开对 SMB/CIFS 和 NFS 客户端的访问。

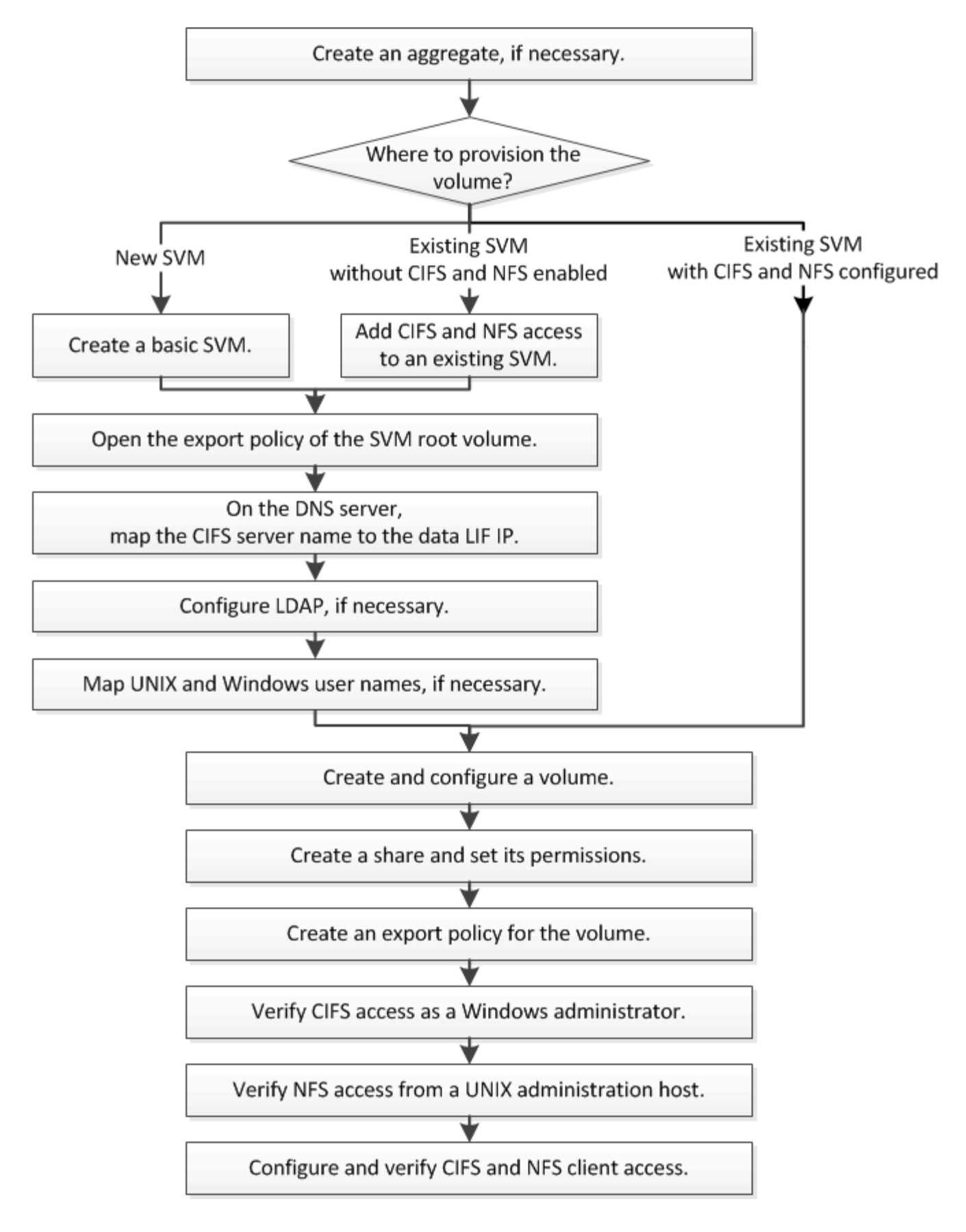

创建聚合

如果不想使用现有聚合,可以创建一个新聚合,以便为要配置的卷提供物理存储。

# 关于此任务

如果您有要用于新卷的现有聚合,则可以跳过此操作步骤。

步骤

- 1. 输入URL https://IP-address-of-cluster-management-LIF 并使用您的集群管理员凭据登录 到System Manager。
- 2. 导航到 \* 聚合 \* 窗口。
- 3. 单击 \* 创建。 \*
- 4. 按照屏幕上的说明使用默认 RAID-DP 配置创建聚合, 然后单击 \* 创建 \* 。

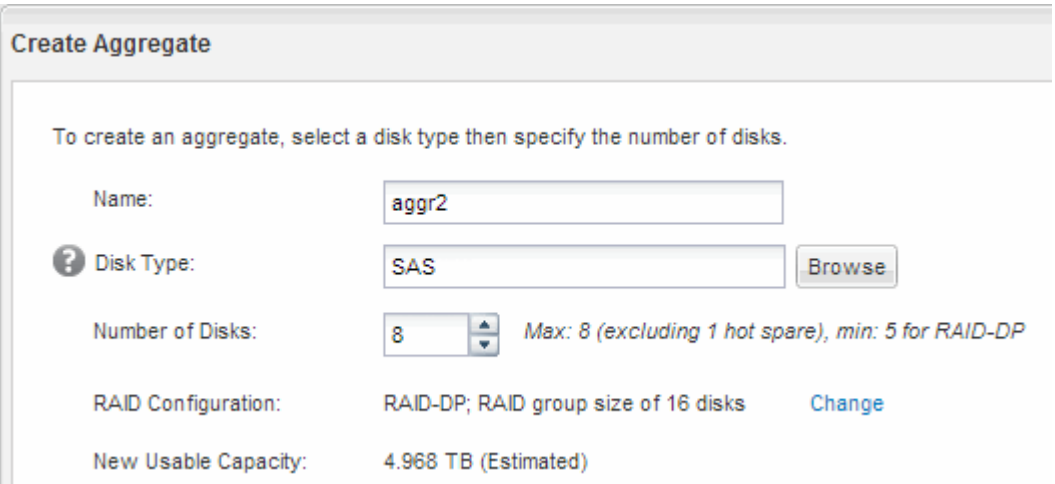

# 结果

此时将使用指定的配置创建聚合,并将其添加到聚合窗口的聚合列表中。

# 确定在何处配置新卷

在创建新的多协议卷之前,您必须确定是否将该卷放置在现有 Storage Virtual Machine ( SVM )中,如果是,还必须确定 SVM 所需的配置。此决定将决定您的工作流。

#### 操作步骤

• 如果要在新 SVM 上配置卷,请创建一个基本 SVM 。

#### ["](#page-44-0)[创建](#page-44-0)[基](#page-44-0)[本](#page-44-0) [SVM"](#page-44-0)

如果现有 SVM 上尚未启用 CIFS 和 NFS , 则必须选择此选项。

• 如果要在已启用 CIFS 和 NFS 但尚未对其进行配置的现有 SVM 上配置卷,请在现有 SVM 上添加 CIFS 和 NFS 访问。

["](#page-47-0)[在现有](#page-47-0) [SVM](#page-47-0) [上添加](#page-47-0) [CIFS](#page-47-0) [和](#page-47-0) [NFS](#page-47-0) [访问](#page-47-0)["](#page-47-0)

• 如果要在已完全配置为可进行 CIFS 和 NFS 多协议访问的现有 SVM 上配置卷,则可以直接创建和配置卷。

["](#page-56-0)[创建和配置卷](#page-56-0)["](#page-56-0)

<span id="page-44-0"></span>您可以使用一个向导来指导您完成以下过程:创建新的 Storage Virtual Machine ( SVM ),配置域名系统( DNS ),创建数据逻辑接口( LIF ),配置 CIFS 服务器,启用 NFS 以及配置 NIS (可选)。

开始之前

- 您必须配置网络,并且必须将相关物理端口连接到网络。
- 您必须了解 SVM 将使用以下哪些网络组件:
	- <sup>。</sup>要创建数据逻辑接口( LIF )的节点以及该节点上的特定端口
	- 要从中配置数据 LIF IP 地址的子网,或者您也可以选择要分配给数据 LIF 的特定 IP 地址
	- ◦此 SVM 将加入的 Active Directory ( AD )域,以及向其中添加 SVM 所需的凭据
	- 。NIS 信息,如果您的站点使用 NIS 进行名称服务或名称映射
- •子网必须可路由到网络信息服务( NIS ),轻型目录访问协议( LDAP ),Active Directory ( AD )和 DNS 等服务所需的所有外部服务器。
- 必须正确配置任何外部防火墙,才能访问网络服务。
- AD 域控制器,客户端和 SVM 上的时间必须在五分钟内彼此同步。

关于此任务

在创建用于多协议访问的 SVM 时,不应使用 Storage Virtual Machine ( SVM )设置窗口的配置部分,该窗口 会创建两个卷,而不是一个具有多协议访问的卷。您可以稍后在工作流中配置卷。

#### 步骤

- 1. 导航到 \* SVM\* 窗口。
- 2. 单击 \* 创建。 \*
- 3. 在 \* Storage Virtual Machine ( SVM ) Setup\* 对话框中,创建 SVM :
	- a. 指定 SVM 的唯一名称。

此名称必须是完全限定域名( FQDN ),或者遵循其他约定,以确保名称在集群中是唯一的。

- b. 选择您拥有许可证且最终将在 SVM 上使用的所有协议,即使您不想立即配置所有协议也是如此。
- c. 保留默认语言设置 C.UTF-8 。

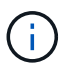

如果您支持在 NFS 和 SMB/CIFS 客户端中显示国际字符,请考虑使用 \* UTF8MB4\* 语言 代码,该代码从 ONTAP 9.5 开始提供。

d. 可选:确保将安全模式设置为您的首选项。

默认情况下,选择 CIFS 协议会将安全模式设置为 NTFS 。

e. 可选:选择要包含SVM根卷的根聚合。

为根卷选择的聚合不会确定数据卷的位置。数据卷的聚合将在后续步骤中单独选择。

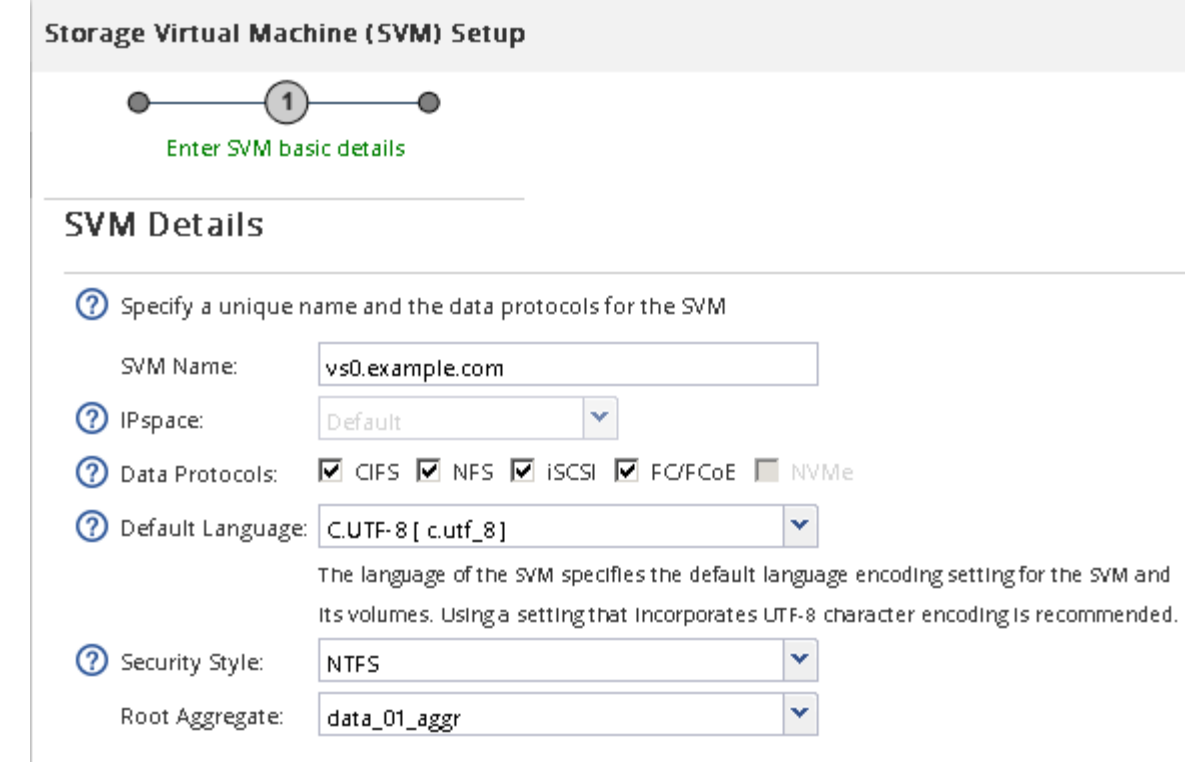

f. 可选: 在\* DNS配置\*区域中、确保默认DNS搜索域和名称服务器是要用于此SVM的域和名称服务器。

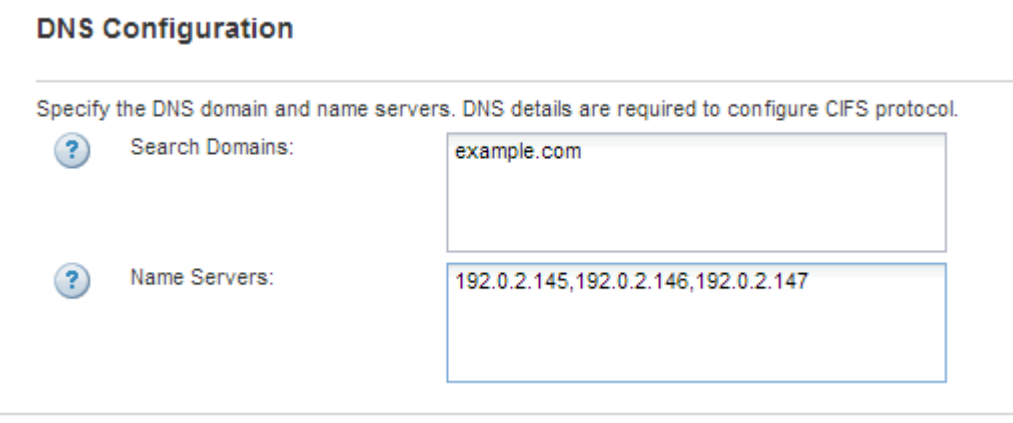

g. 单击 \* 提交并继续 \* 。

此时将创建 SVM ,但尚未配置协议。

- 4. 在 \* 配置 CIFS/NFS 协议 \* 页面的 \* 数据 LIF 配置 \* 部分中,指定客户端用于访问数据的 LIF 的详细信息:
	- a. 从您指定的子网自动为 LIF 分配 IP 地址, 或者手动输入地址。
	- b. 单击 \* 浏览 \* 并选择要与 LIF 关联的节点和端口。

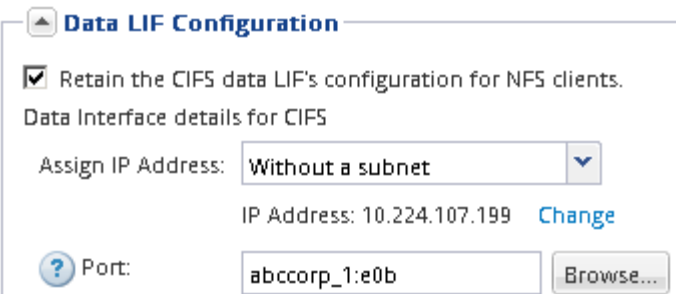

5. 在 \* CIFS 服务器配置 \* 部分中, 定义 CIFS 服务器并将其配置为访问 AD 域:

- a. 为 CIFS 服务器指定在 AD 域中唯一的名称。
- b. 指定 CIFS 服务器可以加入的 AD 域的 FQDN 。
- c. 如果要关联 AD 域中的组织单位( OU ),而不是 CN=Computers ,请输入 OU 。
- d. 指定具有足够权限将 CIFS 服务器添加到 OU 的管理帐户的名称和密码。
- e. 如果要避免对此 SVM 上的所有共享进行未经授权的访问,请选择使用 SMB 3.0 加密数据的选项。

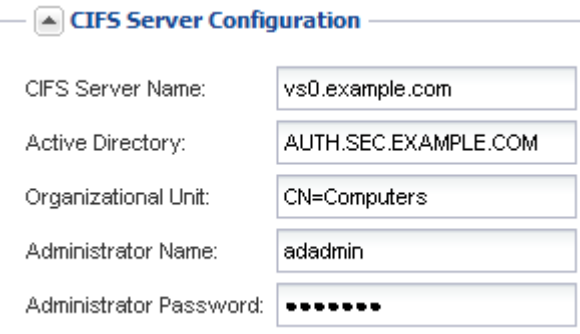

- 6. 跳过 \* 为 CIFS 存储配置卷 \* 区域,因为它仅为 CIFS 访问配置卷,而不是为多协议访问配置卷。
- 7. 如果折叠了 \* NIS 配置 \* 区域,请将其展开。
- 8. 如果您的站点使用 NIS 进行名称服务或名称映射,请指定 NIS 服务器的域和 IP 地址。
	- $\left[\triangle\right]$  NIS Configuration (Optional) –

Configure NIS domain on the SVM to authorize NFS users.

Domain Names IP Addresses:

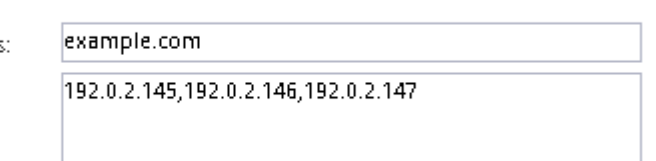

? Database Type: Ø group Ø passwd Ø netgroup

9. 跳过 \* 为 NFS 存储配置卷 \* 区域, 因为它仅为 NFS 访问配置卷, 而不是为多协议访问配置卷。

10. 单击 \* 提交并继续 \* 。

此时将创建以下对象:

- 。以 SVM 命名的数据 LIF ,后缀为 "` cifs\_nfs\_lif1` "
- 属于 AD 域的 CIFS 服务器

◦ NFS 服务器

11. 对于显示的所有其他协议配置页面,请单击 \* 跳过 \* 并稍后配置协议。

12. 显示 \* SVM 管理 \* 页面时, 配置或推迟为此 SVM 配置单独的管理员:

◦ 单击 \* 跳过 \* ,然后根据需要稍后配置管理员。

◦ 输入请求的信息,然后单击 \* 提交并继续 \* 。

13. 查看 \* 摘要 \* 页面,记下稍后可能需要的任何信息,然后单击 \* 确定 \* 。

DNS 管理员需要知道 CIFS 服务器名称和数据 LIF 的 IP 地址。Windows 客户端需要知道 CIFS 服务器的名 称。NFS 客户端需要知道数据 LIF 的 IP 地址。

结果

此时将创建一个新的 SVM ,其中包含一个 CIFS 服务器和一个可通过相同数据 LIF 访问的 NFS 服务器。

下一步操作

现在,您必须打开 SVM 根卷的导出策略。

• 相关信息 \*

[打开](#page-50-0) [SVM](#page-50-0) [根](#page-50-0)[卷的导出](#page-50-0)[策略](#page-50-0)[\(创建启用了](#page-50-0) [NFS](#page-50-0) [的新](#page-50-0) [SVM](#page-50-0) [\)](#page-50-0)

<span id="page-47-0"></span>添加对现有 **SVM** 的 **CIFS** 和 **NFS** 访问

为现有 SVM 添加 CIFS/SMB 和 NFS 访问权限涉及创建数据 LIF ,配置 CIFS 服务器,启 用 NFS 以及配置 NIS (可选)。

开始之前

- 您必须了解 SVM 将使用以下哪些网络组件:
	- 。要创建数据逻辑接口( LIF )的节点以及该节点上的特定端口
	- 要从中配置数据 LIF IP 地址的子网,或者您也可以选择要分配给数据 LIF 的特定 IP 地址
	- 。此 SVM 要加入的 Active Directory ( AD )域,以及向其中添加 SVM 所需的凭据
	- NIS 信息(如果您的站点使用 NIS 进行名称服务或名称映射)
- 必须正确配置任何外部防火墙,才能访问网络服务。
- AD 域控制器,客户端和 SVM 上的时间必须在五分钟内彼此同步。
- SVM 上必须允许使用 CIFS 和 NFS 协议。

如果在配置其他协议时未按照此操作步骤创建 SVM ,则会出现这种情况。

关于此任务

配置 CIFS 和 NFS 的顺序会影响显示的对话框。在此操作步骤中,必须先配置 CIFS ,然后再配置 NFS 。

#### 步骤

1. 导航到可配置 SVM 协议的区域:

- a. 选择要配置的 SVM 。
- b. 在 \* 详细信息 \* 窗格中, 单击 \* 协议 \* 旁边的 \* CIFS\* 。

Protocols: NFS CIFS FO/FCoE

- $2.$  在 \* 配置 CIFS 协议 \* 对话框的 \* 数据 LIF 配置 \* 部分中, 为 SVM 创建数据 LIF :
	- a. 从您指定的子网自动为 LIF 分配 IP 地址, 或者手动输入地址。
	- b. 单击 \* 浏览 \* 并选择要与 LIF 关联的节点和端口。

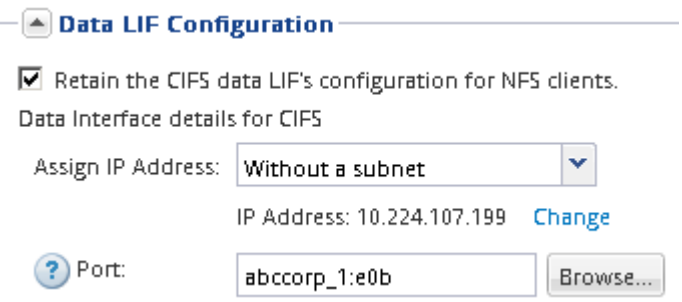

- 3. 在 \* CIFS 服务器配置 \* 部分中, 定义 CIFS 服务器并将其配置为访问 AD 域:
	- a. 为 CIFS 服务器指定在 AD 域中唯一的名称。
	- b. 指定 CIFS 服务器可以加入的 AD 域的 FQDN 。
	- c. 如果要关联 AD 域中的组织单位( OU ),而不是 CN=Computers ,请输入 OU 。
	- d. 指定具有足够权限将 CIFS 服务器添加到 OU 的管理帐户的名称和密码。
	- e. 如果要避免对此 SVM 上的所有共享进行未经授权的访问,请选择使用 SMB 3.0 加密数据的选项。

- A CIFS Server Configuration -

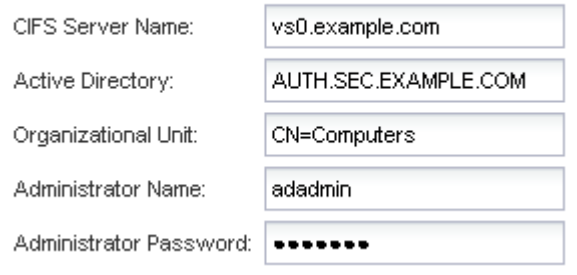

- 4. 创建用于 CIFS/SMB 访问的卷并在其上配置共享:
	- a. 命名 CIFS/SMB 客户端将用于访问卷的共享。

您为共享输入的名称也将用作卷名称。

b. 指定卷的大小。

Provision a volume for CIFS storage (Optional).

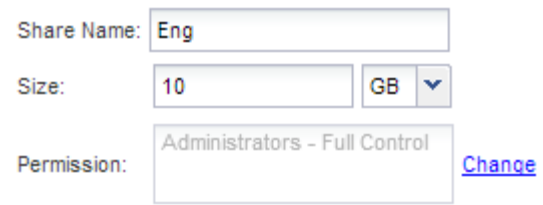

您无需为卷指定聚合,因为它会自动位于可用空间最多的聚合上。

5. 跳过 \* 为 CIFS 存储配置卷 \* 区域, 因为它仅为 CIFS 访问配置卷, 而不是为多协议访问配置卷。

6. 单击 \* 提交并关闭 \*, 然后单击 \* 确定 \*。

7. 启用NFS:

a. 从 SVM 选项卡中,选择要为其启用 NFS 的 SVM,然后单击 \* 管理 \*。

b. 在 \* 协议 \* 窗格中, 单击 \* NFS \*, 然后单击 \* 启用 \*。

8. 如果您的站点使用 NIS 进行名称服务或名称映射,请配置 NIS :

a. 在 \* 服务 \* 窗口中, 单击 \* NIS \* 。

- b. 在 \* NIS \* 窗口中,单击 \* 创建 \* 。
- c. 指定 NIS 服务器的域。
- d. 添加 NIS 服务器的 IP 地址。
- e. 选择 \* 激活 Storage Virtual Machine\* 的域,然后单击 \* 创建 \* 。

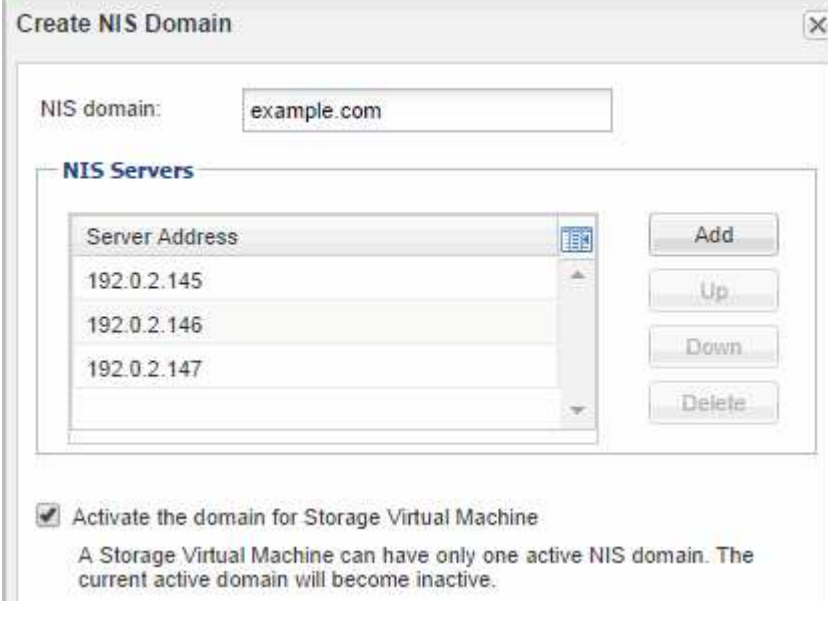

下一步操作

打开 SVM 根卷的导出策略。

<span id="page-50-0"></span>您必须向默认导出策略添加一条规则,以允许所有客户端通过 NFSv3 进行访问。如果没有 此规则,则会拒绝所有 NFS 客户端访问 Storage Virtual Machine ( SVM ) 及其卷。

关于此任务

您应将所有 NFS 访问指定为默认导出策略,稍后应通过为单个卷创建自定义导出策略来限制对单个卷的访问。

## 步骤

- 1. 导航到 \* SVM\* 窗口。
- 2. 单击 \* SVM 设置 \* 选项卡。
- 3. 在 \* 策略 \* 窗格中, 单击 \* 导出策略 \* 。
- 4. 选择名为 \* 默认 \* 的导出策略,该策略将应用于 SVM 根卷。
- 5. 在下部窗格中,单击 \* 添加 \*。
- 6. 在 \* 创建导出规则 \* 对话框中,创建一个规则,以便为 NFS 客户端打开对所有客户端的访问:
	- a. 在"客户端规范"字段中,输入 0.0.0.0/0 以便规则适用场景所有客户端。
	- b. 规则索引的默认值保留为 \* 1 \* 。
	- c. 选择\*NFSv3\*。
	- d. 清除 \* 只读 \* 下除 \* unix\* 复选框以外的所有复选框。
	- e. 单击 \* 确定 \* 。

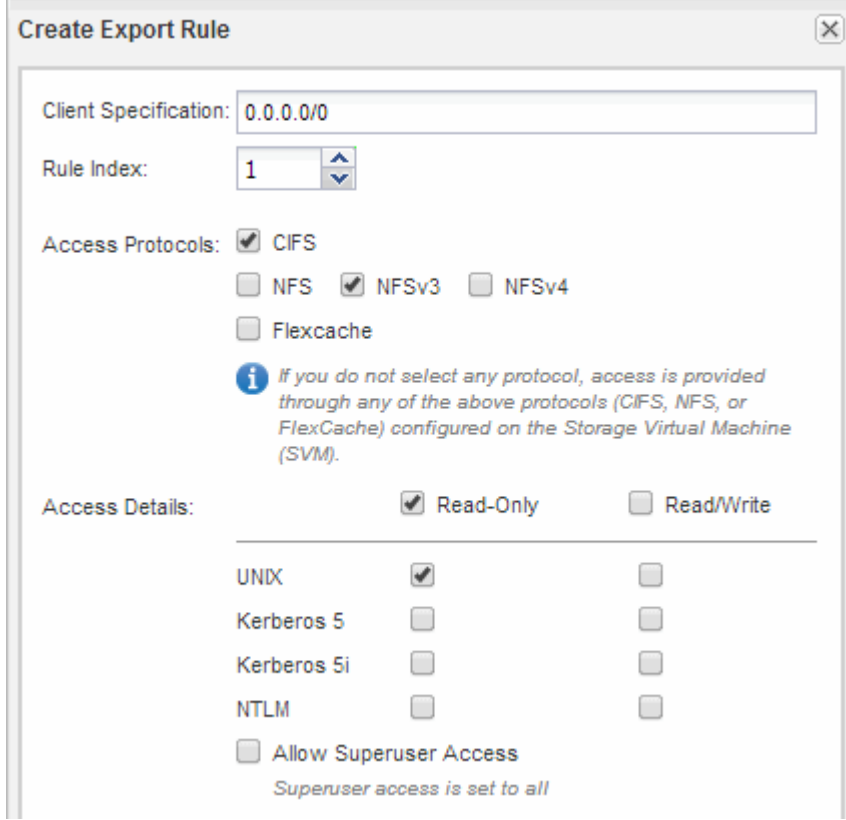

现在, NFSv3 客户端可以访问在 SVM 上创建的任何卷。

在 **DNS** 服务器上映射 **SMB** 服务器

您站点的 DNS 服务器必须具有一个条目,用于将 SMB 服务器名称和任何 NetBIOS 别名 指向数据 LIF 的 IP 地址,以便 Windows 用户可以将驱动器映射到 SMB 服务器名称。

开始之前

您必须对站点的 DNS 服务器具有管理访问权限。如果您没有管理访问权限,则必须要求 DNS 管理员执行此任 务。

关于此任务

如果您对 SMB 服务器名称使用 NetBIOS 别名,则最好为每个别名创建 DNS 服务器入口点。

步骤

- 1. 登录到 DNS 服务器。
- 2. 创建正向(A 地址记录)和反向( PTR 指针记录)查找条目,将 SMB 服务器名称映射到数据 LIF 的 IP 地址。
- 3. 如果使用 NetBIOS 别名,请创建一个别名规范名称( CNAME 资源记录)查找条目,以便将每个别名映射 到 SMB 服务器的数据 LIF 的 IP 地址。

结果

映射在网络中传播之后, Windows 用户可以将驱动器映射到 SMB 服务器名称或其 NetBIOS 别名。

配置 **LDAP** (创建启用了 **NFS** 的新 **SVM** )

如果您希望 Storage Virtual Machine ( SVM )从基于 Active Directory 的轻型目录访问协 议( LDAP )中获取用户信息,则必须创建 LDAP 客户端,为 SVM 启用此客户端,并使 LDAP 优先于其他用户信息源。

## 开始之前

• LDAP 配置必须使用 Active Directory ( AD )。

如果您使用其他类型的 LDAP ,则必须使用命令行界面( CLI )和其他文档来配置 LDAP 。

["NetApp](https://www.netapp.com/pdf.html?item=/media/10720-tr-4067.pdf) [技术报告](https://www.netapp.com/pdf.html?item=/media/10720-tr-4067.pdf) [4067](https://www.netapp.com/pdf.html?item=/media/10720-tr-4067.pdf) [:](https://www.netapp.com/pdf.html?item=/media/10720-tr-4067.pdf)《 [NetApp ONTAP](https://www.netapp.com/pdf.html?item=/media/10720-tr-4067.pdf) [中的](https://www.netapp.com/pdf.html?item=/media/10720-tr-4067.pdf) [NFS](https://www.netapp.com/pdf.html?item=/media/10720-tr-4067.pdf) [》](https://www.netapp.com/pdf.html?item=/media/10720-tr-4067.pdf)["](https://www.netapp.com/pdf.html?item=/media/10720-tr-4067.pdf)

["NetApp](https://www.netapp.com/pdf.html?item=/media/19384-tr-4616.pdf) [技术报告](https://www.netapp.com/pdf.html?item=/media/19384-tr-4616.pdf) [4616](https://www.netapp.com/pdf.html?item=/media/19384-tr-4616.pdf) [:](https://www.netapp.com/pdf.html?item=/media/19384-tr-4616.pdf)[《采](https://www.netapp.com/pdf.html?item=/media/19384-tr-4616.pdf)[用](https://www.netapp.com/pdf.html?item=/media/19384-tr-4616.pdf) [Microsoft Active Directory](https://www.netapp.com/pdf.html?item=/media/19384-tr-4616.pdf) [的](https://www.netapp.com/pdf.html?item=/media/19384-tr-4616.pdf) [ONTAP](https://www.netapp.com/pdf.html?item=/media/19384-tr-4616.pdf) [中的](https://www.netapp.com/pdf.html?item=/media/19384-tr-4616.pdf) [NFS Kerberos](https://www.netapp.com/pdf.html?item=/media/19384-tr-4616.pdf) [》](https://www.netapp.com/pdf.html?item=/media/19384-tr-4616.pdf)["](https://www.netapp.com/pdf.html?item=/media/19384-tr-4616.pdf)

["NetApp](https://www.netapp.com/pdf.html?item=/media/19423-tr-4835.pdf) [技术报告](https://www.netapp.com/pdf.html?item=/media/19423-tr-4835.pdf) [4835](https://www.netapp.com/pdf.html?item=/media/19423-tr-4835.pdf) [:](https://www.netapp.com/pdf.html?item=/media/19423-tr-4835.pdf)《[如何在](https://www.netapp.com/pdf.html?item=/media/19423-tr-4835.pdf) [ONTAP](https://www.netapp.com/pdf.html?item=/media/19423-tr-4835.pdf) [中配置](https://www.netapp.com/pdf.html?item=/media/19423-tr-4835.pdf) [LDAP](https://www.netapp.com/pdf.html?item=/media/19423-tr-4835.pdf) [》](https://www.netapp.com/pdf.html?item=/media/19423-tr-4835.pdf)["](https://www.netapp.com/pdf.html?item=/media/19423-tr-4835.pdf)

• 您必须了解 AD 域和服务器以及以下绑定信息:身份验证级别,绑定用户和密码,基础 DN 和 LDAP 端口。

步骤

- 1. 导航到 \* SVM\* 窗口。
- 2. 选择所需的 SVM
- 3. 单击 \* SVM 设置 \* 选项卡。
- 4. 设置 LDAP 客户端以供 SVM 使用:
	- a. 在 \* 服务 \* 窗格中, 单击 \* LDAP 客户端 \* 。
	- b. 在 \* LDAP 客户端配置 \* 窗口中,单击 \* 添加 \* 。
	- c. 在\*Create LDAP Client\*窗口的\*General选项卡中,键入LDAP客户端配置的名称,例如 vs0client1。
	- d. 添加 AD 域或 AD 服务器。

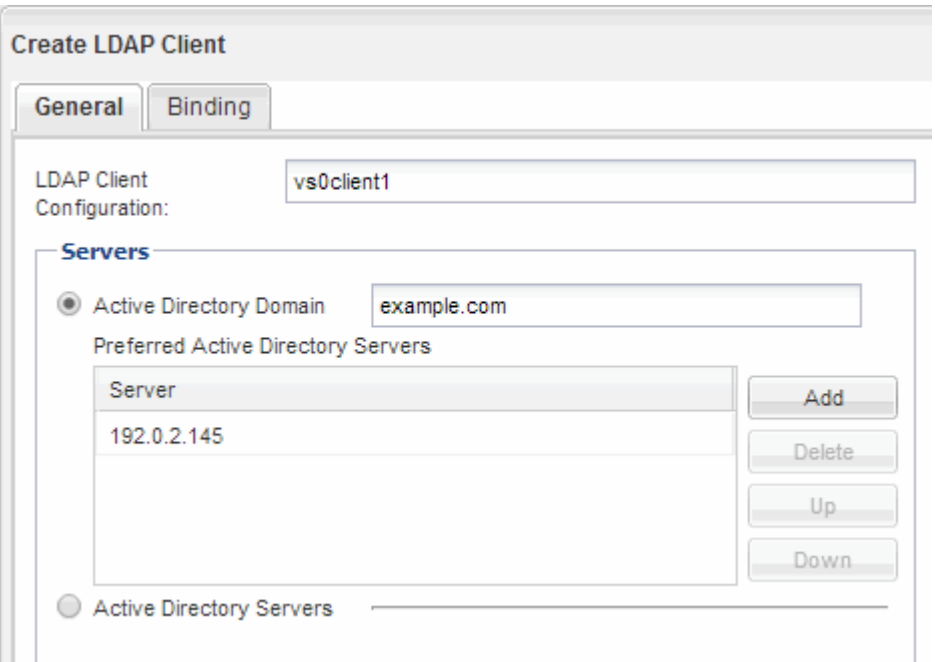

e. 单击 \* 绑定 \* , 然后指定身份验证级别,绑定用户和密码,基本 DN 和端口。

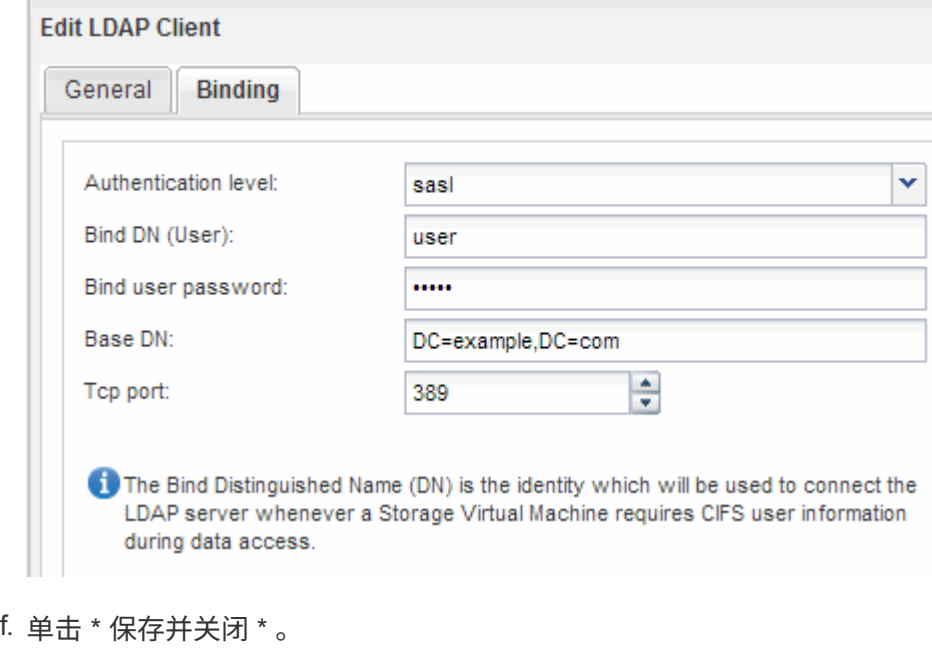

此时将创建一个新客户端,并可供 SVM 使用。

5. 为 SVM 启用新的 LDAP 客户端:

- a. 在导航窗格中,单击 \* LDAP 配置 \* 。
- b. 单击 \* 编辑 \* 。
- c. 确保在 \* LDAP 客户端名称 \* 中选择了刚刚创建的客户端。
- d. 选择 \* 启用 LDAP 客户端 \* , 然后单击 \* 确定 \* 。

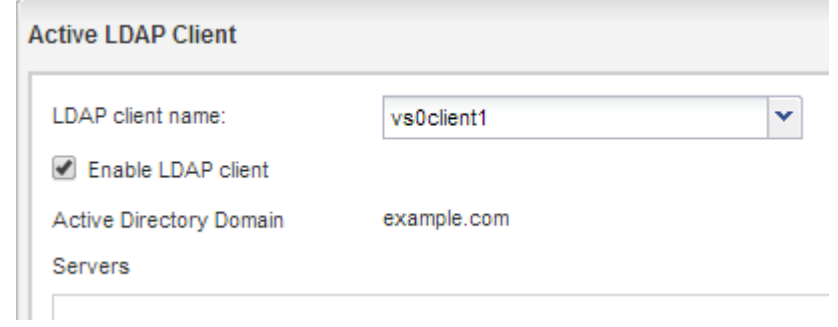

SVM 使用新的 LDAP 客户端。

- 6. 使 LDAP 优先于其他用户信息源,例如网络信息服务( NIS )以及本地用户和组:
	- a. 导航到 \* SVM\* 窗口。
	- b. 选择 SVM 并单击 \* 编辑 \* 。
	- c. 单击 \* 服务 \* 选项卡。
	- d. 在 \* 名称服务开关 \* 下, 指定 \* LDAP \* 作为数据库类型的首选名称服务开关源。
	- e. 单击 \* 保存并关闭 \* 。

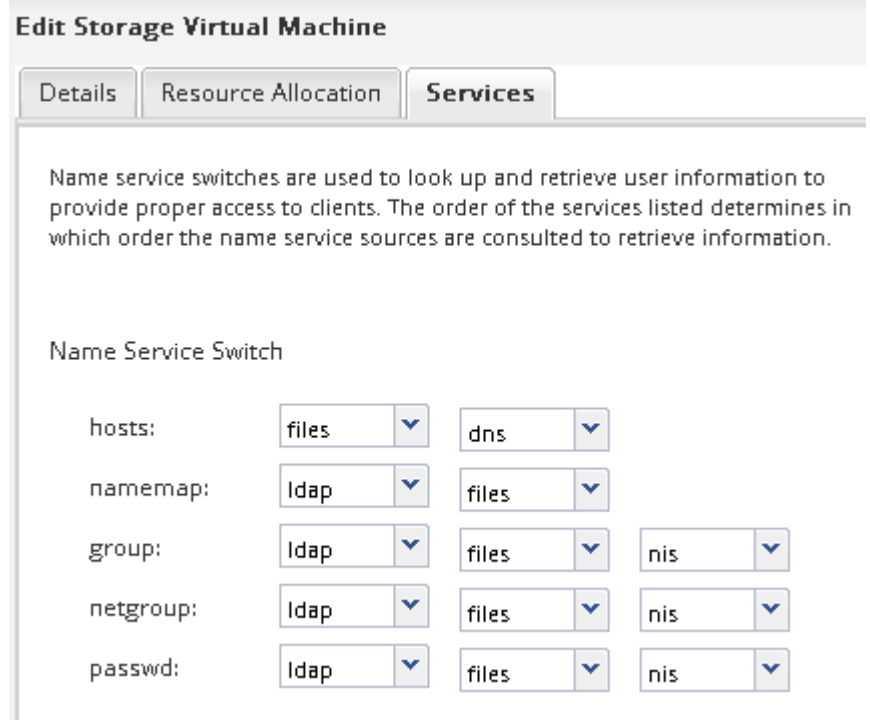

LDAP 是此 SVM 上名称服务和名称映射的主要用户信息来源。

如果您的站点同时具有 Windows 和 UNIX 用户帐户,则应使用名称映射来确保 Windows 用户可以访问具有 UNIX 文件权限的文件,并确保 UNIX 用户可以访问具有 NTFS 文件权 限的文件。名称映射可能涉及隐式映射,转换规则和默认用户的任意组合。

## 关于此任务

只有当您的站点具有不隐式映射的 Windows 和 UNIX 用户帐户时,即每个 Windows 用户名的小写版本与 UNIX 用户名匹配时,才应使用此操作步骤。可以使用 NIS , LDAP 或本地用户来执行此操作。如果两组用户不匹配 ,则应配置名称映射。

#### 步骤

- 1. 考虑以下因素,确定名称映射的方法—名称映射转换规则,默认用户映射或两者:
	- 转换规则使用正则表达式将一个用户名转换为另一个用户名,如果要在单个级别控制或跟踪访问,这一 点非常有用。

例如,您可以将 UNIX 用户映射到域中的 Windows 用户,反之亦然。

◦ 使用默认用户可以为未通过隐式映射或名称映射转换规则映射的所有用户分配用户名。

每个 SVM 都有一个名为 "`pcuser` " 的默认 UNIX 用户,但没有默认 Windows 用户。

- 2. 导航到 \* SVM\* 窗口。
- 3. 选择要配置的 SVM 。
- 4. 单击 \* SVM 设置 \* 选项卡。
- 5. 可选:创建将UNIX用户帐户转换为Windows用户帐户的名称映射、反之亦然:
	- a. 在 \* 主机用户和组 \* 窗格中, 单击 \* 名称映射 \* 。
	- b. 单击 \* 添加 \* ,保留默认的 \* 从 Windows 到 UNIX\* 方向,然后创建一个正则表达式,以便在 Windows 用户尝试访问使用 UNIX 文件权限的文件时生成 UNIX 凭据。

使用以下条目将 ENG 域中的任何 Windows 用户转换为同名的 UNIX 用户。模式 ENG\\(.+) 查找具有 前缀的任何Windows用户名 ENG\\`和替换项 `\1 通过删除用户名以外的所有内容来创建UNIX版本。

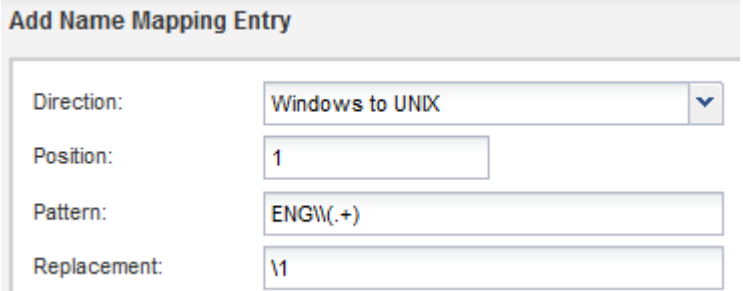

c. 单击 "\* 添加 " ,选择 "UNIX 到 Windows\* " 方向,然后创建相应的映射,以便在 UNIX 用户尝试访问具 有 NTFS 文件权限的文件时生成 Windows 凭据。

使用以下条目将每个 UNIX 用户转换为 ENG 域中同名的 Windows 用户。模式 (.+) 查找任何UNIX名称 和替换项 ENG\\\1 通过插入创建Windows版本 ENG\\ 在用户名之前。

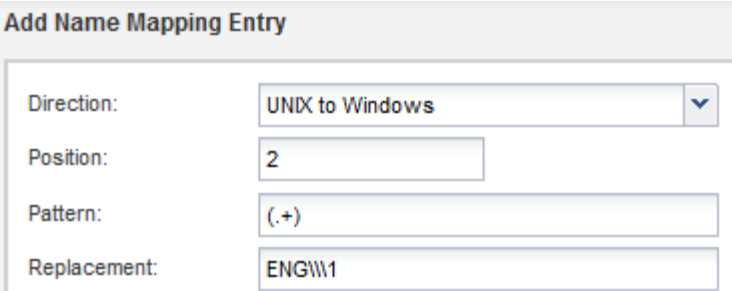

a. 由于每个规则的位置决定了应用规则的顺序,因此您应查看结果并确认该顺序符合您的预期。

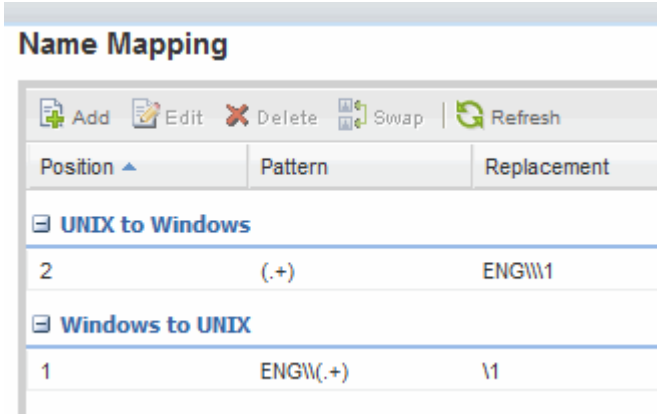

b. 重复步骤5b到5d以映射SVM上的所有域和名称。

6. 可选:创建默认Windows用户:

a. 在 SVM 的 LDAP , NIS 或本地用户中创建 Windows 用户帐户。

如果使用本地用户,则可以在 " 主机用户和组 " 窗格的 \* Windows \* 下创建帐户。

b. 通过在 \* 协议 \* 窗格中选择 \* nfs\* > \* 编辑 \* 并输入用户名来设置默认 Windows 用户。

您可以创建一个名为 "`unixusers` " 的本地 Windows 用户并将其设置为默认 Windows 用户。

7. 可选:如果您希望用户与默认值(即"`pcuser`"用户)不同、请配置默认UNIX用户。

a. 在 SVM 的 LDAP , NIS 或本地用户中创建 UNIX 用户帐户。

如果使用本地用户,则可以在 " 主机用户和组 " 窗格的 "**UNIX** " 下创建帐户。

b. 通过在 \* 协议 \* 窗格中选择 \* CIFS\* > \* 选项 \* 并输入用户名来设置默认 UNIX 用户。 您可以创建一个名为 "`winusers` " 的本地 UNIX 用户并将其设置为默认 UNIX 用户。

下一步操作

如果您配置了默认用户,则在稍后在工作流中配置文件权限时,应设置默认 Windows 用户和默认 UNIX 用户的 权限。

#### <span id="page-56-0"></span>创建并配置卷

您必须创建一个 FlexVol 卷以包含数据。您可以选择更改卷的默认安全模式,此模式是从 根卷的安全模式继承的。您也可以选择更改卷在命名空间中的默认位置, 即 Storage Virtual Machine ( SVM ) 的根卷。

#### 步骤

- 1. 导航到 \* 卷 \* 窗口。
- 2. 单击 \* 创建 \* > \* 创建 FlexVol \* 。

此时将显示创建卷对话框。

- 3. 如果要更改以日期和时间戳结尾的默认名称、请指定新名称、例如 vol1。
- 4. 为卷选择一个聚合。
- 5. 指定卷的大小。
- 6. 单击 \* 创建 \* 。

默认情况下,在 System Manager 中创建的任何新卷都会使用卷名称作为接合名称挂载到根卷上。在配置 CIFS 共享时,您可以使用接合路径和接合名称,而 NFS 客户端则在挂载卷时使用接合路径和接合名称。

- 7. 可选:如果不希望卷位于SVM的根目录、请修改新卷在现有命名空间中的位置:
	- a. 导航到 \* 命名空间 \* 窗口。
	- b. 从下拉菜单中选择 \* SVM\* 。
	- c. 单击 \* 挂载 \* 。
	- d. 在 \* 挂载卷 \* 对话框中, 指定卷, 其接合路径的名称以及要挂载卷的接合路径。
	- e. 在 \* 命名空间 \* 窗口中验证新的接合路径。

如果要将某些卷组织在名为 data 的主卷下,可以将新卷 "`vol1` " 从根卷移动到 " data " 卷。

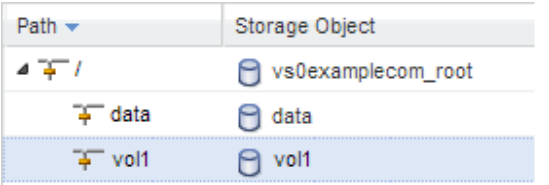

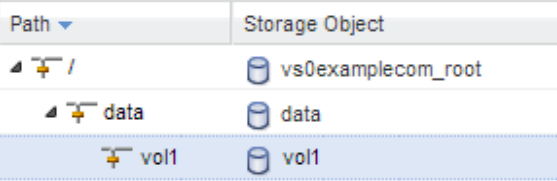

8. 查看卷的安全模式,并根据需要进行更改:

a. 在 \* 卷 \* 窗口中, 选择刚刚创建的卷, 然后单击 \* 编辑 \* 。

此时将显示编辑卷对话框,其中显示了卷的当前安全模式,此安全模式是从 SVM 根卷的安全模式继承 的。

b. 选择您喜欢的安全模式,然后单击 \* 保存并关闭 \* 。

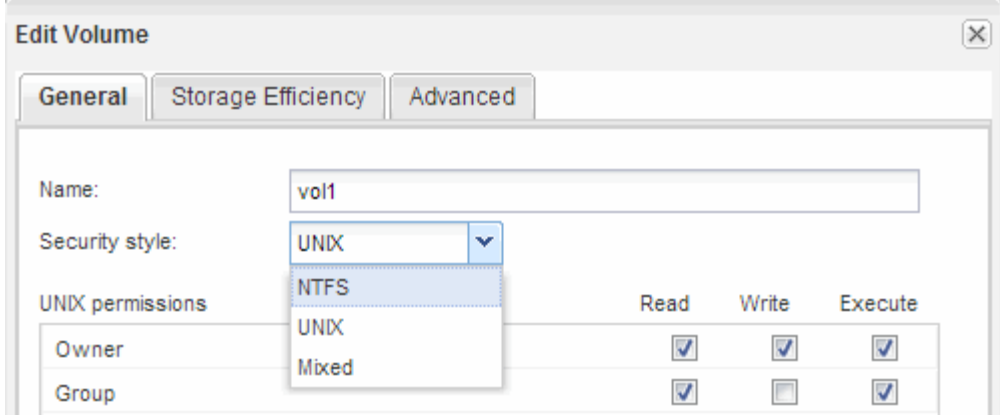

#### 创建共享并设置其权限

在 Windows 用户访问卷之前,您必须在卷上创建 CIFS 共享,并通过修改共享的访问控制 列表( ACL) 来限制对共享的访问。

关于此任务

出于测试目的,您应仅允许管理员访问。稍后,在确认卷可访问之后,您可以允许访问更多客户端。

#### 步骤

1. 导航到 \* 共享 \* 窗口。

- 2. 创建共享,以便 SMB 客户端可以访问此卷:
	- a. 单击 \* 创建共享 \* 。
	- b. 在 \* 创建共享 \* 对话框中,单击 \* 浏览 \* , 展开命名空间层次结构,然后选择先前创建的卷。
	- c. 如果希望共享名称与卷名称不同,请更改共享名称。
	- d. 单击 \* 创建 \* 。

创建共享时, Everyone 组的默认 ACL 设置为 Full Control 。

- 3. 通过修改共享 ACL 限制对共享的访问:
	- a. 选择共享,然后单击 \* 编辑 \* 。
	- b. 在 \* 权限 \* 选项卡中,选择 \* 任何人 \* 组,然后单击 \* 删除 \* 。
	- c. 单击 \* 添加 \* ,然后输入在包含 SVM 的 Windows Active Directory 域中定义的管理员组的名称。
	- d. 选择新管理员组后,为其选择所有权限。
	- e. 单击 \* 保存并关闭 \* 。

更新后的共享访问权限将列在 " 共享访问控制 " 窗格中。

为卷创建导出策略

在任何 NFS 客户端能够访问卷之前,您必须为卷创建导出策略,添加允许管理主机访问的 规则,并将新导出策略应用于卷。

步骤

**Richard** 

- 1. 导航到 \* SVM\* 窗口。
- 2. 单击 \* SVM 设置 \* 选项卡。
- 3. 创建新导出策略:
	- a. 在 \* 策略 \* 窗格中, 单击 \* 导出策略 \*, 然后单击 \* 创建 \* 。
	- b. 在 \* 创建导出策略 \* 窗口中,指定策略名称。
	- c. 在 \* 导出规则 \* 下,单击 \* 添加 \* 向新策略添加规则。

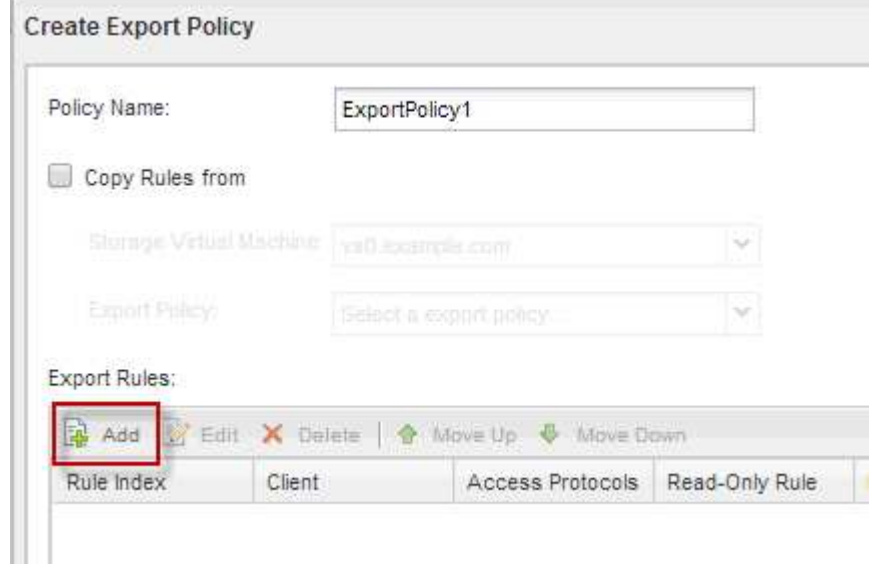

4. 在 \* 创建导出规则 \* 对话框中,创建一个允许管理员通过所有协议对导出进行完全访问的规则:

a. 指定要从中管理导出卷的 IP 地址或客户端名称, 例如 admin\_host 。

- b. 选择 \* CIFS\* 和 \* NFSv3\* 。
- c. 确保已选择所有 \* 读 / 写 \* 访问详细信息以及 \* 允许超级用户访问 \* 。

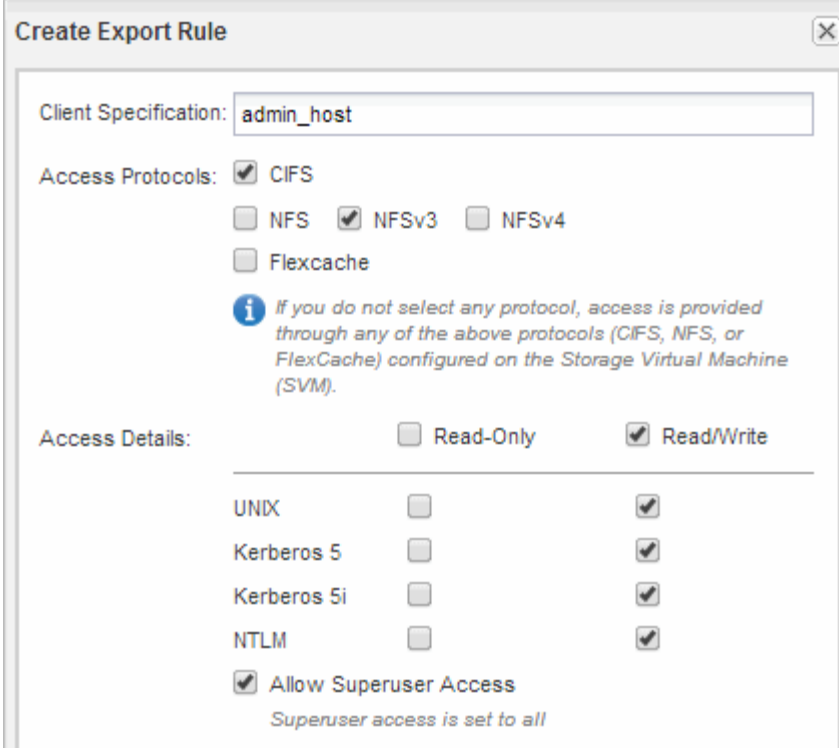

d. 单击 \* 确定 \*, 然后单击 \* 创建 \*。

此时将创建新导出策略及其新规则。

- 5. 将新导出策略应用于新卷,以便管理员主机可以访问此卷:
	- a. 导航到 \* 命名空间 \* 窗口。
	- b. 选择卷并单击 \* 更改导出策略 \* 。
	- c. 选择新策略并单击 \* 更改 \* 。

验证 **SMB** 客户端访问

您应通过访问共享并向共享写入数据来验证是否已正确配置 SMB 。您应使用 SMB 服务器 名称和任何 NetBIOS 别名来测试访问。

步骤

- 1. 登录到 Windows 客户端。
- 2. 使用 SMB 服务器名称测试访问:
	- a. 在Windows资源管理器中、按以下格式将驱动器映射到共享: \\\SMB\_Server\_Name\Share\_Name

如果映射不成功,则可能 DNS 映射尚未传播到整个网络。您必须稍后使用 SMB 服务器名称测试访问。

如果SMB服务器名为vs1.example.com、而共享名为share1、则应输入以下内容: \ \vs0.example.com\SHARE1

b. 在新创建的驱动器上,创建一个测试文件,然后删除该文件。

您已使用 SMB 服务器名称验证对共享的写入访问。

3. 对任何 NetBIOS 别名重复步骤 2 。

从 **UNIX** 管理主机验证 **NFS** 访问

在配置对 Storage Virtual Machine ( SVM ) 的 NFS 访问后, 您应登录到 NFS 管理主机 并从 SVM 读取数据并向 SVM 写入数据来验证配置。

开始之前

- 客户端系统必须具有先前指定的导出规则允许的 IP 地址。
- 您必须具有 root 用户的登录信息。

#### 步骤

- 1. 以 root 用户身份登录到客户端系统。
- 2. 输入 … cd /mnt/ 将目录更改为挂载文件夹。
- 3. 使用 SVM 的 IP 地址创建并挂载新文件夹:
	- a. 输入 … mkdir /mnt/folder 以创建新文件夹。
	- b. 输入 ... mount -t nfs -o nfsvers=3, hard IPAddress:/volume name /mnt/folder 将卷 挂载到此新目录。
	- c. 输入 … cd folder 可将目录更改为新文件夹。

以下命令将创建一个名为 test1 的文件夹,并在 test1 挂载文件夹的 192.0.2.130 IP 地址处挂载 vol1 卷 ,然后更改为新的 test1 目录:

```
host# mkdir /mnt/test1
host# mount -t nfs -o nfsvers=3,hard 192.0.2.130:/vol1 /mnt/test1
host# cd /mnt/test1
```
- 4. 创建一个新文件, 验证该文件是否存在并向其写入文本:
	- a. 输入 … touch filename 以创建测试文件。
	- b. 输入 … ls -l filename 以验证文件是否存在。
	- c. 输入 … `cat >filename`下,键入一些文本,然后按Ctrl+D将文本写入测试文件。
	- d. 输入 … cat filename 以显示测试文件的内容。
	- e. 输入 … rm filename 以删除测试文件。
	- f. 输入 … cd .. 返回父目录。

```
host# touch myfile1
host# ls -l myfile1
-rw-r--r-- 1 root root 0 Sep 18 15:58 myfile1
host# cat >myfile1
This text inside the first file
host# cat myfile1
This text inside the first file
host# rm -r myfile1
host# cd ..
```
# 结果

您已确认已启用对 SVM 的 NFS 访问。

配置并验证 **CIFS** 和 **NFS** 客户端访问

准备好后,您可以通过设置 UNIX 或 NTFS 文件权限,修改共享 ACL 以及添加导出规则来 配置客户端访问。然后,您应测试受影响的用户或组是否可以访问此卷。

步骤

1. 确定要为哪些客户端和用户或组授予对共享的访问权限。

2. 使用与卷的安全模式对应的方法设置文件权限:

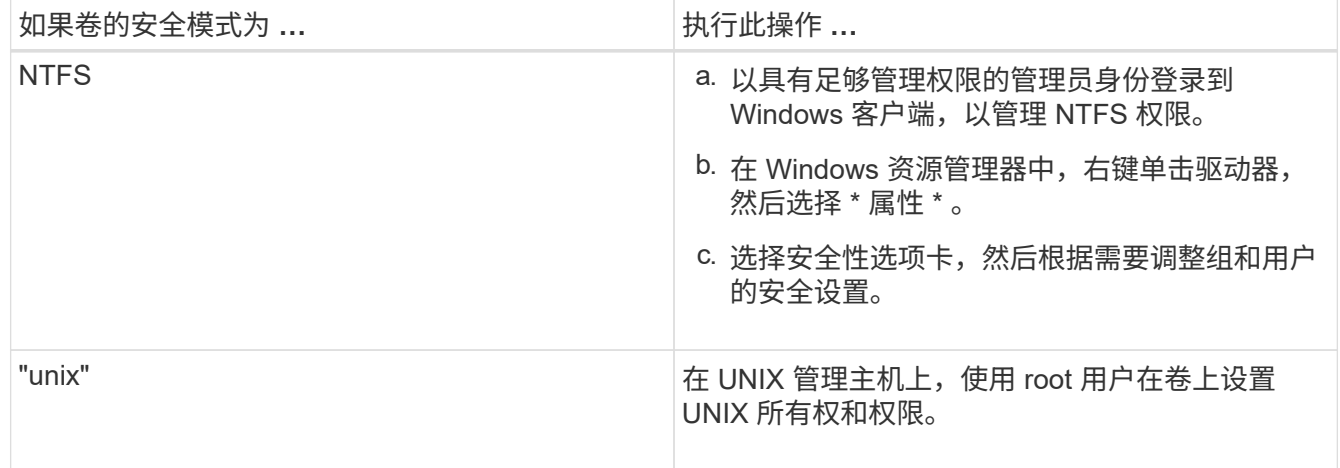

3. 在 System Manager 中,修改共享 ACL 以授予 Windows 用户或组对共享的访问权限。

a. 导航到 \* 共享 \* 窗口。

b. 选择共享,然后单击 \* 编辑 \* 。

c. 选择 \* 权限 \* 选项卡,并为用户或组授予对共享的访问权限。

4. 在 System Manager 中,向导出策略添加允许 NFS 客户端访问共享的规则。

a. 选择 Storage Virtual Machine ( SVM ),然后单击 \* SVM 设置 \* 。

b. 在 \* 策略 \* 窗格中, 单击 \* 导出策略 \* 。

- c. 选择应用于卷的导出策略。
- d. 在 \* 导出规则 \* 选项卡中,单击 \* 添加 \* 并指定一组客户端。
- e. 为 \* 规则索引 \* 选择 \* 。 2 以使此规则在允许访问管理主机的规则之后执行。
- f. 选择 \* CIFS\* 和 \* NFSv3\* 。
- g. 指定所需的访问详细信息,然后单击 \* 确定。 \*

您可以通过键入子网为客户端授予完全读/写访问权限 10.1.1.0/24 作为\*Client Specific\*,并选中 除\*Allow Superuser Access\*外的所有访问复选框。

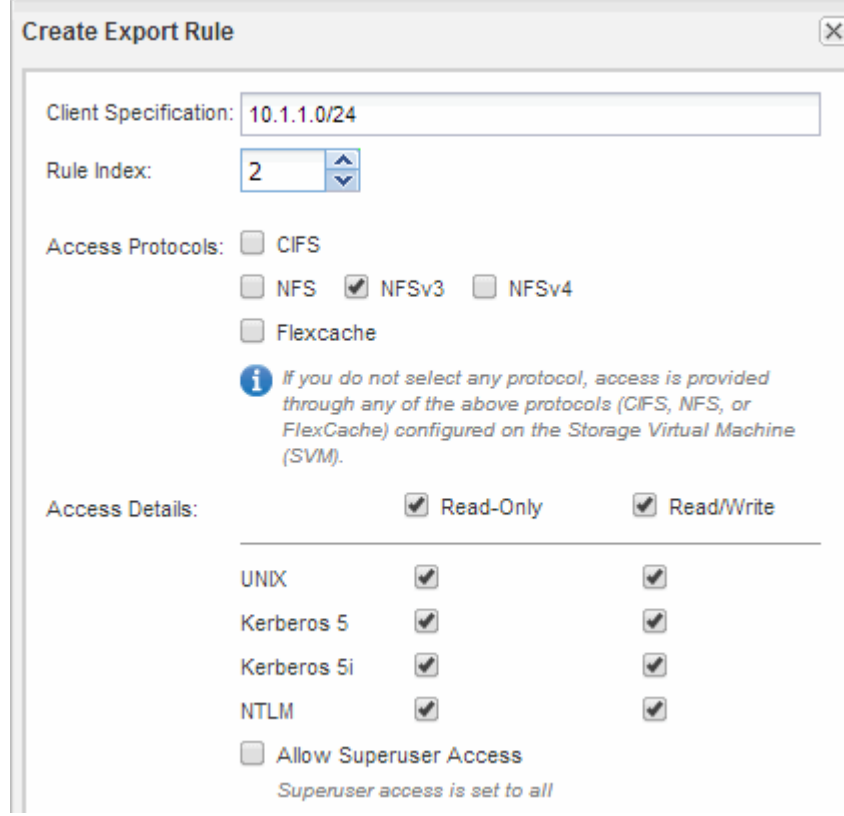

- 5. 在 Windows 客户端上,以现在有权访问共享和文件的用户之一身份登录,并验证您是否可以访问共享并创 建文件。
- 6. 在 UNIX 客户端上,以现在有权访问卷的用户之一身份登录,并验证您是否可以挂载卷并创建文件。

# **SMB/CIFS** 配置

# **SMB/CIFS** 配置概述

使用 ONTAP System Manager 经典界面 ( ONTAP 9.7 及更早版本) , 您可以在新的或现 有的 Storage Virtual Machine ( SVM ) 上快速设置对新卷的 SMB/CIFS 访问。

如果要按以下方式配置对卷的访问,请使用此操作步骤:

- 您希望使用最佳实践,而不是浏览每个可用选项。
- 您的数据网络使用默认 IP 空间,默认广播域和默认故障转移组。

如果您的数据网络正常运行,则使用这些默认对象可确保在链路出现故障时 LIF 能够正确地进行故障转移。 如果您不使用默认对象,则应参考 ["](https://docs.netapp.com/us-en/ontap/networking/index.html)[网络管理文档](https://docs.netapp.com/us-en/ontap/networking/index.html)["](https://docs.netapp.com/us-en/ontap/networking/index.html) 有关如何配置 LIF 路径故障转移的信息。

• 将使用NTFS文件权限来保护新卷的安全。

如果您需要有关 ONTAP SMB 协议功能范围的详细信息,请参见 ["SMB](https://docs.netapp.com/us-en/ontap/smb-admin/index.html) [参考概述](https://docs.netapp.com/us-en/ontap/smb-admin/index.html)["](https://docs.netapp.com/us-en/ontap/smb-admin/index.html)。

在 **ONTAP** 中执行此操作的其他方法

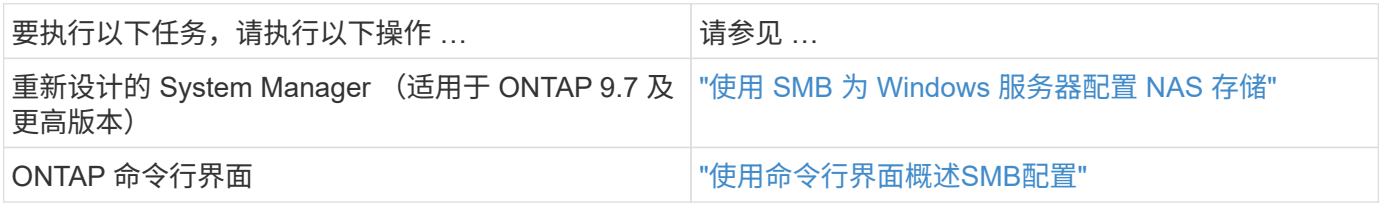

# **SMB/CIFS** 配置工作流

配置 SMB/CIFS 需要选择创建聚合,然后选择特定于您的目标的工作流—创建启用了 CIFS 的新 SVM, 配置对现有 SVM 的 CIFS 访问, 或者只需将 CIFS 卷添加到已完全配置 为可进行 CIFS 访问的现有 SVM 。

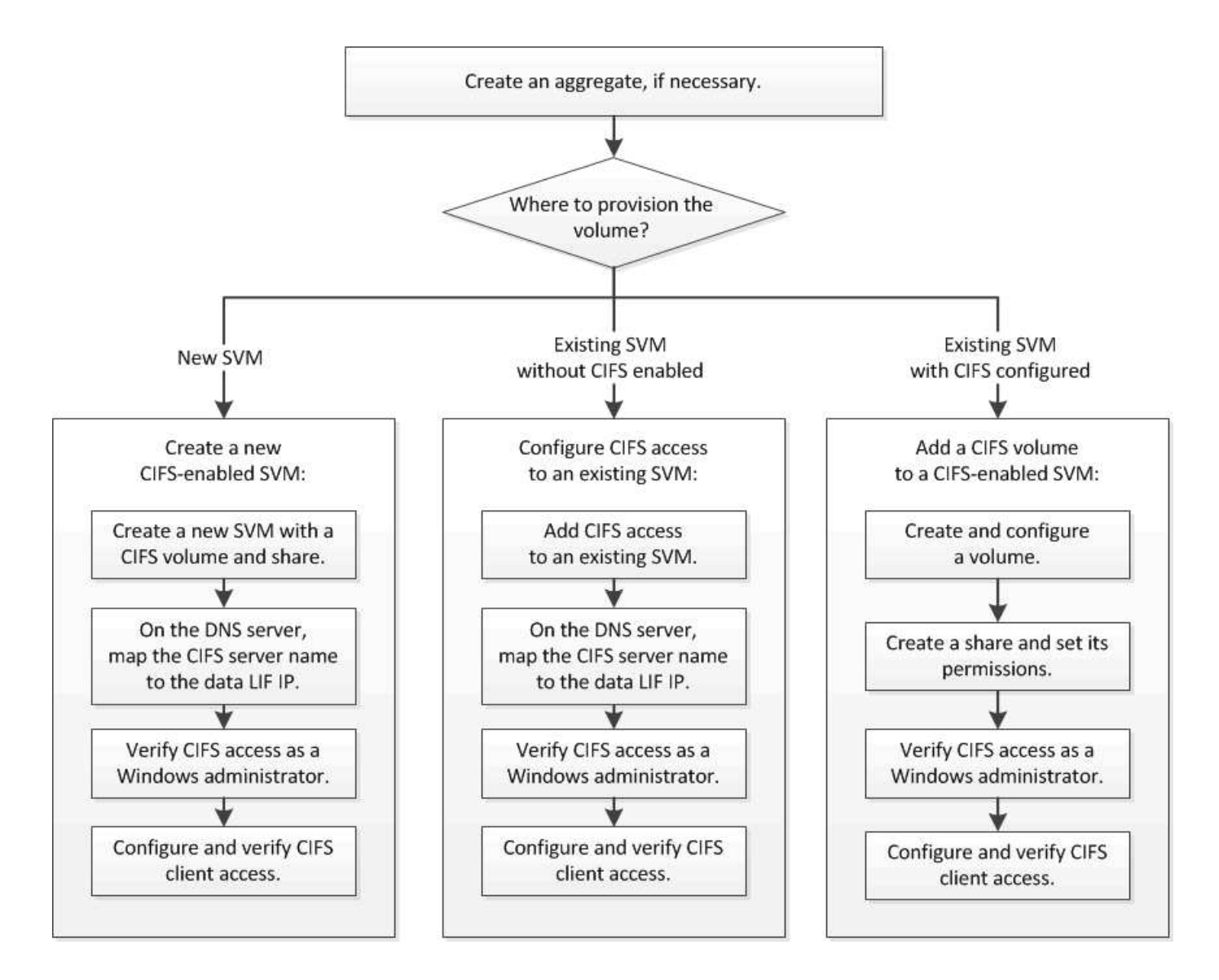

创建聚合

如果不想使用现有聚合,可以创建一个新聚合,以便为要配置的卷提供物理存储。

关于此任务

如果您有要用于新卷的现有聚合,则可以跳过此操作步骤。

步骤

- 1. 输入URL https://IP-address-of-cluster-management-LIF 并使用您的集群管理员凭据登录 到System Manager。
- 2. 导航到 \* 聚合 \* 窗口。
- 3. 单击 \* 创建。 \*
- 4. 按照屏幕上的说明使用默认 RAID-DP 配置创建聚合,然后单击 \* 创建 \* 。

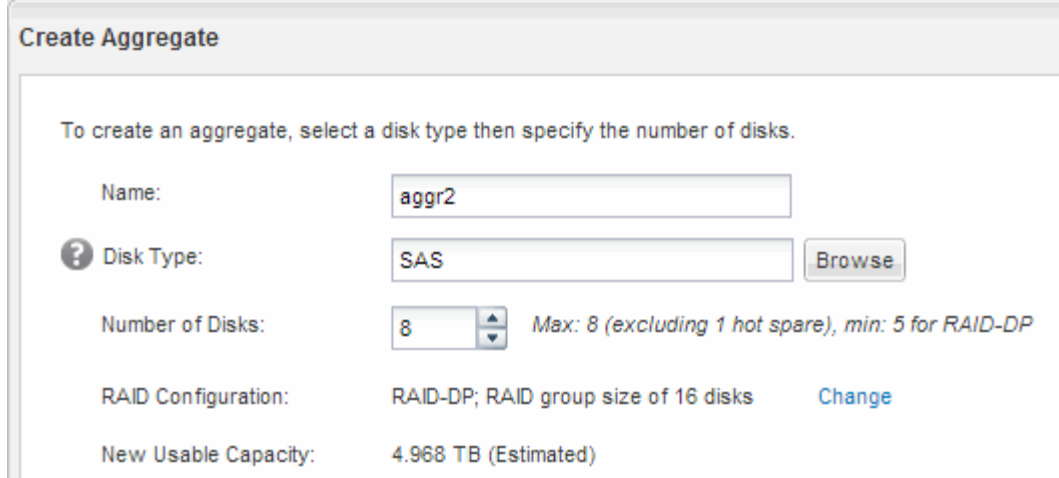

# 结果

此时将使用指定的配置创建聚合,并将其添加到聚合窗口的聚合列表中。

# 确定在何处配置新卷

在创建新的 CIFS 卷之前,您必须确定是否将其放置在现有 Storage Virtual Machine ( SVM )中,如果是,还必须确定 SVM 所需的配置。此决定将决定您的工作流。

# 操作步骤

• 如果要在新SVM上配置卷、请创建一个已启用CIFS的新SVM。

# ["](#page-65-0)[创建已启用](#page-65-0)[CIFS](#page-65-0)[的新](#page-65-0)[SVM"](#page-65-0)

如果现有SVM未启用CIFS、则必须选择此选项。

• 如果要在已启用但未配置 CIFS 的现有 SVM 上配置卷,请在现有 SVM 上配置 CIFS/SMB 访问。

["](#page-71-0)[在现有](#page-71-0) [SVM](#page-71-0) [上配置](#page-71-0) [CIFS/SMB](#page-71-0) [访问](#page-71-0)["](#page-71-0)

如果您使用操作步骤创建 SVM 以进行 SAN 访问,则应选择此选项。

• 如果要在已完全配置为可进行 CIFS 访问的现有 SVM 上配置卷,请将 CIFS 卷添加到已启用 CIFS 的 SVM 中。

["](#page-74-0)[将](#page-74-0) [CIFS](#page-74-0) [卷添加到启用了](#page-74-0) [CIFS](#page-74-0) [的](#page-74-0) [SVM"](#page-74-0)

# <span id="page-65-0"></span>创建启用了**CIFS**的新**SVM**

设置启用了 CIFS 的新 SVM 涉及使用 CIFS 卷和共享创建新 SVM, 在 DNS 服务器上添 加映射以及从 Windows 管理主机验证 CIFS 访问。然后、您可以配置CIFS客户端访问。

使用 **CIFS** 卷和共享创建新的 **SVM**

您可以使用向导来指导您完成创建新 Storage Virtual Machine ( SVM ) , 配置域名系统

(DNS),创建数据逻辑接口(LIF),配置 CIFS 服务器以及创建和共享卷的过程。

开始之前

- 您必须配置网络,并且必须将相关物理端口连接到网络。
- 您必须了解 SVM 将使用以下哪些网络组件:
	- 要创建数据逻辑接口( LIF )的节点以及该节点上的特定端口
	- 要从中配置数据 LIF IP 地址的子网,或者您也可以选择要分配给数据 LIF 的特定 IP 地址
	- 。此 SVM 将加入的 Active Directory ( AD )域,以及向其中添加 SVM 所需的凭据
- •子网必须可路由到网络信息服务( NIS ),轻型目录访问协议( LDAP ),Active Directory ( AD )和 DNS 等服务所需的所有外部服务器。
- 必须正确配置任何外部防火墙,才能访问网络服务。
- AD 域控制器,客户端和 SVM 上的时间必须在五分钟内彼此同步。

步骤

- 1. 导航到 \* SVM\* 窗口。
- 2. 单击 \* 创建。 \*
- 3. 在 \* Storage Virtual Machine ( SVM ) Setup\* 对话框中,创建 SVM :
	- a. 指定 SVM 的唯一名称。

此名称必须是完全限定域名( FQDN ),或者遵循其他约定,以确保名称在集群中是唯一的。

b. 选择您拥有许可证且最终将在 SVM 上使用的所有协议,即使您不想立即配置所有协议也是如此。

如果最终需要 NFS 访问, 则必须立即选择 \* NFS \*, 以便 CIFS 和 NFS 客户端可以共享相同的数据 LIF  $\circ$ 

c. 保留默认语言设置 C.UTF-8 。

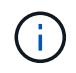

如果您支持在 NFS 和 SMB/CIFS 客户端中显示国际字符,请考虑使用 \* UTF8MB4\* 语言 代码,该代码从 ONTAP 9.5 开始提供。

此语言将由您稍后创建的卷继承,并且无法更改卷的语言。

d. 可选:选择要包含SVM根卷的根聚合。

为根卷选择的聚合不会确定数据卷的位置。在稍后配置存储时,系统会自动选择数据卷的聚合。

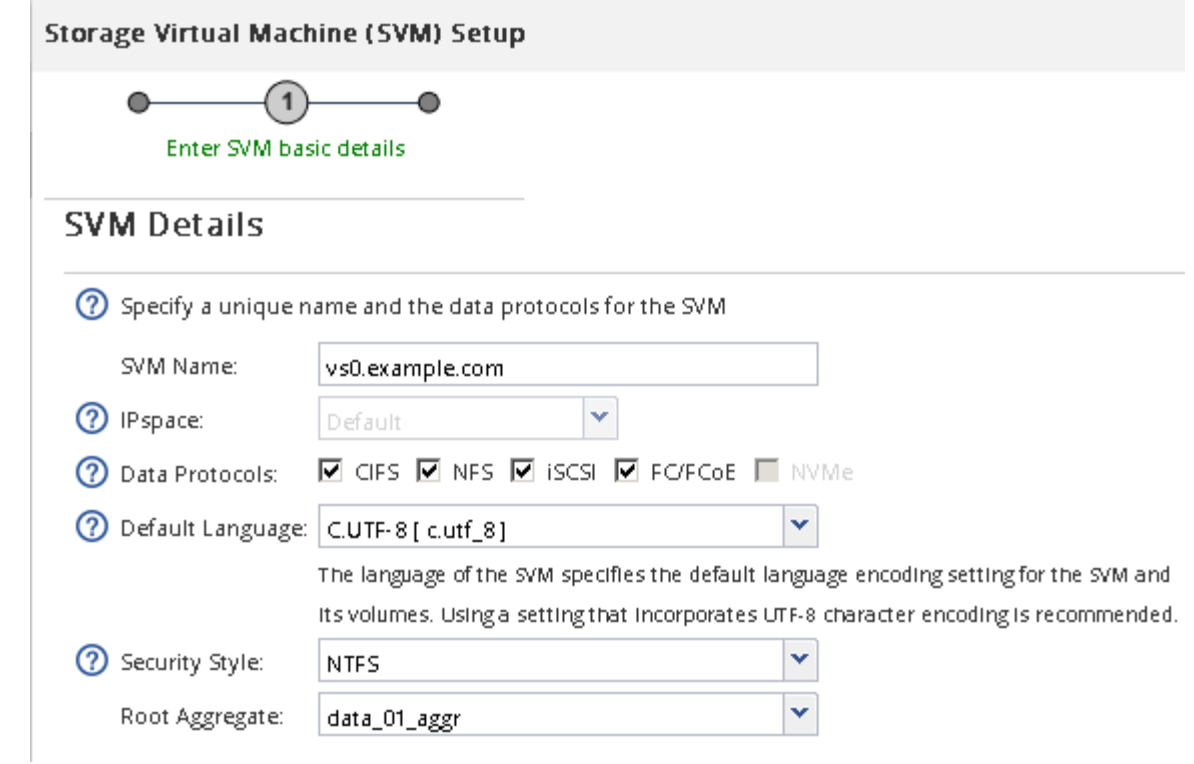

e. 可选:在\* DNS配置\*区域中、确保默认DNS搜索域和名称服务器是要用于此SVM的域和名称服务器。

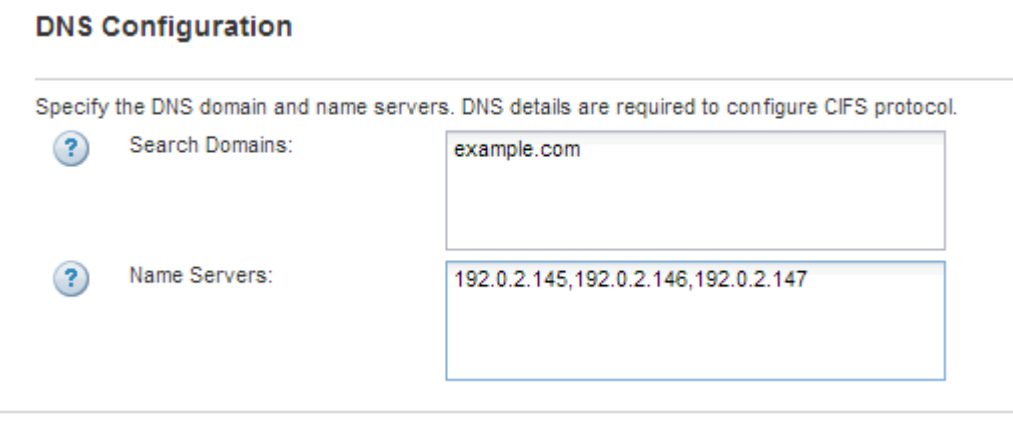

f. 单击 \* 提交并继续 \* 。

此时将创建 SVM ,但尚未配置协议。

- 4. 在 \* 配置 CIFS/NFS 协议 \* 页面的 \* 数据 LIF 配置 \* 部分中,指定客户端用于访问数据的 LIF 的详细信息:
	- a. 从您指定的子网自动为 LIF 分配 IP 地址, 或者手动输入地址。
	- b. 单击 \* 浏览 \* 并选择要与 LIF 关联的节点和端口。

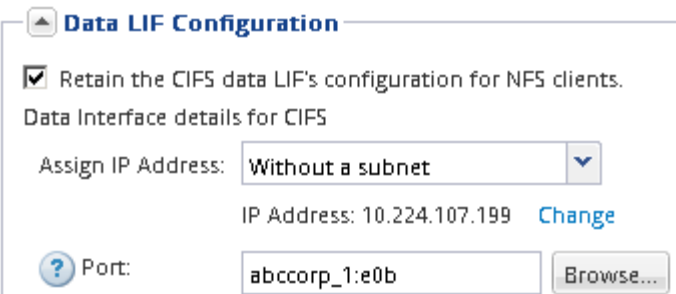

5. 在 \* CIFS 服务器配置 \* 部分中, 定义 CIFS 服务器并将其配置为访问 AD 域:

- a. 为 CIFS 服务器指定在 AD 域中唯一的名称。
- b. 指定 CIFS 服务器可以加入的 AD 域的 FQDN 。
- c. 如果要关联 AD 域中的组织单位( OU ),而不是 CN=Computers ,请输入 OU 。
- d. 指定具有足够权限将 CIFS 服务器添加到 OU 的管理帐户的名称和密码。
- e. 如果要避免对此 SVM 上的所有共享进行未经授权的访问,请选择使用 SMB 3.0 加密数据的选项。

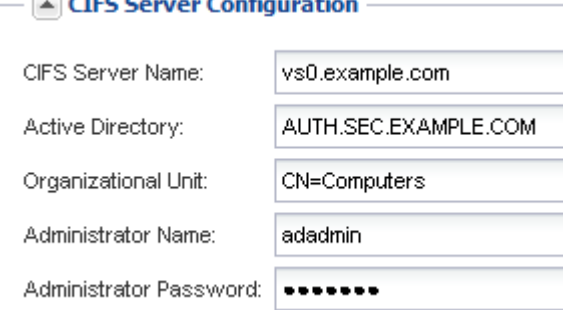

- 6. 创建用于 CIFS/SMB 访问的卷并在其上配置共享:
	- a. 命名 CIFS/SMB 客户端将用于访问卷的共享。

您为共享输入的名称也将用作卷名称。

b. 指定卷的大小。

 $\Box$  cancel  $\Box$ 

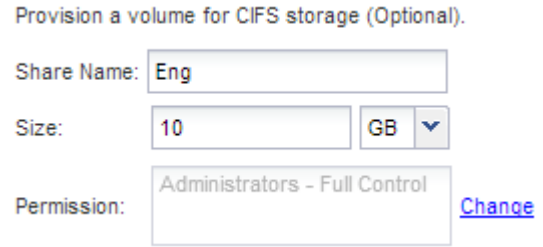

您无需为卷指定聚合,因为它会自动位于可用空间最多的聚合上。

- 7. 可选:通过修改共享ACL限制对共享的访问:
	- a. 在 \* 权限 \* 字段中, 单击 \* 更改 \* 。
	- b. 选择 Everyone 组,然后单击 \* 删除 \* 。

c. 可选:单击\*添加\*、然后输入包含SVM的Windows Active Directory域中定义的管理员组的名称。

- d. 选择新的管理员组,然后选择 \* 完全控制 \* 。
- e. 单击 \* 保存并关闭 \* 。
- 8. 单击 \* 提交并继续 \* 。

此时将创建以下对象:

- 。以 SVM 命名的数据 LIF ,后缀为 "` cifs\_lif1` "
- 属于 AD 域的 CIFS 服务器
- $^{\circ}$  位于可用空间最多的聚合上的卷,其名称与共享名称匹配,并以后缀 "` cifs\_volume` " 结尾
- 卷上的共享
- 9. 对于显示的所有其他协议配置页面,请单击 \* 跳过 \* 并稍后配置协议。

10. 显示 \* SVM 管理 \* 页面时,配置或推迟为此 SVM 配置单独的管理员:

- 单击 \* 跳过 \* ,然后根据需要稍后配置管理员。
- 输入请求的信息,然后单击 \* 提交并继续 \* 。
- 11. 查看 \* 摘要 \* 页面,记下稍后可能需要的任何信息,然后单击 \* 确定 \* 。

DNS 管理员需要知道 CIFS 服务器名称和数据 LIF 的 IP 地址。Windows 客户端需要知道 CIFS 服务器和共 享的名称。

结果

此时将创建一个新的 SVM ,其中 CIFS 服务器包含一个共享的新卷。

在 **DNS** 服务器上映射 **SMB** 服务器

您站点的 DNS 服务器必须具有一个条目,用于将 SMB 服务器名称和任何 NetBIOS 别名 指向数据 LIF 的 IP 地址,以便 Windows 用户可以将驱动器映射到 SMB 服务器名称。

## 开始之前

您必须对站点的 DNS 服务器具有管理访问权限。如果您没有管理访问权限,则必须要求 DNS 管理员执行此任 务。

关于此任务

如果您对 SMB 服务器名称使用 NetBIOS 别名,则最好为每个别名创建 DNS 服务器入口点。

#### 步骤

- 1. 登录到 DNS 服务器。
- 2. 创建正向(A 地址记录)和反向( PTR 指针记录)查找条目,将 SMB 服务器名称映射到数据 LIF 的 IP 地址。
- 3. 如果使用 NetBIOS 别名,请创建一个别名规范名称( CNAME 资源记录)查找条目,以便将每个别名映射 到 SMB 服务器的数据 LIF 的 IP 地址。

结果

映射在网络中传播之后, Windows 用户可以将驱动器映射到 SMB 服务器名称或其 NetBIOS 别名。

验证 **SMB** 客户端访问

您应通过访问共享并向共享写入数据来验证是否已正确配置 SMB 。您应使用 SMB 服务器 名称和任何 NetBIOS 别名来测试访问。

步骤

- 1. 登录到 Windows 客户端。
- 2. 使用 SMB 服务器名称测试访问:
	- a. 在Windows资源管理器中、按以下格式将驱动器映射到共享: \\\SMB\_Server\_Name\Share\_Name

如果映射不成功,则可能 DNS 映射尚未传播到整个网络。您必须稍后使用 SMB 服务器名称测试访问。

如果SMB服务器名为vs1.example.com、而共享名为share1、则应输入以下内容: \ \vs0.example.com\SHARE1

b. 在新创建的驱动器上,创建一个测试文件,然后删除该文件。

您已使用 SMB 服务器名称验证对共享的写入访问。

3. 对任何 NetBIOS 别名重复步骤 2 。

配置并验证 **CIFS** 客户端访问

准备好后,您可以通过在 Windows 资源管理器中设置 NTFS 文件权限并在 System Manager 中修改共享 ACL, 为选定客户端授予对共享的访问权限。然后, 您应测试受影 响的用户或组是否可以访问此卷。

#### 步骤

- 1. 确定要为哪些客户端和用户或组授予对共享的访问权限。
- 2. 在 Windows 客户端上,使用管理员角色为用户或组授予对文件和文件夹的权限。
	- a. 以具有足够管理权限的管理员身份登录到 Windows 客户端,以管理 NTFS 权限。
	- b. 在 Windows 资源管理器中,右键单击驱动器,然后选择 \* 属性 \* 。
	- c. 选择 \* 安全性 \* 选项卡,然后根据需要调整组和用户的安全设置。
- 3. 在 System Manager 中,修改共享 ACL 以授予 Windows 用户或组对共享的访问权限。
	- a. 导航到 \* 共享 \* 窗口。
	- b. 选择共享,然后单击 \* 编辑 \* 。
	- c. 选择 \* 权限 \* 选项卡,并为用户或组授予对共享的访问权限。
- 4. 在 Windows 客户端上,以现在有权访问共享和文件的用户之一身份登录,并验证您是否可以访问共享并创 建文件。

# <span id="page-71-0"></span>配置对现有 **SVM** 的 **SMB/CIFS** 访问

为 SMB/CIFS 客户端添加对现有 SVM 的访问权限涉及到向 SVM 添加 CIFS 配置,在 DNS 服务器上添加映射以及从 Windows 管理主机验证 CIFS 访问。然后、您可以配 置CIFS客户端访问。

添加对现有**SVM**的**CIFS**访问

为现有 SVM 添加 CIFS/SMB 访问权限涉及创建数据 LIF ,配置 CIFS 服务器,配置卷, 共享卷以及配置共享权限。

开始之前

- 您必须了解 SVM 将使用以下哪些网络组件:
	- 。要创建数据逻辑接口( LIF )的节点以及该节点上的特定端口
	- 要从中配置数据 LIF IP 地址的子网,或者您也可以选择要分配给数据 LIF 的特定 IP 地址
	- 。此 SVM 要加入的 Active Directory (AD)域,以及向其中添加 SVM 所需的凭据
- 必须正确配置任何外部防火墙,才能访问网络服务。
- SVM上必须允许使用CIFS协议。

如果您未按照操作步骤创建 SVM 来配置 SAN 协议, 则会出现这种情况。

#### 步骤

- 1. 导航到可配置 SVM 协议的区域:
	- a. 选择要配置的 SVM 。
	- b. 在 \* 详细信息 \* 窗格中, 单击 \* 协议 \* 旁边的 \* CIFS\* 。

Protocols: CIFS FO/FCoE

2. 在 \* 配置 CIFS 协议 \* 对话框的 \* 数据 LIF 配置 \* 部分中, 为 SVM 创建数据 LIF :

a. 从您指定的子网自动为 LIF 分配 IP 地址,或者手动输入地址。

b. 单击 \* 浏览 \* 并选择要与 LIF 关联的节点和端口。

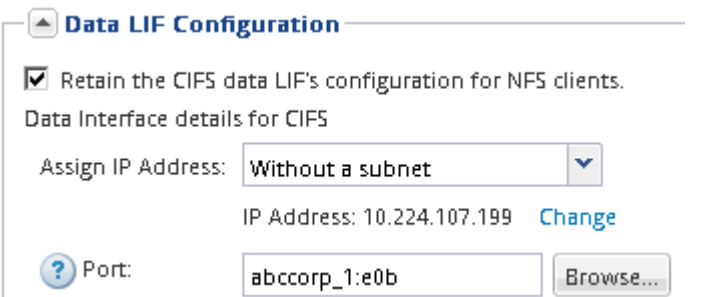

- 3. 在 \* CIFS 服务器配置 \* 部分中, 定义 CIFS 服务器并将其配置为访问 AD 域:
	- a. 为 CIFS 服务器指定在 AD 域中唯一的名称。
	- b. 指定 CIFS 服务器可以加入的 AD 域的 FQDN 。
- c. 如果要关联 AD 域中的组织单位( OU ),而不是 CN=Computers ,请输入 OU 。
- d. 指定具有足够权限将 CIFS 服务器添加到 OU 的管理帐户的名称和密码。
- e. 如果要避免对此 SVM 上的所有共享进行未经授权的访问,请选择使用 SMB 3.0 加密数据的选项。

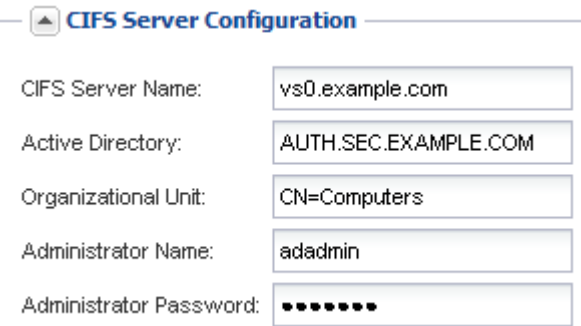

- 4. 创建用于 CIFS/SMB 访问的卷并在其上配置共享:
	- a. 命名 CIFS/SMB 客户端将用于访问卷的共享。

您为共享输入的名称也将用作卷名称。

b. 指定卷的大小。

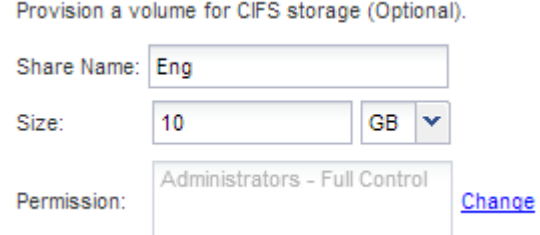

您无需为卷指定聚合,因为它会自动位于可用空间最多的聚合上。

- 5. 可选:通过修改共享ACL限制对共享的访问:
	- a. 在 \* 权限 \* 字段中, 单击 \* 更改 \* 。
	- b. 选择 Everyone 组, 然后单击 \* 删除 \* 。
	- c. 可选:单击\*添加\*、然后输入包含SVM的Windows Active Directory域中定义的管理员组的名称。
	- d. 选择新的管理员组,然后选择 \* 完全控制 \* 。
	- e. 单击 \* 保存并关闭 \* 。
- 6. 单击 \* 提交并关闭 \*, 然后单击 \* 确定 \*。

## 在 **DNS** 服务器上映射 **SMB** 服务器

您站点的 DNS 服务器必须具有一个条目,用于将 SMB 服务器名称和任何 NetBIOS 别名 指向数据 LIF 的 IP 地址,以便 Windows 用户可以将驱动器映射到 SMB 服务器名称。

开始之前

您必须对站点的 DNS 服务器具有管理访问权限。如果您没有管理访问权限,则必须要求 DNS 管理员执行此任

务。

关于此任务

如果您对 SMB 服务器名称使用 NetBIOS 别名,则最好为每个别名创建 DNS 服务器入口点。

步骤

- 1. 登录到 DNS 服务器。
- 2. 创建正向( A 地址记录)和反向( PTR 指针记录)查找条目,将 SMB 服务器名称映射到数据 LIF 的 IP 地址。
- 3. 如果使用 NetBIOS 别名,请创建一个别名规范名称( CNAME 资源记录)查找条目,以便将每个别名映射 到 SMB 服务器的数据 LIF 的 IP 地址。

结果

映射在网络中传播之后, Windows 用户可以将驱动器映射到 SMB 服务器名称或其 NetBIOS 别名。

验证 **SMB** 客户端访问

您应通过访问共享并向共享写入数据来验证是否已正确配置 SMB 。您应使用 SMB 服务器 名称和任何 NetBIOS 别名来测试访问。

### 步骤

- 1. 登录到 Windows 客户端。
- 2. 使用 SMB 服务器名称测试访问:
	- a. 在Windows资源管理器中、按以下格式将驱动器映射到共享: \\\SMB\_Server\_Name\Share\_Name

如果映射不成功,则可能 DNS 映射尚未传播到整个网络。您必须稍后使用 SMB 服务器名称测试访问。

如果SMB服务器名为vs1.example.com、而共享名为share1、则应输入以下内容: \ \vs0.example.com\SHARE1

b. 在新创建的驱动器上,创建一个测试文件,然后删除该文件。

您已使用 SMB 服务器名称验证对共享的写入访问。

3. 对任何 NetBIOS 别名重复步骤 2 。

## 配置并验证 **CIFS** 客户端访问

准备好后,您可以通过在 Windows 资源管理器中设置 NTFS 文件权限并在 System Manager 中修改共享 ACL, 为选定客户端授予对共享的访问权限。然后, 您应测试受影 响的用户或组是否可以访问此卷。

#### 步骤

- 1. 确定要为哪些客户端和用户或组授予对共享的访问权限。
- 2. 在 Windows 客户端上,使用管理员角色为用户或组授予对文件和文件夹的权限。
	- a. 以具有足够管理权限的管理员身份登录到 Windows 客户端,以管理 NTFS 权限。

b. 在 Windows 资源管理器中,右键单击驱动器,然后选择 \* 属性 \* 。

c. 选择 \* 安全性 \* 选项卡,然后根据需要调整组和用户的安全设置。

- 3. 在 System Manager 中,修改共享 ACL 以授予 Windows 用户或组对共享的访问权限。
	- a. 导航到 \* 共享 \* 窗口。
	- b. 选择共享,然后单击 \* 编辑 \* 。
	- c. 选择 \* 权限 \* 选项卡,并为用户或组授予对共享的访问权限。
- 4. 在 Windows 客户端上,以现在有权访问共享和文件的用户之一身份登录,并验证您是否可以访问共享并创 建文件。

# 将 **CIFS** 卷添加到启用了 **CIFS** 的 **SVM**

将 CIFS 卷添加到启用了 CIFS 的 SVM 涉及创建和配置卷,创建共享并设置其权限以及从 Windows 管理主机验证访问。然后、您可以配置CIFS客户端访问。

开始之前

必须在SVM上完全设置CIFS。

创建并配置卷

您必须创建一个 FlexVol 卷以包含数据。您可以选择更改卷的默认安全模式,此模式是从 根卷的安全模式继承的。您也可以选择更改卷在命名空间中的默认位置, 即 Storage Virtual Machine ( SVM ) 的根卷。

#### 步骤

- 1. 导航到 \* 卷 \* 窗口。
- 2. 单击 \* 创建 \* > \* 创建 FlexVol \* 。

此时将显示创建卷对话框。

- 3. 如果要更改以日期和时间戳结尾的默认名称、请指定新名称、例如 vol1。
- 4. 为卷选择一个聚合。
- 5. 指定卷的大小。
- 6. 单击 \* 创建 \* 。

默认情况下,在 System Manager 中创建的任何新卷都会使用卷名称作为接合名称挂载到根卷上。在配置 CIFS 共享时,您可以使用接合路径和接合名称。

- 7. 可选:如果不希望卷位于SVM的根目录、请修改新卷在现有命名空间中的位置:
	- a. 导航到 \* 命名空间 \* 窗口。
	- b. 从下拉菜单中选择 \* SVM\* 。
	- c. 单击 \* 挂载 \* 。
	- d. 在 \* 挂载卷 \* 对话框中,指定卷,其接合路径的名称以及要挂载卷的接合路径。

e. 在 \* 命名空间 \* 窗口中验证新的接合路径。

如果要将某些卷组织在名为 data 的主卷下,可以将新卷 "`vol1` " 从根卷移动到 " data " 卷。

- 8. 查看卷的安全模式,并根据需要进行更改:
	- a. 在 \* 卷 \* 窗口中,选择刚刚创建的卷,然后单击 \* 编辑 \* 。

此时将显示编辑卷对话框,其中显示了卷的当前安全模式,此安全模式是从 SVM 根卷的安全模式继承 的。

b. 确保安全模式为NTFS。

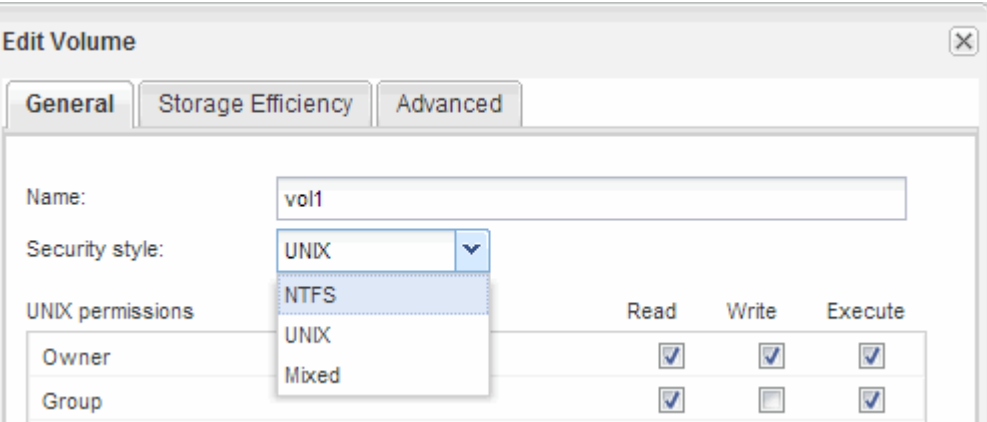

### 创建共享并设置其权限

在 Windows 用户访问卷之前,您必须在卷上创建 CIFS 共享,并通过修改共享的访问控制 列表( ACL) 来限制对共享的访问。

关于此任务

出于测试目的,您应仅允许管理员访问。稍后,在确认卷可访问之后,您可以允许访问更多客户端。

#### 步骤

- 1. 导航到 \* 共享 \* 窗口。
- 2. 创建共享,以便 SMB 客户端可以访问此卷:
	- a. 单击 \* 创建共享 \* 。
	- b. 在 \* 创建共享 \* 对话框中,单击 \* 浏览 \* ,展开命名空间层次结构,然后选择先前创建的卷。
	- c. 可选:如果希望共享名称与卷名称不同、请更改共享名称。
	- d. 单击 \* 创建 \* 。

创建共享时, Everyone 组的默认 ACL 设置为 Full Control 。

- 3. 可选:通过修改共享ACL限制对共享的访问:
	- a. 选择共享,然后单击 \* 编辑 \* 。
	- b. 在 \* 权限 \* 选项卡中, 选择 \* 任何人 \* 组, 然后单击 \* 删除 \* 。

c. 单击 \* 添加 \*,然后输入在包含 SVM 的 Windows Active Directory 域中定义的管理员组的名称。

d. 选择新管理员组后,为其选择所有权限。

e. 单击 \* 保存并关闭 \* 。

更新后的共享访问权限将列在 " 共享访问控制 " 窗格中。

下一步操作

您应以 Windows 管理员身份验证访问权限。

验证 **SMB** 客户端访问

您应通过访问共享并向共享写入数据来验证是否已正确配置 SMB 。您应使用 SMB 服务器 名称和任何 NetBIOS 别名来测试访问。

步骤

- 1. 登录到 Windows 客户端。
- 2. 使用 SMB 服务器名称测试访问:
	- a. 在Windows资源管理器中、按以下格式将驱动器映射到共享: \\\SMB\_Server\_Name\Share\_Name

如果映射不成功,则可能 DNS 映射尚未传播到整个网络。您必须稍后使用 SMB 服务器名称测试访问。

如果SMB服务器名为vs1.example.com、而共享名为share1、则应输入以下内容: \ \vs0.example.com\SHARE1

b. 在新创建的驱动器上,创建一个测试文件,然后删除该文件。

您已使用 SMB 服务器名称验证对共享的写入访问。

3. 对任何 NetBIOS 别名重复步骤 2 。

配置并验证 **CIFS** 客户端访问

准备好后,您可以通过在 Windows 资源管理器中设置 NTFS 文件权限并在 System Manager 中修改共享 ACL, 为选定客户端授予对共享的访问权限。然后, 您应测试受影 响的用户或组是否可以访问此卷。

### 步骤

- 1. 确定要为哪些客户端和用户或组授予对共享的访问权限。
- 2. 在 Windows 客户端上, 使用管理员角色为用户或组授予对文件和文件夹的权限。
	- a. 以具有足够管理权限的管理员身份登录到 Windows 客户端,以管理 NTFS 权限。
	- b. 在 Windows 资源管理器中,右键单击驱动器,然后选择 \* 属性 \* 。

c. 选择 \* 安全性 \* 选项卡,然后根据需要调整组和用户的安全设置。

- 3. 在 System Manager 中,修改共享 ACL 以授予 Windows 用户或组对共享的访问权限。
	- a. 导航到 \* 共享 \* 窗口。

b. 选择共享,然后单击 \* 编辑 \* 。

- c. 选择 \* 权限 \* 选项卡,并为用户或组授予对共享的访问权限。
- 4. 在 Windows 客户端上,以现在有权访问共享和文件的用户之一身份登录,并验证您是否可以访问共享并创 建文件。

## 版权信息

版权所有 © 2024 NetApp, Inc.。保留所有权利。中国印刷。未经版权所有者事先书面许可,本文档中受版权保 护的任何部分不得以任何形式或通过任何手段(图片、电子或机械方式,包括影印、录音、录像或存储在电子检 索系统中)进行复制。

从受版权保护的 NetApp 资料派生的软件受以下许可和免责声明的约束:

本软件由 NetApp 按"原样"提供,不含任何明示或暗示担保,包括但不限于适销性以及针对特定用途的适用性的 隐含担保,特此声明不承担任何责任。在任何情况下,对于因使用本软件而以任何方式造成的任何直接性、间接 性、偶然性、特殊性、惩罚性或后果性损失(包括但不限于购买替代商品或服务;使用、数据或利润方面的损失 ;或者业务中断),无论原因如何以及基于何种责任理论,无论出于合同、严格责任或侵权行为(包括疏忽或其 他行为),NetApp 均不承担责任,即使已被告知存在上述损失的可能性。

NetApp 保留在不另行通知的情况下随时对本文档所述的任何产品进行更改的权利。除非 NetApp 以书面形式明 确同意,否则 NetApp 不承担因使用本文档所述产品而产生的任何责任或义务。使用或购买本产品不表示获得 NetApp 的任何专利权、商标权或任何其他知识产权许可。

本手册中描述的产品可能受一项或多项美国专利、外国专利或正在申请的专利的保护。

有限权利说明:政府使用、复制或公开本文档受 DFARS 252.227-7013 (2014 年 2 月)和 FAR 52.227-19 (2007 年 12 月)中"技术数据权利 — 非商用"条款第 (b)(3) 条规定的限制条件的约束。

本文档中所含数据与商业产品和/或商业服务(定义见 FAR 2.101)相关,属于 NetApp, Inc. 的专有信息。根据 本协议提供的所有 NetApp 技术数据和计算机软件具有商业性质,并完全由私人出资开发。 美国政府对这些数 据的使用权具有非排他性、全球性、受限且不可撤销的许可,该许可既不可转让,也不可再许可,但仅限在与交 付数据所依据的美国政府合同有关且受合同支持的情况下使用。除本文档规定的情形外,未经 NetApp, Inc. 事先 书面批准,不得使用、披露、复制、修改、操作或显示这些数据。美国政府对国防部的授权仅限于 DFARS 的第 252.227-7015(b)(2014 年 2 月)条款中明确的权利。

商标信息

NetApp、NetApp 标识和 <http://www.netapp.com/TM> 上所列的商标是 NetApp, Inc. 的商标。其他公司和产品名 称可能是其各自所有者的商标。